柴油和燃气引擎油雾在线监测系统

# GDMS-OMDN09®

# **Gear and Diesel engine Monitoring System Oil Mist online Detection Navy**

# 用户手册

版本号: 2 900 00 1000 发行号: 100614 (修订版 110901)

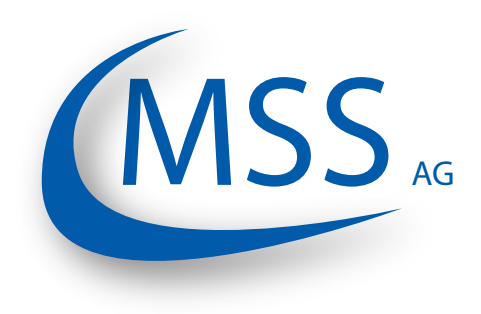

Marschallstraße 4 • 66606 St. Wendel • Germany 电话: +49 6851 9127970 电邮: info@mss-hx.com • 网站: www.mss-hx.com

### 符合性声明 **EMC-**准则**: 2004 / 108 / EC (**柴油机和燃气机版本**) 94 / 9 / EC (**只有燃气机版本**)**

我公司

### **MSS AG**

Marschallstraße 4 66606 St. Wendel Germany 电话.: +49 6851 9127970

在我们的责任之内声明, 以下产品

设备种类:

### **Gear and Diesel Monitoing System Oil Mist online Detection Navy**

类型标示:

### **GDMS-OMDN09 GDMS-OMDN09 Ex**

符合以下标准:

柴油机和燃气机版本: **EN 55011, EN 55022, EN 61000-4-2, EN 61000-4-3, EN 61000-4-4, EN 61000-4-5, EN 61000-4-6, IEC 60068-2-1: 2007-03, IEC 60068-2-2: 2007-07, IEC 60068-2-30: 2005-08, IEC 60068-2-6: 2007-12**

> 燃气机版本: **EN 60079-0:2009 (General requirements), EN 60079-11:2007 (Intrinsic safety), IEC 60079-28:2006 (optical radiation)**

66606 St. Wendel, Germany, 2016年5月27日

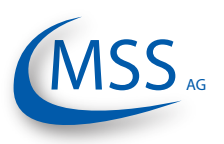

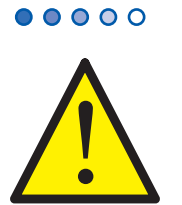

建议在开始修理、组装或试用本公司油雾探测系统前阅读此手册。

注意:如果没有按照指导操作,本公司产品担保将失效。

除非指明,以下操作只适用于:

GDMS-OMDN09 GDMS-OMDN09 Ex

一旦**GDMS-OMDN09**发出警报,操作人员应该采取适当行动来避免引擎爆炸或损 坏。

操作人员必须采取引擎生产厂家指定的措施。

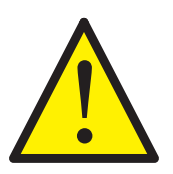

在应用于船上时,船只的特别航行状况必须被考虑到。

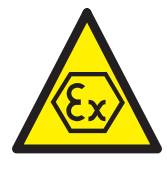

仅**GDMS-OMDN09 Ex**型号提供防爆保护!当**GDMS-OMDN09 Ex**型号安装在燃气 机上使用时,需要特别安全

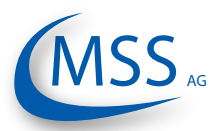

### 目录

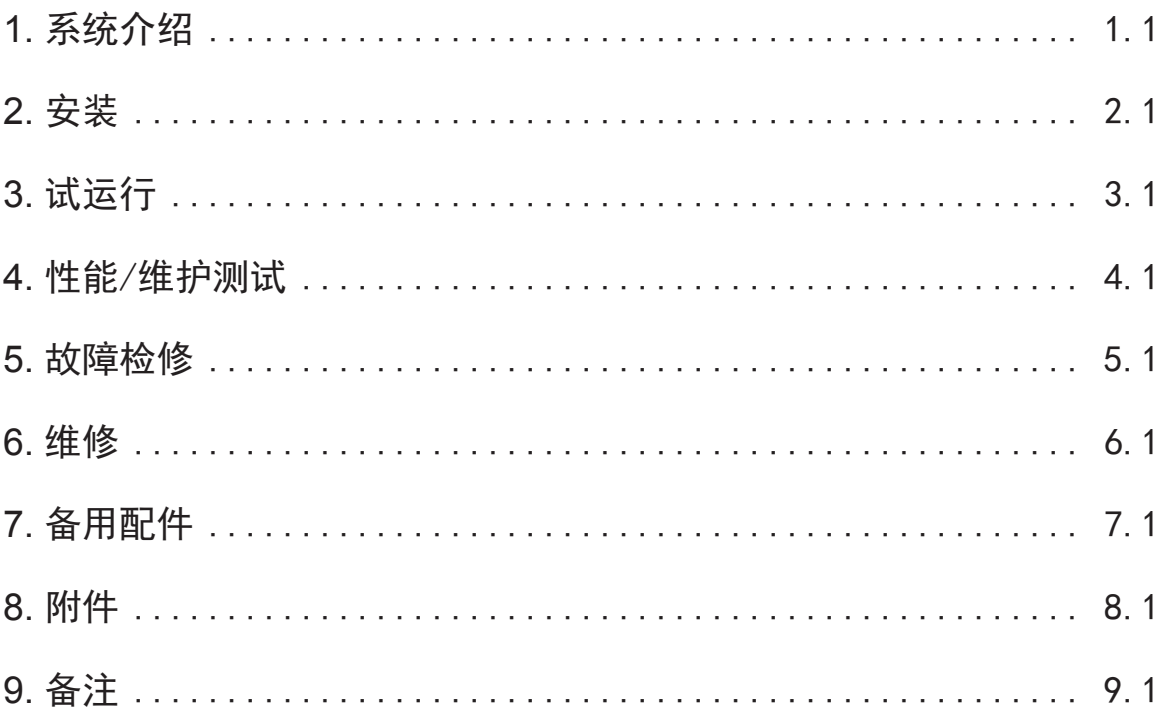

**GDMS-OMDN09®**

用户手册

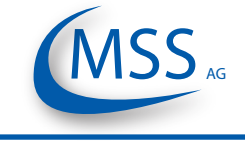

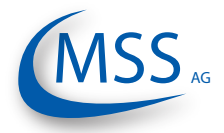

 $00000$ 

### 目录

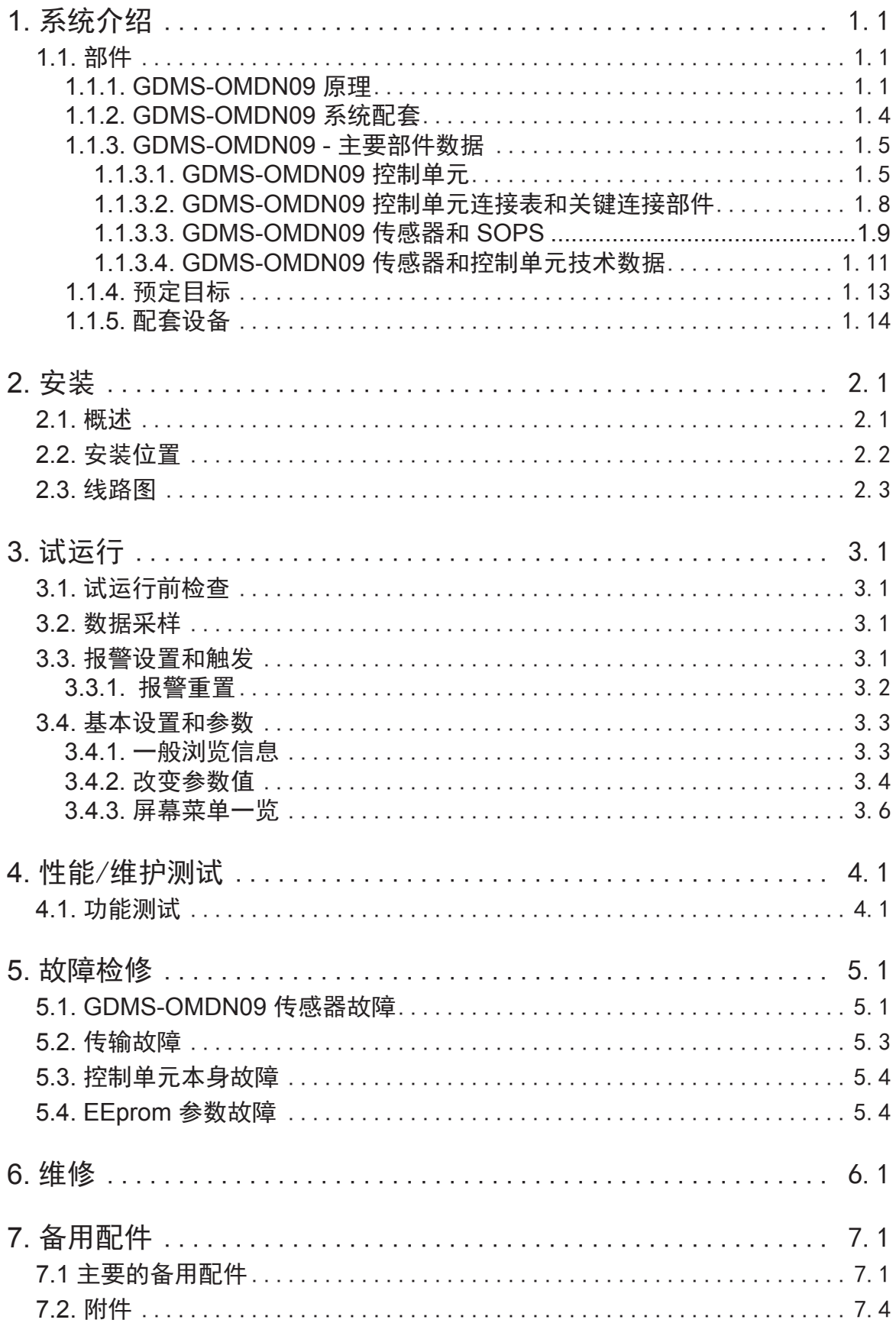

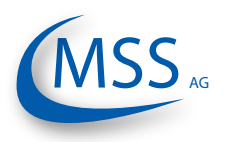

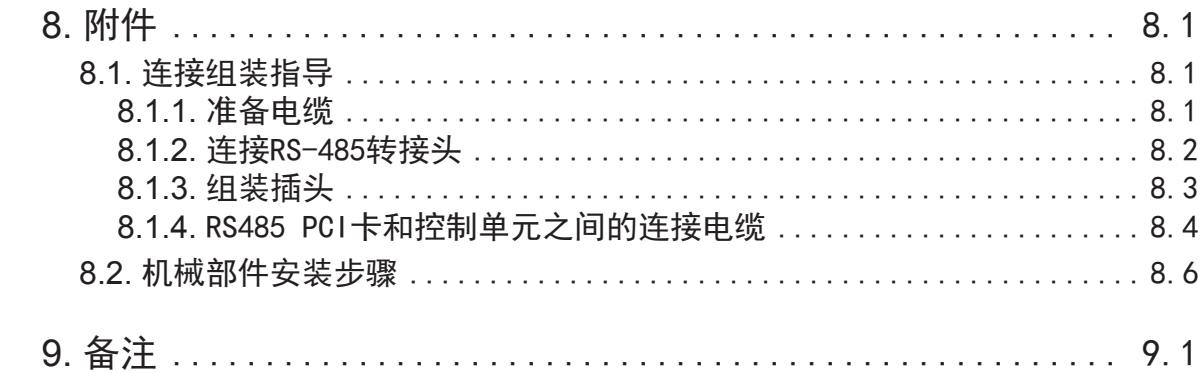

<span id="page-8-0"></span>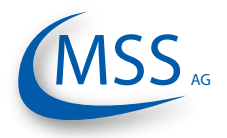

用户手册

### **1.** 系统介绍

**1.1.** 部件

### **1.1.1. GDMS-OMDN09** 原理

#### GDMS-OMDN09系统由德国MSS AG

公司采用最新技术和工艺开发。该系统 包括一个控制单元,一个数据记录器和 一套传感器。它被用来监测由润滑油、 燃油和冷却剂生成的油雾。

油受热时会变为气态(蒸发),气态油 遇冷后会重新凝结成直径2到10微米的 油雾。在雾态下,油和氧气的接触面积 极大,所以油雾高度易燃。如果油雾浓 度超过50毫克每升,其燃烧会引起爆 炸。

发动机内部的某些各部件之间需要接 触。接触产生的摩擦会使滑面的温度上 升。高温滑面使其上的润滑油蒸发并产 生油雾。润滑油的减少将近一步增加摩 擦。在润滑(摩擦系统)被破坏的初期 没有采取足够措施,进一步的操作将会 加速破坏程度并且最终造成轴承表面损 坏。这个进程一般伴随着油雾的生成和 积累。如果油雾浓度达到50毫克每升,

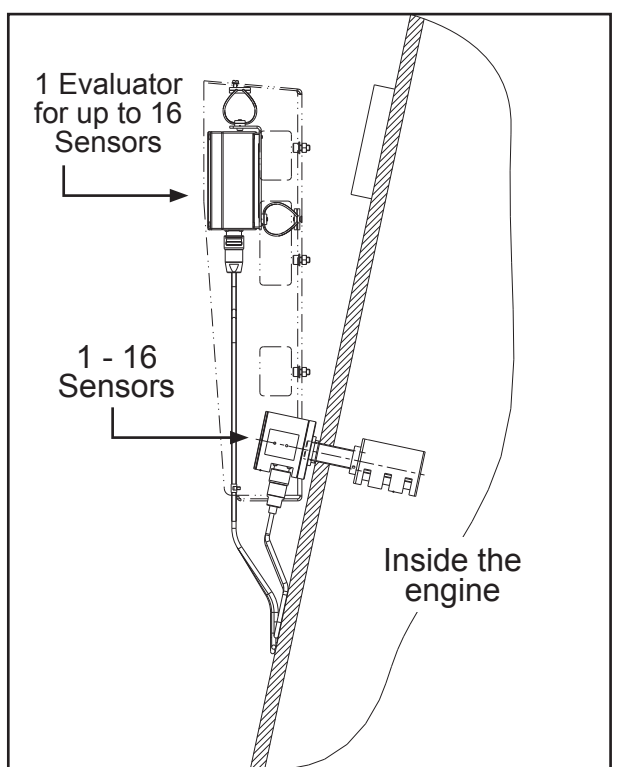

在150摄氏度时它将被引燃,紧接着的图 1.1. 爆炸会破坏整个发动机,造成机器损坏 图 1.1. GDMS-OMDN09系统主要原理

甚至人员伤亡。

因此,"GDMS-OMDN09"油雾监测系统的主要用途是:

- 1. 监控油雾形成和积累的过程,预防大规模轴承和滑面的破坏,从而避免昂贵的修 理和停机费用。
- 2. 在油雾浓度达到爆炸极限前,系统分两步报警来阻止爆炸和破坏危险。

GDMS-OMDN09 系统也能够用于探测水蒸气。水蒸气能够腐蚀引擎内部的零件, 并进一步破坏引擎。

国际船级社协会(IACS)规定使用油雾监测系统。这些规定被视为统一要求,简写 成UR。有关油雾监测系统的统一要求在文件UR M10和UR M67中。具体国家的规 定中也列出了这些要求,例如德国船级社(GL)。

GDMS-OMDN09 基于广泛使用的光测量技术,优于老式油雾监测系统。它不需要 管道,传感器直接安装在引擎上,快速准确测量出每个舱室中的油雾浓度。GDMS-OMDN09有一个控制单元,用于处理和显示传感器传出的数据。数据也可以在个人 电脑中显示。

**GDMS-OMDN09®** 用户手册

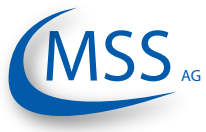

光测量可以用两种方式实现:

- 1. 传输方式**:**光源发出的光经过测量区域,被一个晶体管接受。光源的波长在 600 到960 纳米之间。油雾折射和反射光源,使射到接收器上的光强降低。 根据接收到的光强可以估算被测的油雾浓度。GDMS-OMDN09就使用了这 种方法。
- 2. 反射方式**:**发光二极管的光经过测量区域,油雾散射出的光被一个接收器测 量。接收到的散射光强被用来估算油雾浓度。

GDMS-OMDN09 的控制单元和可选个人电脑软件提供油雾浓度过高时的自动报警 功能。

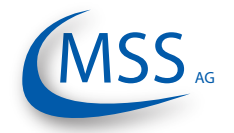

用户手册

### **GDMS-OMDN09** 系统除了操作简单外还具备以下特点

- 1. 油雾在可能引起爆炸破坏的地方被直接测量。
- 2. 油雾一旦形成,最短时间内报警。
- 3. 控制单元可以安装在机房或发动机尾端。报警期间避免进入发动机前方的危 险区域。
- 4. 传感器污染能够被明确鉴别,可以按照设计的程序清理传感器,这项工作也 可以在发动机运行期间进行。
- 5. 报警提供了出现问题曲轴箱的位置。

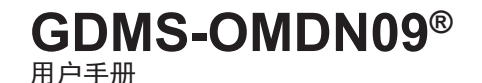

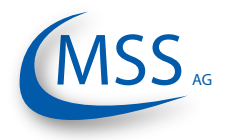

<span id="page-11-0"></span> $\bullet\bullet\circ\circ\circ$ 

### **1.1.2. GDMS-OMDN09** 系统配套

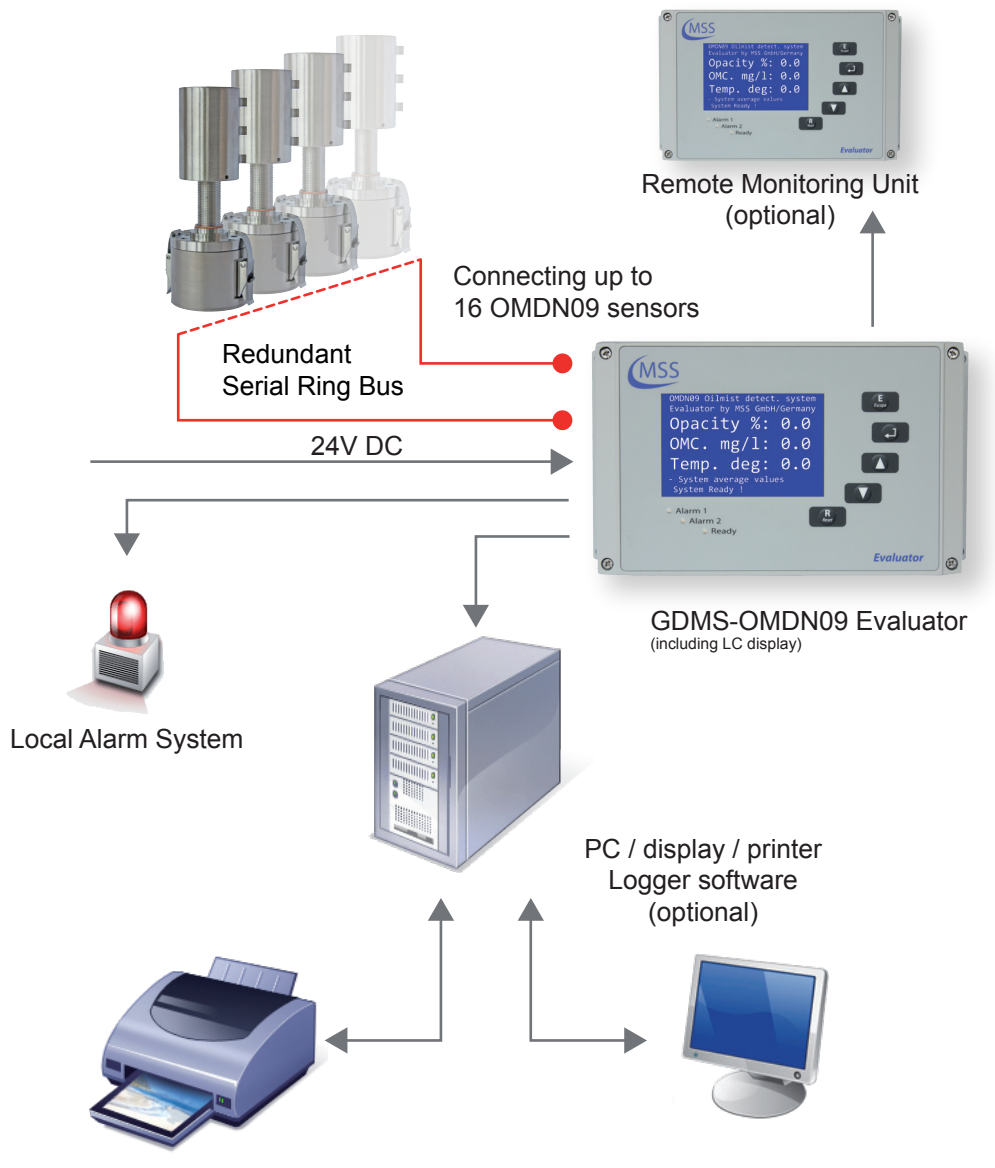

Fig. 1.2. GDMS-OMDN09 系统

### GDMS-OMDN09 系统的主要部件

- 1. 控制单元
- 2. 1....16 传感器
- 3. 1....16 溅油保护系统 (SOPS)
- 4. 传感器和传感器之间的电缆
- 5. 传感器和控制单元之间的电缆
- 6. 电源线

<span id="page-12-0"></span>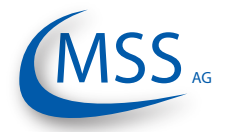

**GDMS-OMDN09®** 用户手册

 $00000$ 

**1.1.3. GDMS-OMDN09 -** 主要部件数据

### **1.1.3.1. GDMS-OMDN09** 控制单元

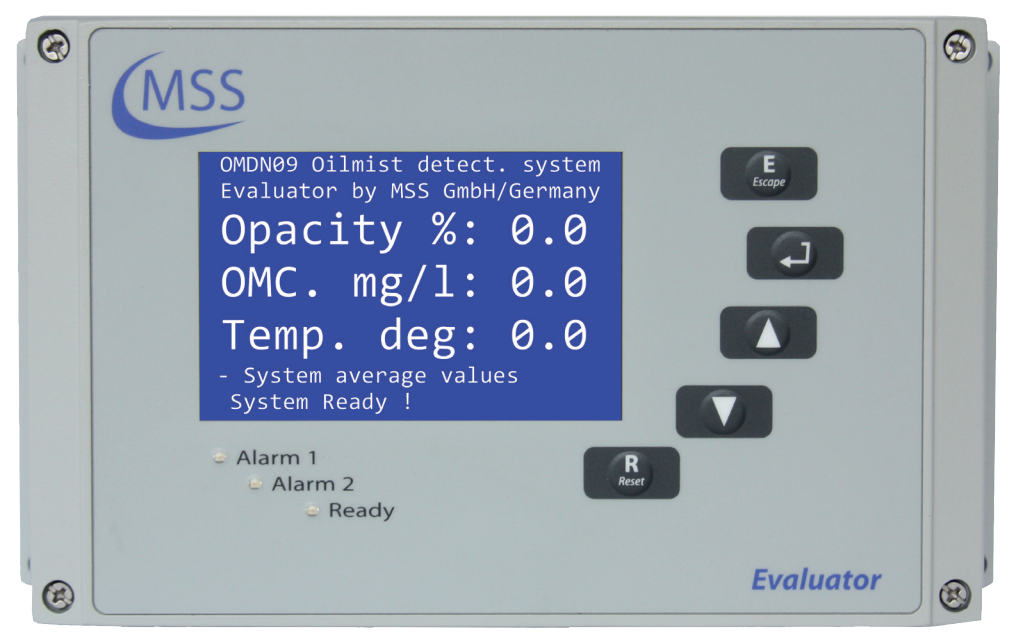

Fig. 1.3. GDMS-OMDN09 控制单元

在控制单元的金属盒上安装了一个液晶显示器 (LCD), 三个发光二极管 (预报警, 主报警,和设备就绪), 四个控制键( E<sub>cone</sub> ( \_ \_ \_ ) *Escape* , , , ) 和一个重置按键 **R** *Reset* .

GDMS-OMDN09控制单元的电子器件和显示屏全部封装在一个封闭、防震、防 水、防尘和防电磁干扰的铝盒内,防护等级IP 67。

控制单元可安装在发动机附近或发动机控制室里。控制单元的可靠运行环境温度是 0到70°C,相对湿度最高80%。

控制单元可以从两肋安装,也可以根据要求进行无振动安装。两种方式下连接电缆 都不能受力。

控制单元在运行时,即时的测量值、设置和GDMS-OMDN09参数将会显示在液晶 显示屏上。它具有诊断和性能测试功能。

控制单元的控制键可以像薄膜按键一样来使用。使用时注意不要用像小刀、螺丝刀 或圆珠笔等尖锋利的工具来按键。用指尖轻轻按下就可以操作。如果按键板被弄 脏,可以用软性清洁剂擦拭,但是不要使用任何溶剂。

在由MSS公司或其认可的技术服务人员成功安装和试运行之后,控制单元菜单里的 设置不再需要更动。控制单元的运行是免维护的。

控制单元固件升级由MSS 提供技术支持,请勿使用其他公司服务。固件升级一般 不免费。请联系MSS 获取最新的报价和近一步信息。

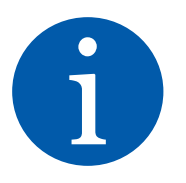

**GDMS-OMDN09®**

用户手册

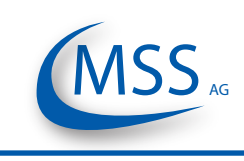

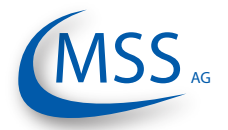

### **GDMS-OMDN09®** 用户手册

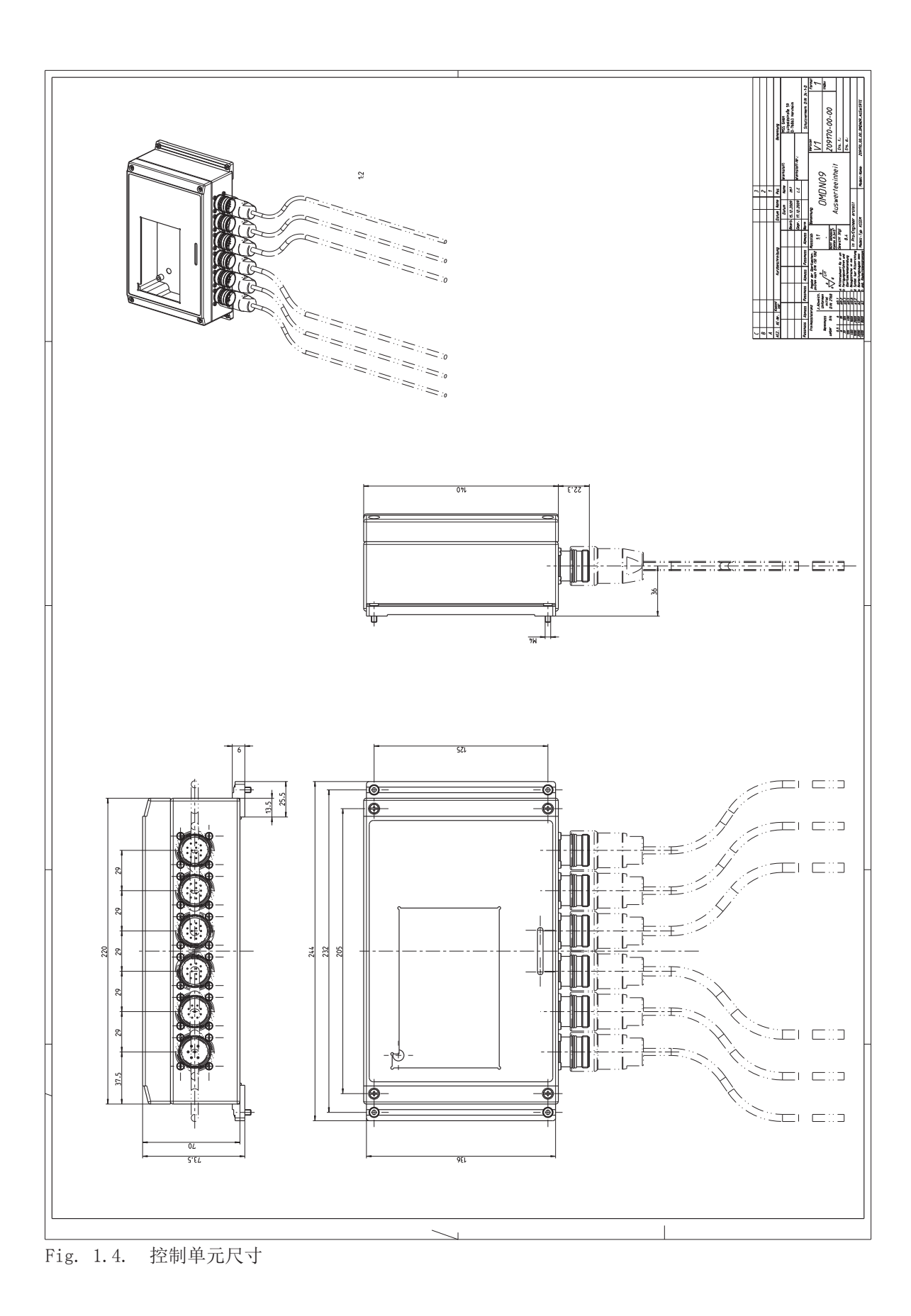

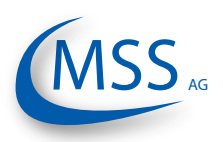

### <span id="page-15-0"></span>**1.1.3.2. GDMS-OMDN09** 控制单元连接表和关键连接部件

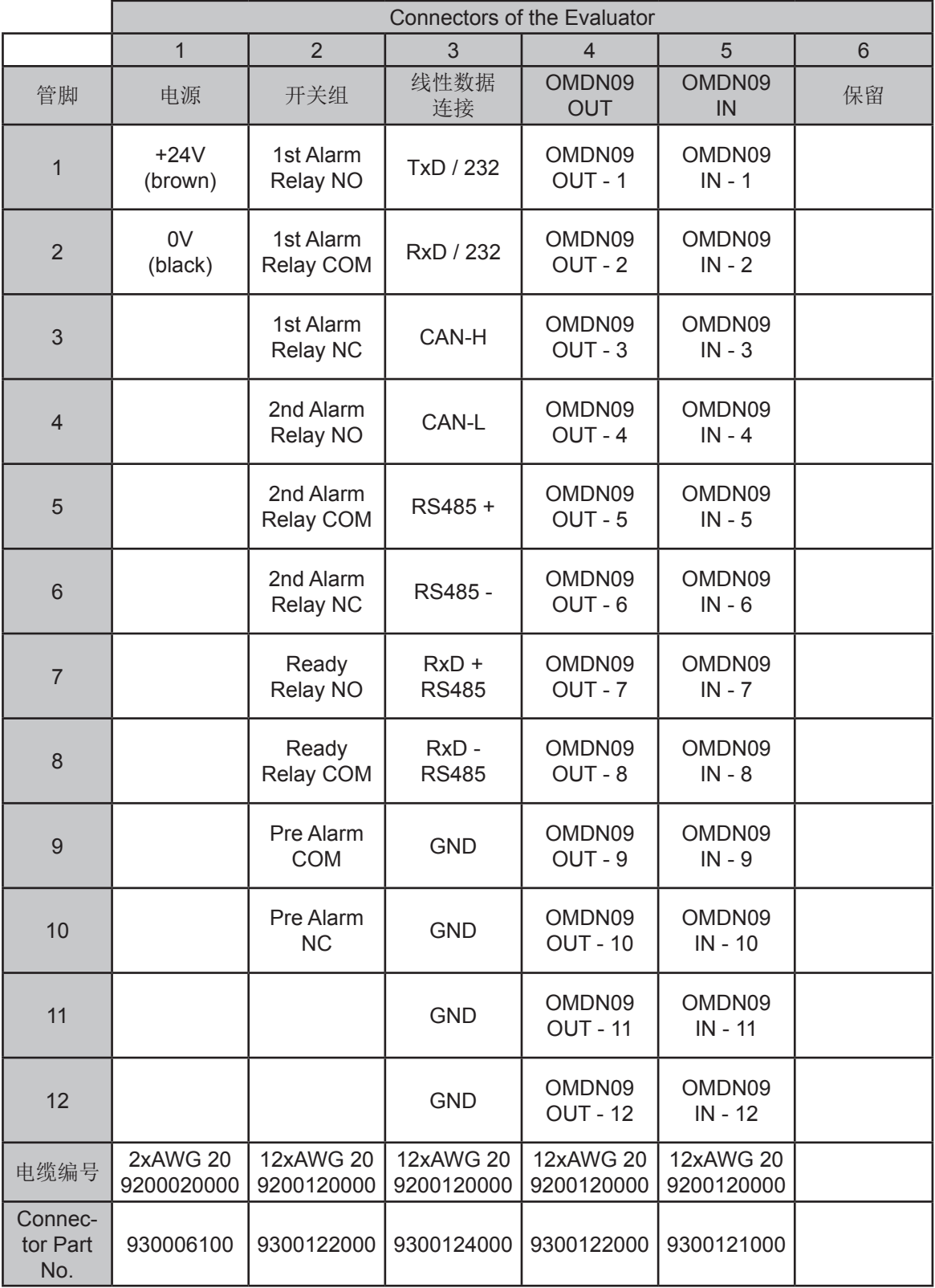

表 1.1. 控制单元连接表

<span id="page-16-0"></span>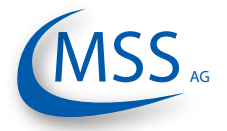

用户手册

### **1.1.3.3. GDMS-OMDN09** 传感器和 **SOPS**

GDMS-OMDN09 系统是基于舱内特殊的油雾监测和润滑 油温度测量。

GDMS-OMDN09单舱油雾探测器外形像手指,装备光学传 感器,是一个冗余系统。它配备溅油保护系统(SOPS) ,用于保护传感器不受溅油污染,又允许油雾在几个毫秒 内进入传感器光束内。因此,传感器和报警系统的反映时 间将少于一秒。

溅油保护系统必须从发动机内壁安装。油雾探测器在发动 机外部。光学测量部分像一个手指一样插入曲轴箱内。安 装非常简便。不需要布管!

GDMS-OMDN09 的传感器由两个冗余的串行环路连接。 如有需要,可以轻易的拆下一个传感器进行清洗,而不影 响系统功能。

整个GDMS-OMDN09系统没有任何移动的机械部件,因而 不会经受任何磨损和撕裂。

传感器和报警系统的反应时间低于一秒。

GDMS-OMDN09智能软件包含舱位认定,比较不同舱中 Fig. 1.5. GDMS-OMDN09 油雾的形成、传感器污染或失灵等功能。每个舱都由一个 传感器。因为不同引擎的壁厚不同影响SOPS和传感器长 度。请联系MSS工作人员确定传感器长度。

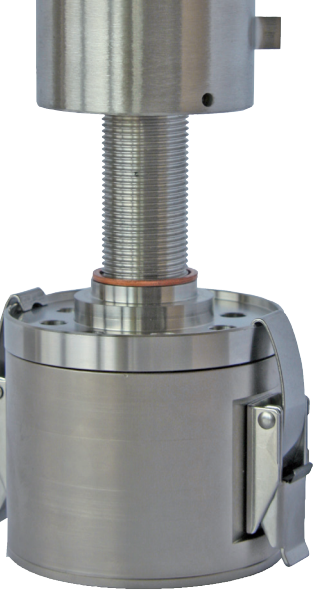

传感器(带 SOPS)

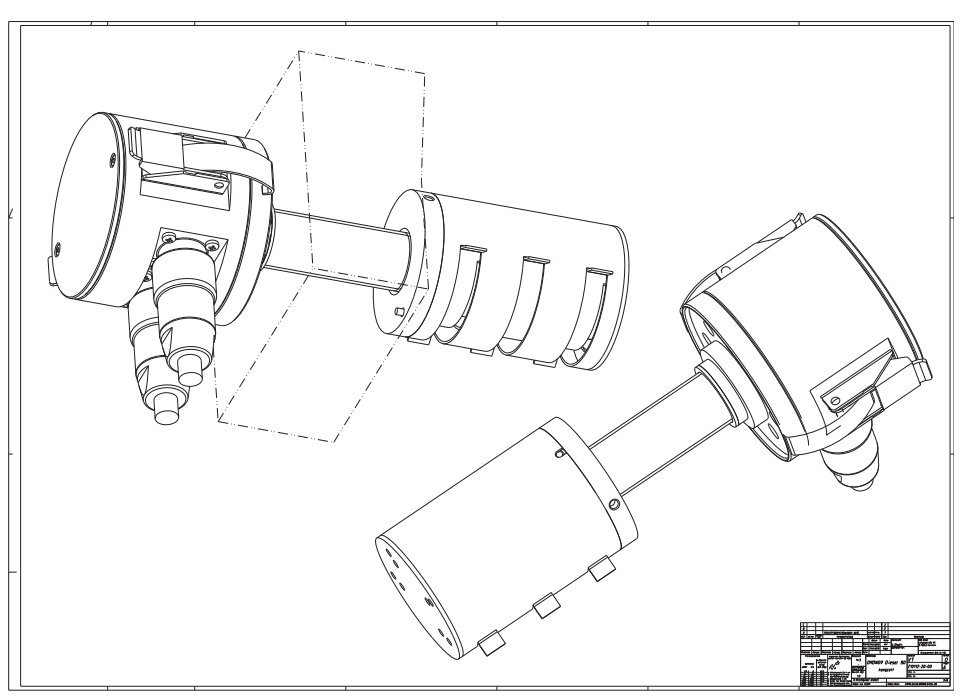

Fig. 1.6. Installation of SOPS and sensor

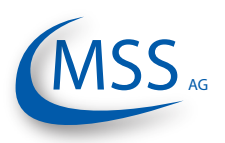

 $0000$ <u>|</u>

如果SOPS 和传感器被安装在高密度溅油区域,请安装额外的防溅组件。

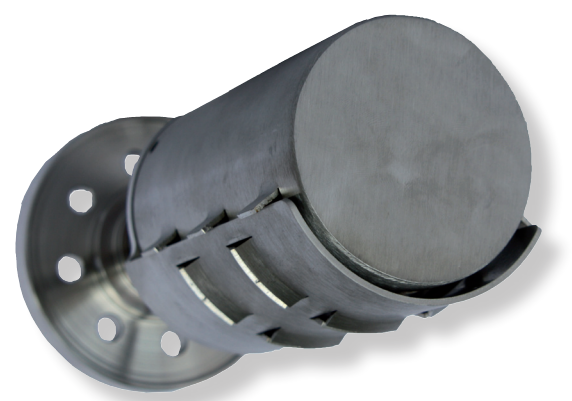

Fig. 1.7. SOPS with Diffusor

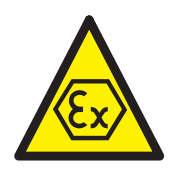

燃气机用户注意

单舱油雾探测器燃气机版包含一个合适部件(电子系统)和一个本征安全的部件( 传感器)。这些构件被制造在机械单元里。

GDMS-OMDN09 Ex被安装在发动机壁上,用防爆类别中的2G设备将曲轴箱和非爆 炸发动机室分开。

圆柱状铝盒容纳了由电路板和电子元件组成的电子系统。

两个连接非本征安全电路(电源和RS485界面)插头接口和下一个传感器的电子系 统被安装在圆柱状外壳的圆柱管内。

传感器的圆柱状高等级钢盒内包含一套光学系统和一个温度传感器。电子元件除了 光测量部分都被嵌入在防爆装置里。传感器外壳和电子系统外壳通过螺纹导管互 连。传感器本征安全电路的多芯连接导线穿过螺纹导管和电子系统电路板上的LPT2 相连。

<span id="page-18-0"></span>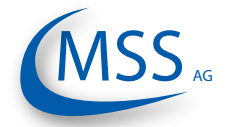

用户手册

### **1.1.3.4. GDMS-OMDN09** 传感器和控制单元技术数据

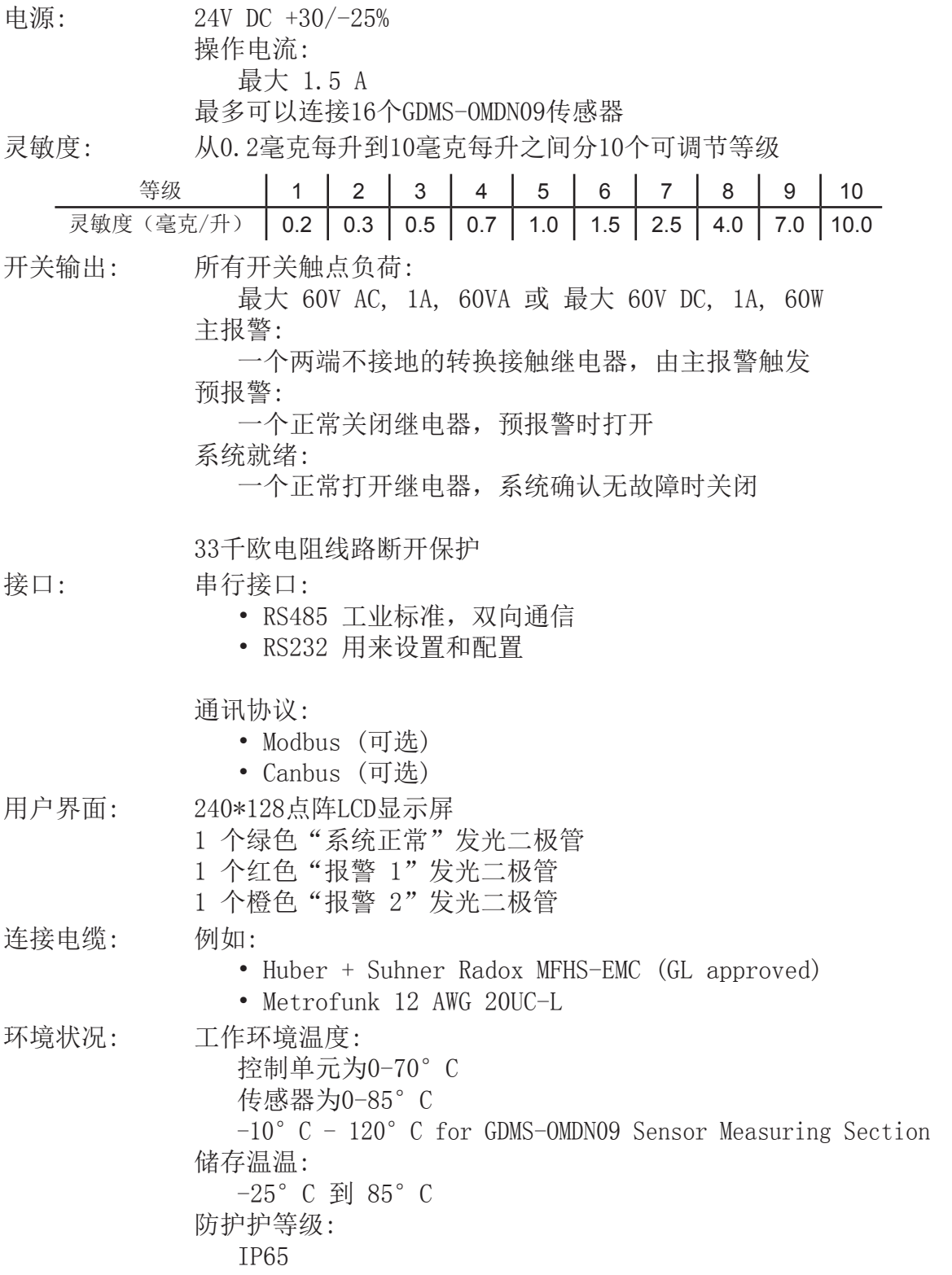

用户手册

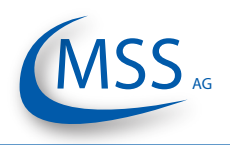

### **1.1.3.5.** 燃气机用户注意

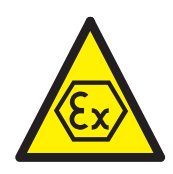

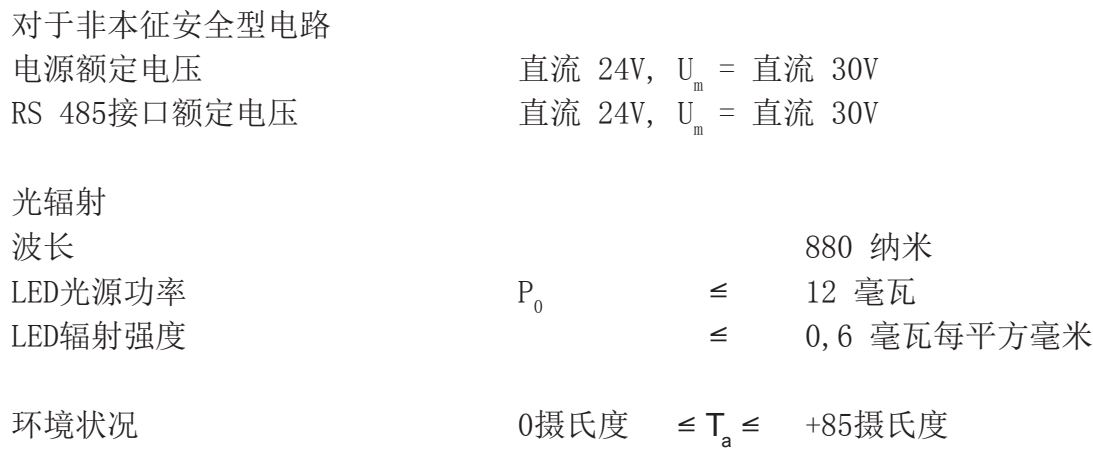

<span id="page-20-0"></span>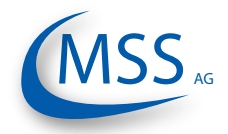

### **1.1.4.** 预定目标

GDMS-OMDN09系统附带电脑必须使用通过MSS AG公司批准的设备,例如接口转 换卡、插头等。

MSS AG公司只为通过本公司批准的设备提供技术支持。

本手册是用来指导操作员如何更好的使用GDMS-OMDN09系统和提醒他们可能发 生的安全事项。

本手册中所提到的所有产品必须由拥有相关电气和电脑知识(例如ISO国际标准)的 人员操作。

任何不当使用本产品造成的人身伤害或器材损坏,用户须承担一切责任。

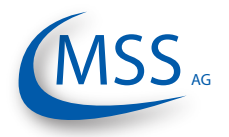

<span id="page-21-0"></span>

### **1.1.5.** 配套设备

一套GDMS-OMDN09系统包括每台发动机一个控制单元,每个机舱一个传感器和 适合的SOPS(溅油保护系统),正确长度的电缆以及必要的电缆接头和密封圈、O 型环等其它组装必备小零件。

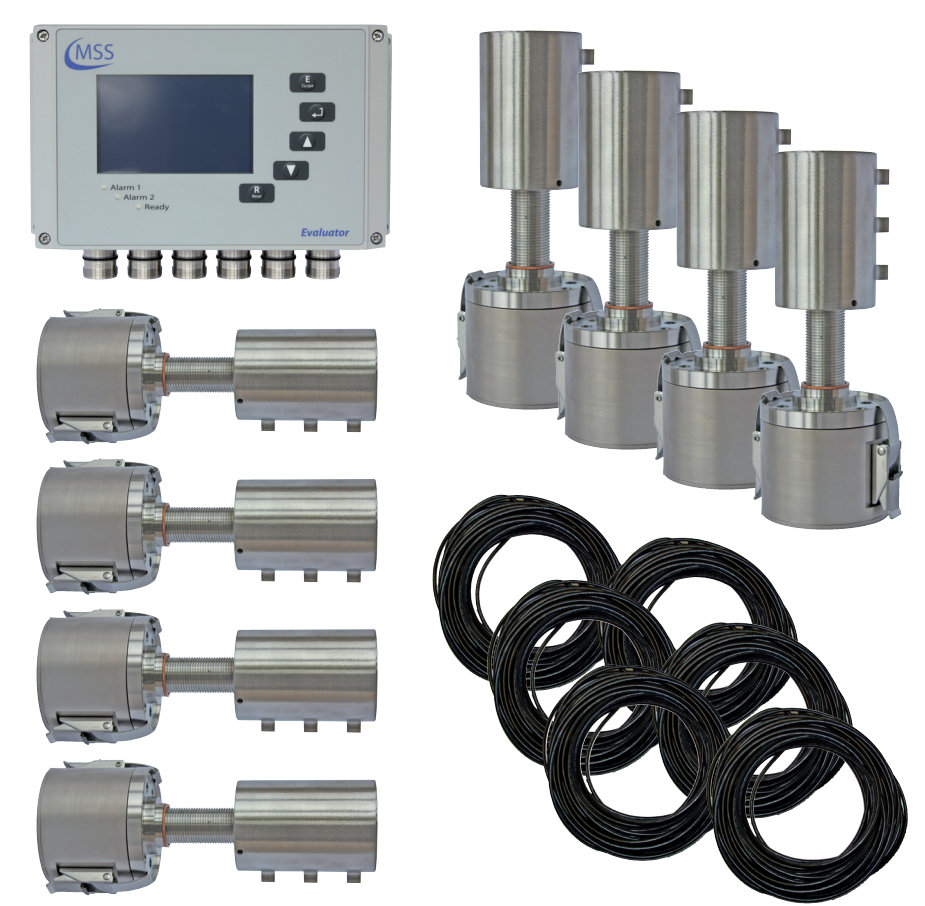

Fig. 1.8. GDMS-OMDN09 系统交付范围

<span id="page-22-0"></span>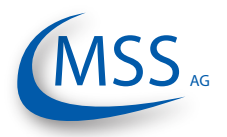

### 用户手册

### **2.** 安装

### **2.1.** 概述

安装和试运行只能由MSS AG公司或其授权代理公司的授权人员进行。安装期间也 为操作人员提供产品培训。

试运行数据将被保存在备份光碟中以备以后参考。

本手册附带的布线图和示意图只作为参考。实际布线会根据已存在的警报和监测系 统适当调整。

### 燃气机用户请注意

GDMS-OMDN09 Ex单舱油雾在线监测系统燃气机版必须依照所指示方法安装在发 动机壁上, 使恰当的部件(电子系统)位于机舱外的非爆炸机房空间中, 而满足防 爆类别2G要求的本征安全部件(传感器)位于机舱里。

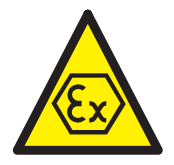

 $00000$ 

对于非本征安全电路(电源和RS 485接口),Um必须强制性为30V直流。

对于230V电源连接,GDMS-OMDN09包括相关设备和RS485接口的电流供给必须满 足:

- • 或由附带安全电隔离的电源提供
- • 或电源电路附带特别设计的安全屏障

详细的安装说明,请参考安装手册。

用户手册

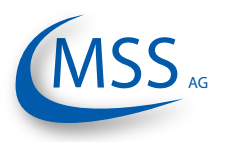

### **2.2.** 安装位置

传感器和溅油保护系统在发动机壁上的安装位置必须仔细确定。

对每一种类型的发动机必须进行详细的测试以找到最佳的安装位置。必须对已有的 安装位置和油雾测量结果进行权衡。

发动机内部的飞溅油同曲轴旋转方向。由于这种旋转,在一个圆形区域内会出现很 高的溅油浓度(也被叫作"溅油盘")。

在直列发动机中, 两个"溅油盘"出现在连杆和曲柄臂之间。V型发动机中, 第三 个"溅油盘"会出现在两个连杆之间。

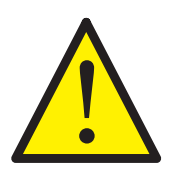

<span id="page-23-0"></span> $0000$ 

将传感器安装位置选择在"喷溅圆盘"之外非常重要。对于四冲程的发动机,溅油 保护系统的开口应该朝下。请选择飞溅方向也朝下的位置安装。

由于两冲程发动机额定速度及溅油量要小得多,所以不适用以上规定。 图3.1中,你将看到一个四冲程柴油发电机的安装实例。曲轴箱左上的位置被发现 有最好的监测结果。

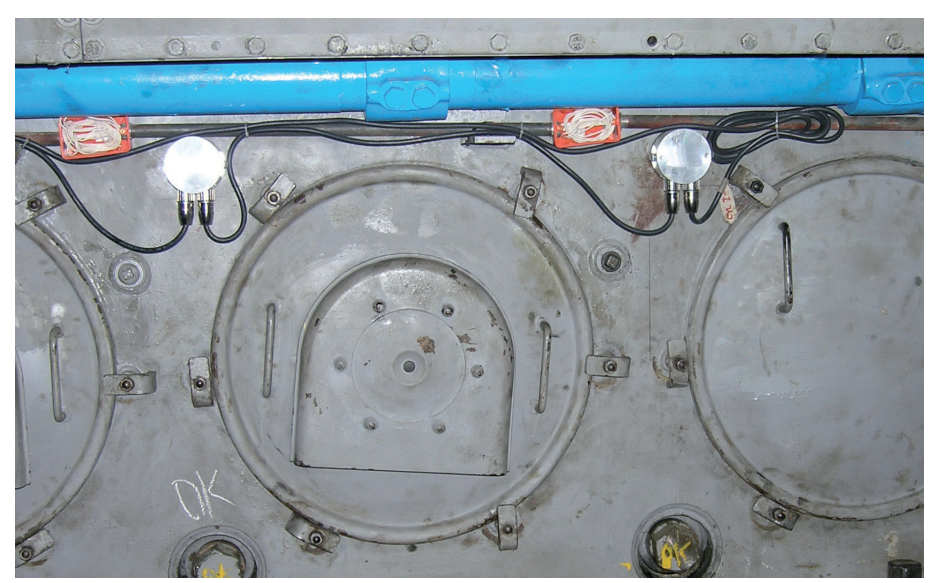

Fig 2.1. 传感器和SOPS安装实例

<span id="page-24-0"></span>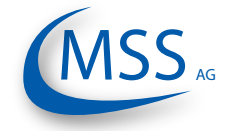

**GDMS-OMDN09®** 用户手册

**2.3.** 线路图

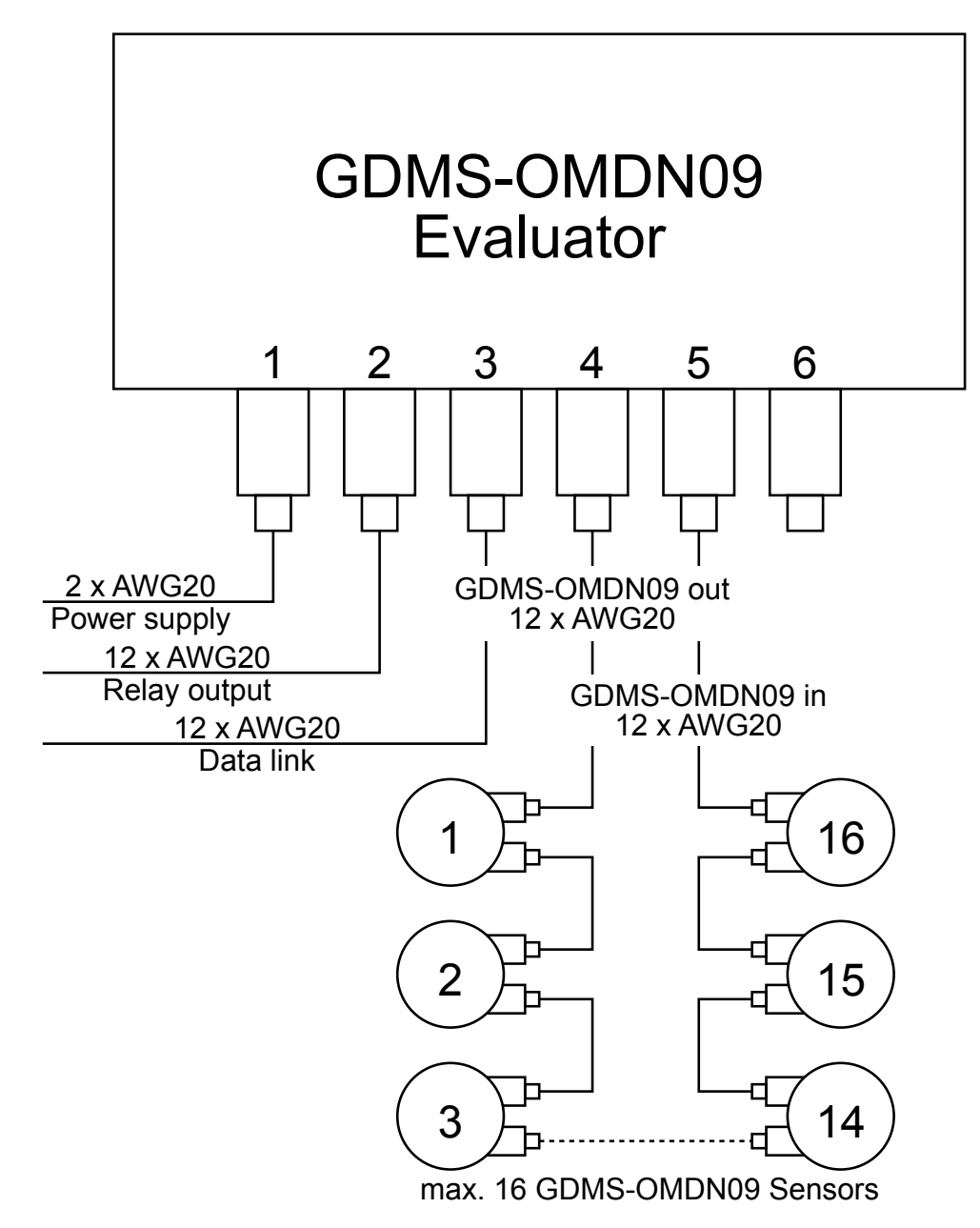

图 2.2 基本连接

电源、继电器输出、数据连接线和GDMS-OMDN09传感器之间的连接都被显示在 这张图中。16个传感器可以被连接到同一个控制单元上。详情请参考1.1.3.2章。

**GDMS-OMDN09®**

用户手册

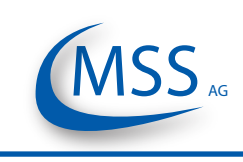

<span id="page-26-0"></span>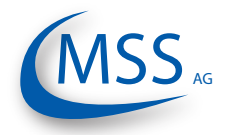

**GDMS-OMDN09®** 用户手册

**3.** 试运行

### **3.1.** 试运行前检查

检查以下情况:

- 是否如2.3章中正确连线
- GDMS-OMDN09控制单元电源连接是否正确
- GDMS-OMDN09控制单元显示是否正常
- 详情请查阅安装手册

### **3.2.** 数据采样

一旦通电,GDMS-OMDN09 控制单元立即启动自我检测程序,如果所有条件符 合,将显示"系统就绪"这种自检程序以一定的循环方式被执行。

不管GDMS-OMDN09控制单元上的绿色就绪LED是否亮起,只要有正在工作的传感 器被连接上,GDMS-OMDN09控制单元将以一定的采样率从GDMS-OMDN09传感 器采集信号,并且转换成数字信号用来分析、评估并显示在LCD显示屏上。

这些数据包括监测事件被通过RS485接口连续不断地传送到发动机控制室用来远程 监控和进一步处理。这些数据也可以通过GDMS-OMDN09控制单元上的RS485数据 接口从电脑里读出。

GDMS-OMDN09控制单元的参数也可以使用个人电脑中的应用程序HyperTerminal 设置。

### **3.3.** 报警设置和触发

GDMS-OMDN09 控制单元里集成了3个报警继电器:

- 第一报警继电器:固定分配给主报警
- 第二报警继电器:可编程为主报警或预报警
- 正常报警继电器:用来显示系统状态

GDMS-OMDN09有一个按一定循环运行的自检程序。如果任何一个作为系统正常 的条件没有被检测到,GDMS-OMDN09控制单元将熄灭绿色就绪显示灯并且断开 正常继电器。检测到的错误码和简单信息将被显示在GDMS-OMDN09控制单元的 LCD显示屏和监测电脑的信息中心上。

GDMS-OMDN09报警灵敏度和等级请在GDMS-OMDN09控制单元里设置。10个等 级定义油雾浓度 (见下表), 数字越小灵敏度越高。温度报警单位摄氏度。

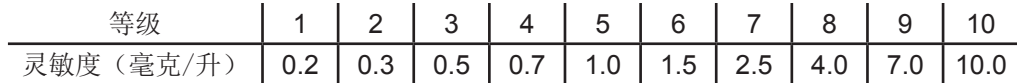

报警灵敏度只能在控制单元上设置。一旦报警条件符合,警报就会被GDMS-

用户手册

<span id="page-27-0"></span> $\begin{array}{c}\n\bullet & \bullet & \bullet & \bullet\n\end{array}$ 

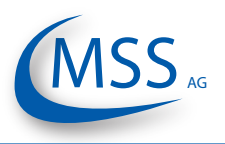

### OMDN09的固件触发。

报警被触发后,系统将有下列反应:

- 控制单元上的发光二极管点亮。
- 如连接个人电脑,OMD 软件图形用户界面显示报警。
- 其他连接的报警装置报警。

### **3.3.1.** 报警重置

• 如果"系统不正常报警"被触发:

只有当所有系统正常的条件完全恢复时 (例如操作人员修复GDMS-OMDN09控制 单元指出的问题), "正常"报警才会被系统自动重新设置。

• 如果系统"预报警"被触发:

如果在所设置的时间区域过后预报警的条件消失,预报警将被系统自动重新设 置。

• 如果系统"主报警"被触发:

即使在所设置的时间区域过后主报警条件消失,主报警仍不会被系统自动重新 设置。主报警只能通过按住GDMS-OMDN09控制单元上的"重置"按钮3秒钟 来手动重新设置。

• 如果系统温度报警被触发:

系统不能重置温度报警。请按住控制单元上的"重置"按钮三秒以上来重置报 警。

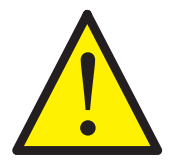

**Attention**: 主报警不能被个人电脑上的软件重置。只能按住控制单元上的"重置"<br>
按钮三秒以上来重置报警。

<span id="page-28-0"></span>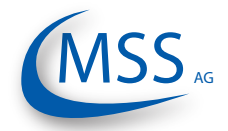

**GDMS-OMDN09®** 用户手册

 $00000$ 

**3.4.** 基本设置和参数

**3.4.1.** 一般浏览信息

操控控制单元非常简单。其上有一个240x128的LCD显示器,四个导航按钮,( **<sup>E</sup>** *Escape* , , , ), 一个重置按钮 **<sup>R</sup>** *Reset* , 和三个 LEDs 灯标识系统状态。

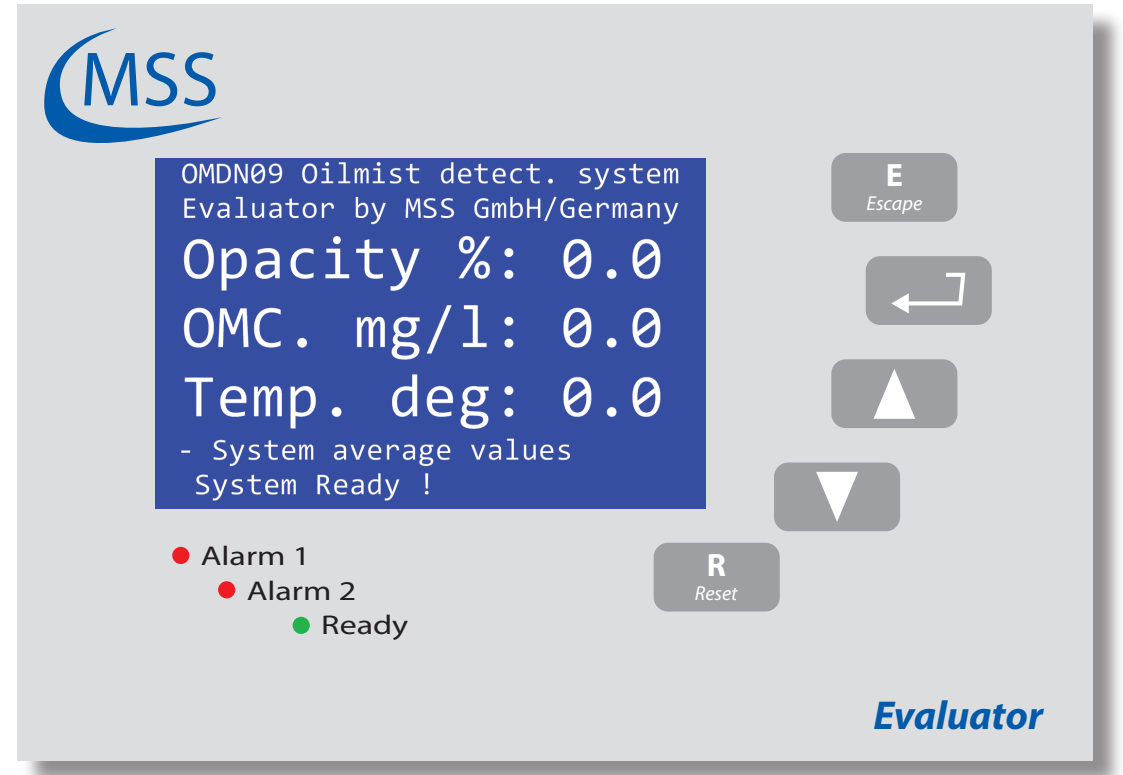

图 3.1. 控制单元的默认显示页面

在这简单的图上,您可看到鉴定器显示屏幕[屏幕 1.1 \(page 3.9\)](#page-34-0)), 这是系统在运作 时的默认屏幕。接下来的页数会说明每种屏幕与可能的动作。

请看看屏幕[屏幕 1.1 \(page 3.9\)的](#page-34-0)说明。在所附列表中,您可看到

- 按  $\bigcup$  钮会显示 [屏幕 1.2](#page-34-1)
- 按  $\nabla$  钮会显示 [屏幕 1.4](#page-35-0)
- 按 4 相不会有任何动作
- • 按 **<sup>E</sup>** *Escape* 会显示 [屏幕 1.5](#page-35-1)

注意: **<sup>R</sup>** *Reset* 只有在重设一个警报时才需要!

下页提供的是更改数值的一个范例。

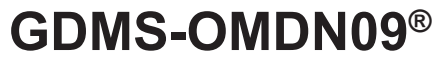

用户手册

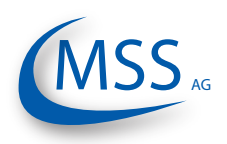

### **3.4.2.** 改变参数值

<span id="page-29-0"></span> $0000$ 

这里举例说明怎样改变LCD 亮度。

该功能在屏幕编号[屏幕 1.4.3.1](#page-47-0) 中。

- 1. 从默认屏幕 [屏幕 1.1](#page-34-0) 要进入屏幕 [屏幕 1.4](#page-35-0) 按下 ■ 一次或按下 三次。
- 2. 按下 第二 按钮进入下一层目录.
- 3. 屏幕 [屏幕 1.4.1](#page-38-0) 显示.
- 4. 目标是到屏幕 [屏幕 1.4.3](#page-38-1) 按下 | △ | 两次然后按 | △ |
- 5. 显示屏幕 [屏幕 1.4.3.1:](#page-47-0)

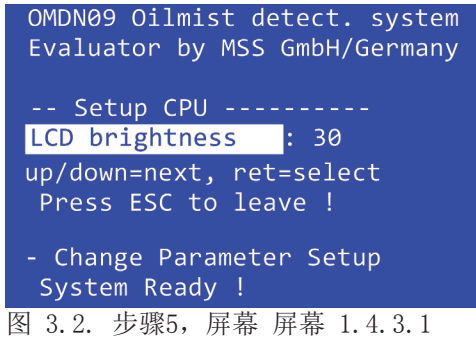

6. 要改变屏幕亮度首先按下 .

 显示如下:

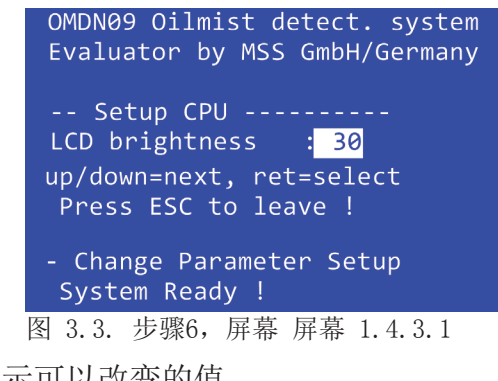

7. 高亮显示区域指示可以改变的值。

8. 按下 人 增加目标值或按下 人 减少目标值

9. 当到达预定值(例如50)时按下 ... 了. 屏幕如下所示:

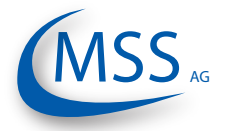

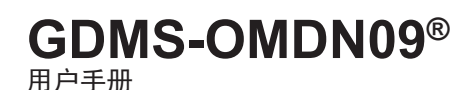

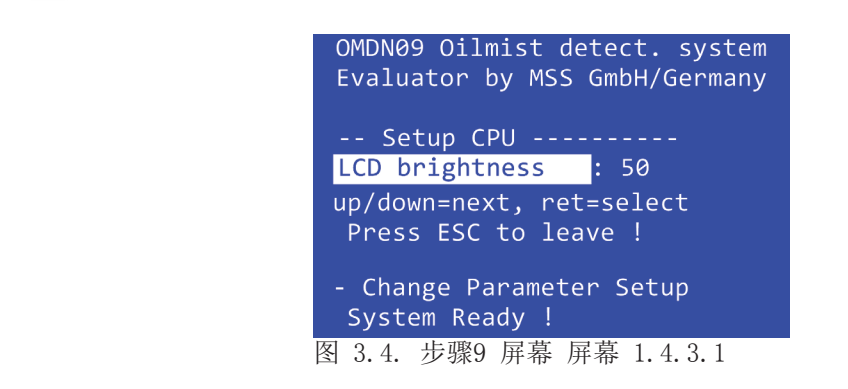

10. 按下 **Exape** 两次, 控制单元重新启动, 并进入屏幕 [屏幕 1.1.](#page-34-0)

Note: 如果步骤8 时您不想更改该参数,可以按下 | Escape | ,以前的参数将被还原。

用户手册

<span id="page-31-0"></span> $00000$ 

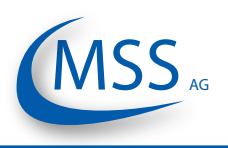

### **3.4.3.** 屏幕菜单一览

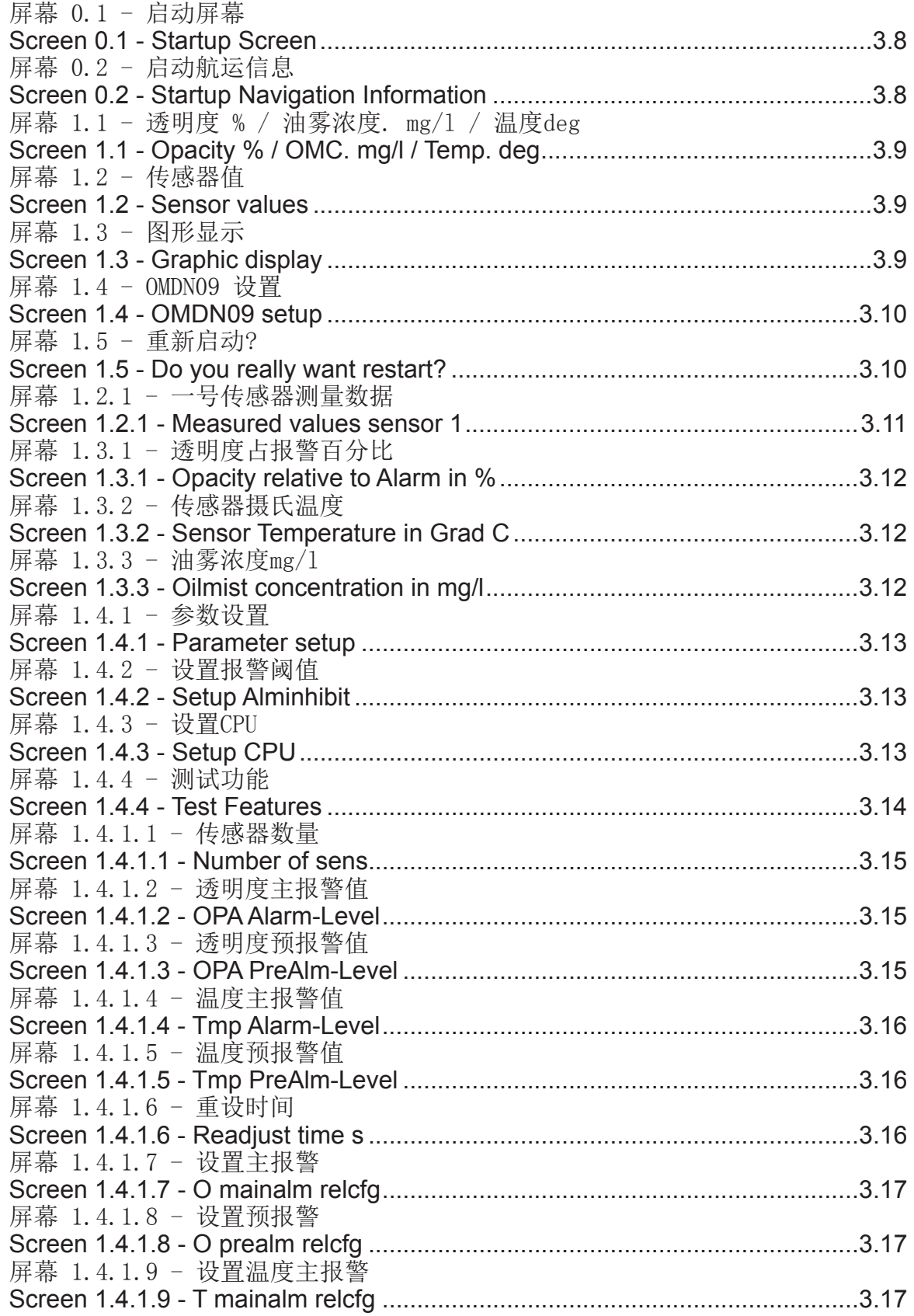

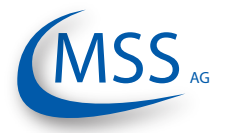

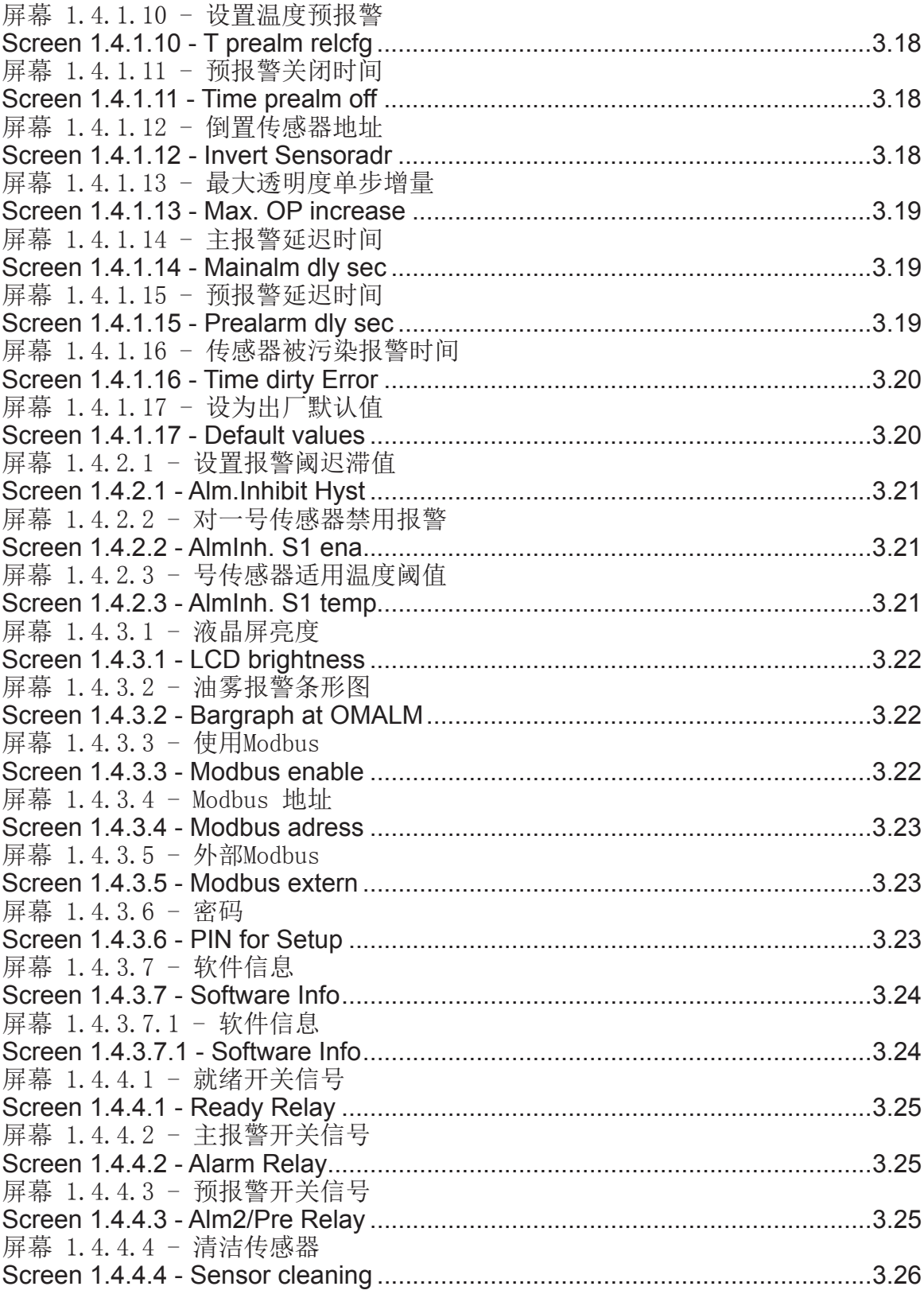

用户手册

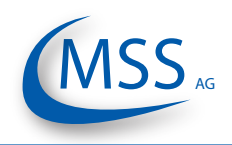

#### <span id="page-33-0"></span> $00000$

#### 屏幕 0.1 - 启动屏幕 Screen 0.1 - Startup Screen 无动作 OMDN09 Oilmist detect. system Evaluator by MSS GmbH/Germany 无动作 Evaluator for OMDN09 Oilmist detect. V1.10 无动作 - 7 COPYRIGHT (c) 2010 无动作 MSS GmbH Germany 无动作 *Reset* 此屏幕在鉴定器开电之后即显示。它列出产品名称、固件版本及版权信息。 此屏幕会显现3秒然后自动跳去 [屏幕 0.2](#page-33-1)

### <span id="page-33-1"></span>屏幕 0.2 - 启动航运信息 Screen 0.2 - Startup Navigation Information 无动作 OMDN09 Oilmist detect. system<br>Evaluator by MSS GmbH/Germany 无动作 Press up/down to select! Press ret to confirm! 无动作  $\overline{\phantom{0}}$ Press ESC to leave ! 无动作 无动作 **R** *Reset* 此屏幕显示一些基本的航运信息。接下来的页数会提供每种屏幕的详细信息。 此屏幕会显现3秒然后自动跳去屏幕 [屏幕 1.1](#page-34-0)

<span id="page-34-2"></span>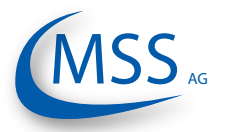

用户手册

<span id="page-34-0"></span>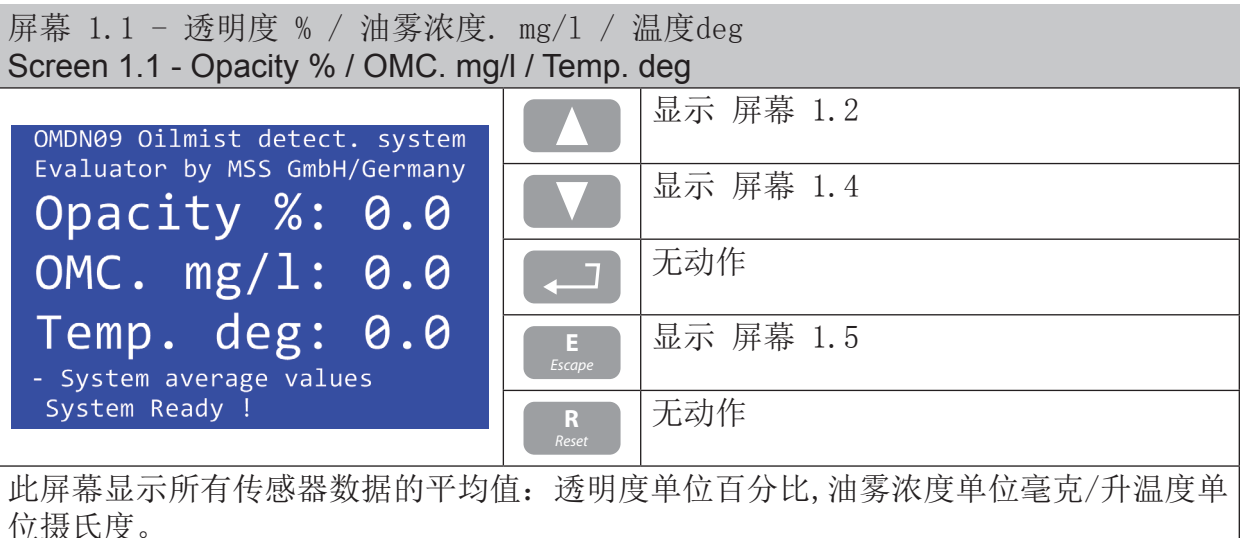

<span id="page-34-1"></span>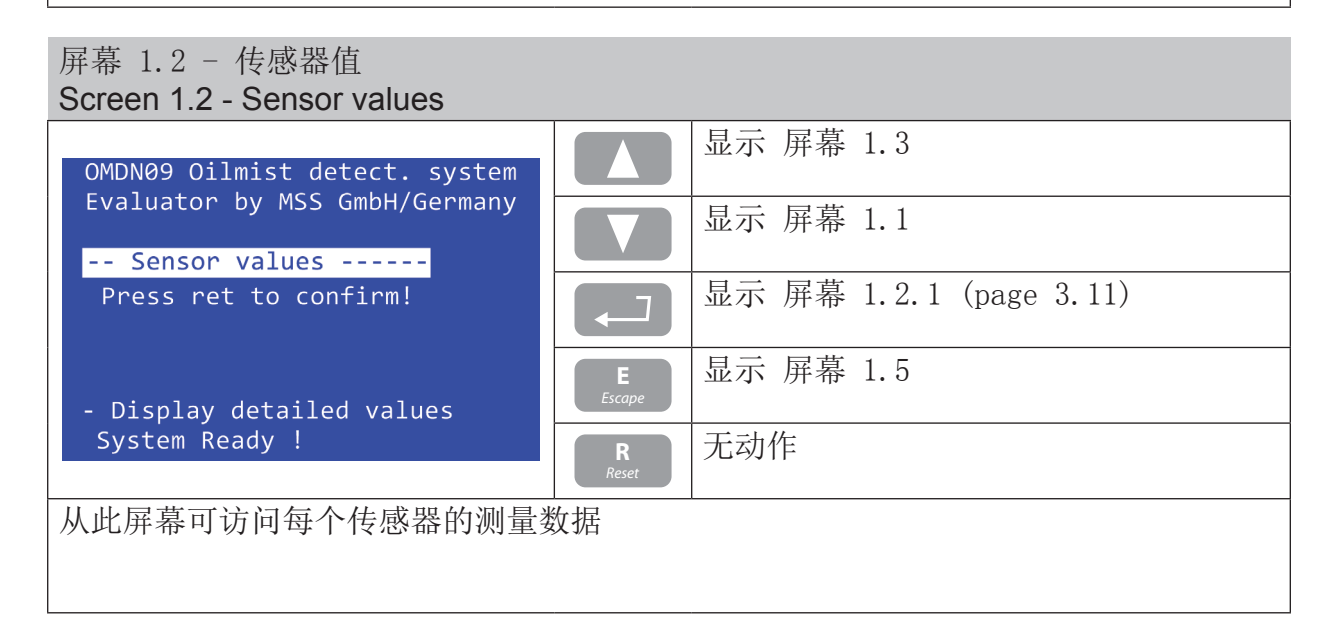

<span id="page-34-3"></span>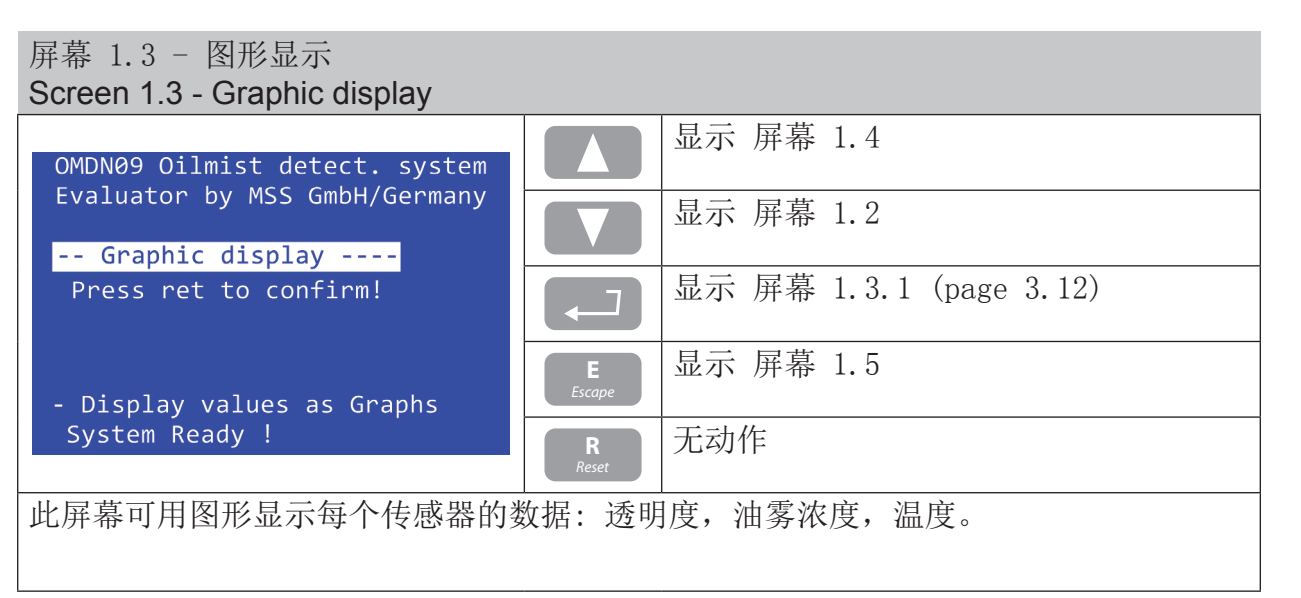

用户手册

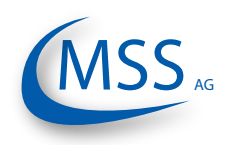

#### <span id="page-35-2"></span> $00000$

### <span id="page-35-0"></span>屏幕 1.4 - OMDN09 设置 Screen 1.4 - OMDN09 setup 显示 [屏幕 1.1](#page-34-0) OMDN09 Oilmist detect. system<br>Evaluator by MSS GmbH/Germany 显示 [屏幕 1.3](#page-34-3) -- OMDN09 setup -------显示 [屏幕 1.4.1 \(page 3.13\)](#page-38-0) Press ret to confirm!  $\overline{1}$ 显示 [屏幕 1.5](#page-35-1) - Change Parameter Setup System Ready ! 无动作 **R** *Reset* 从此屏幕可到达参数设置和测试功能页。

<span id="page-35-1"></span>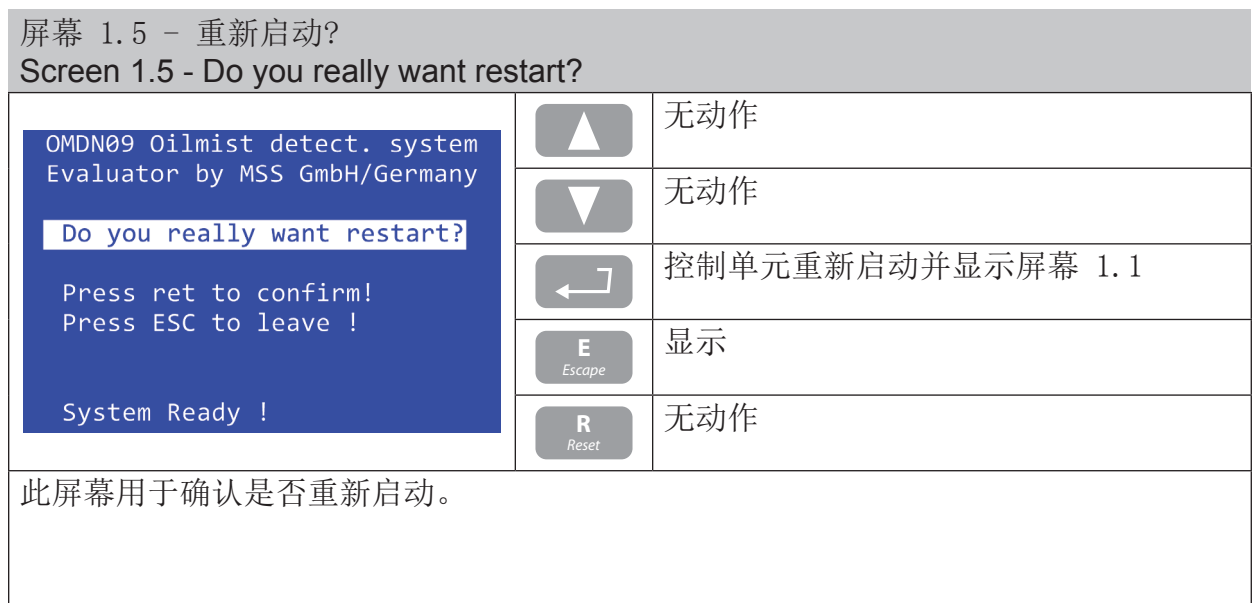
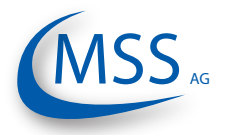

 $00000$ 

i

下面的屏幕适用于每个传感器,在本手册中只以第一个传感器为例。

#### 屏幕 1.2.1 - 一号传感器测量数据 Screen 1.2.1 - Measured values sensor 1 显示下一个传感器,这里将显示 2 号传 OMDN09 Oilmist detect. system 感器。 Evaluator by MSS GmbH/Germany 显示前一个传感器 Measured values sensor 1: Oilmist Concen.  $mg/1: 0.0$ 0 Opacity: 0.0 Oprel: 0<br>0 Opacity: 0.0 Oprel: 0<br>0 Opacref: 0 Temp.: 0 无动作  $\overline{\phantom{a}}$ Sens.S1 : READY 显示 [屏幕 1.1](#page-34-0) **E** - Display detailed values System Ready ! 无动作 *Reset* 此屏幕显示每个传感器的的测量数据: "Oilmist Concen. mg/l": 油雾浓度,单位毫克/升 "Opacity": 透明度百分比 "Oprel": 透明度相对报警值的百分比 "Opacref": 透明度计算对比值 温度, 单位摄氏度 "Sens.S1": 传感器状态,就绪/污染/错误

用户手册

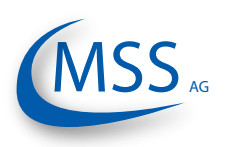

#### $0000$

<span id="page-37-0"></span>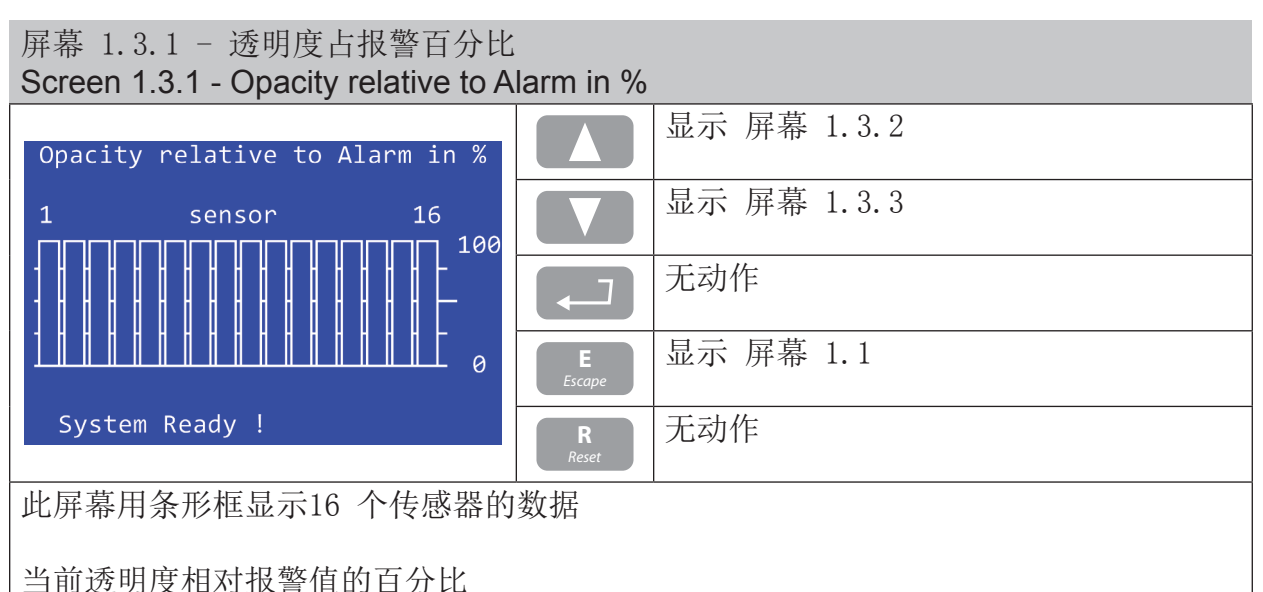

### <span id="page-37-1"></span>屏幕 1.3.2 - 传感器摄氏温度 Screen 1.3.2 - Sensor Temperature in Grad C

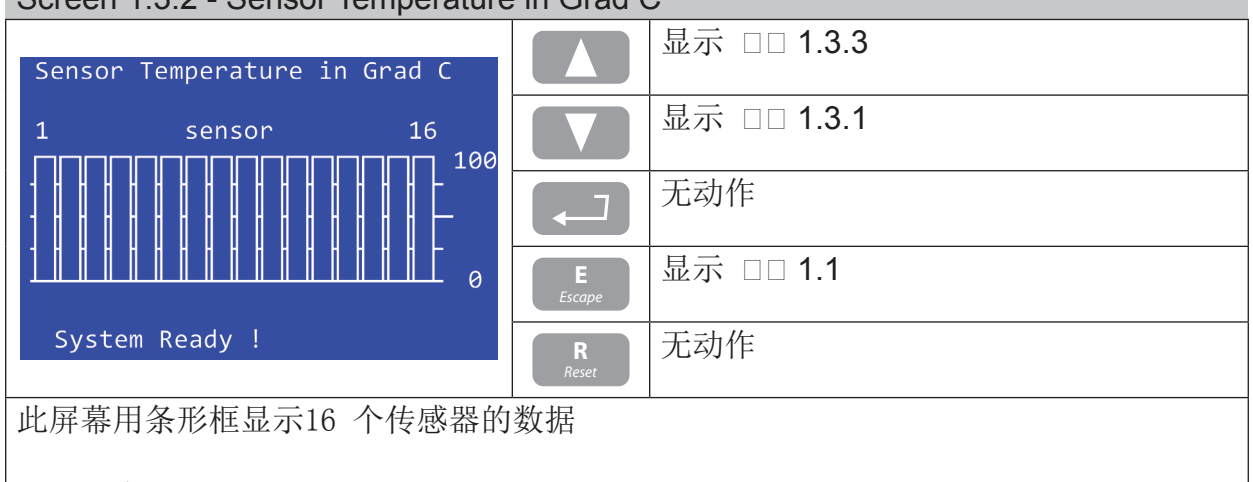

## 显示温度

<span id="page-37-2"></span>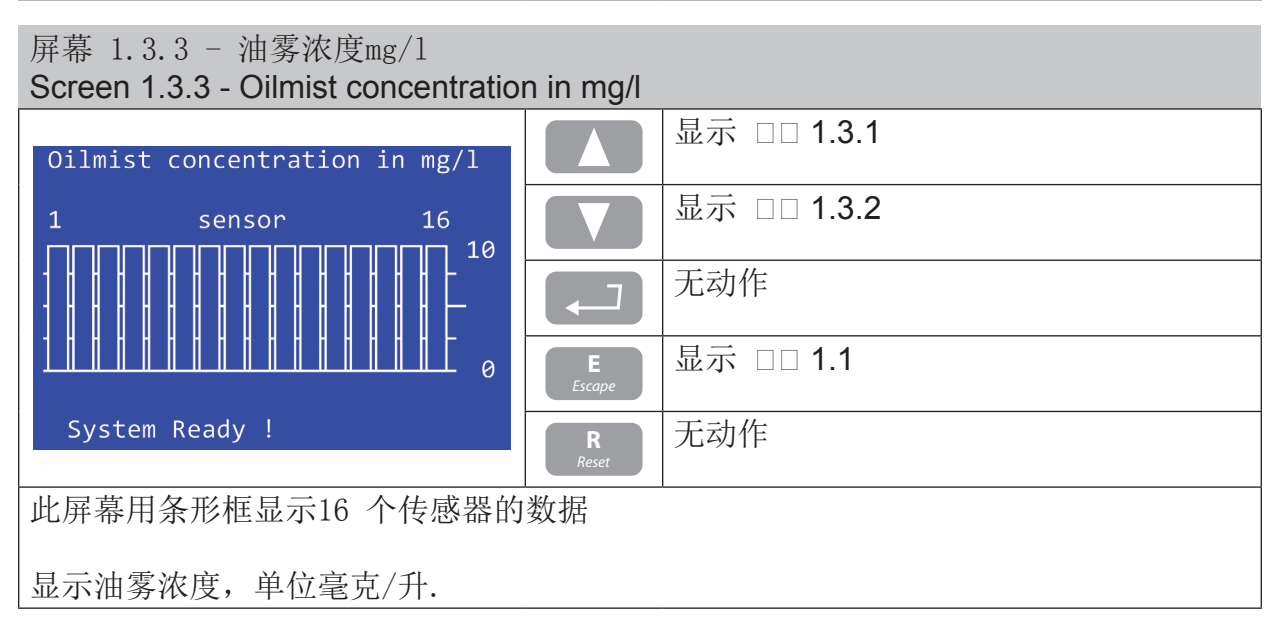

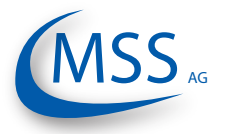

用户手册

 $00000$ 

i 如果您进入了 [屏幕 1.4.1,](#page-38-2) [屏幕 1.4.2,](#page-38-0) [屏幕 1.4.3](#page-38-1) 或 [屏幕 1.4.4](#page-39-0), 按下 **E** *Escape* 会重新启动系统并进入 [屏幕 0.1](#page-33-0)!

<span id="page-38-2"></span>屏幕 1.4.1 - 参数设置

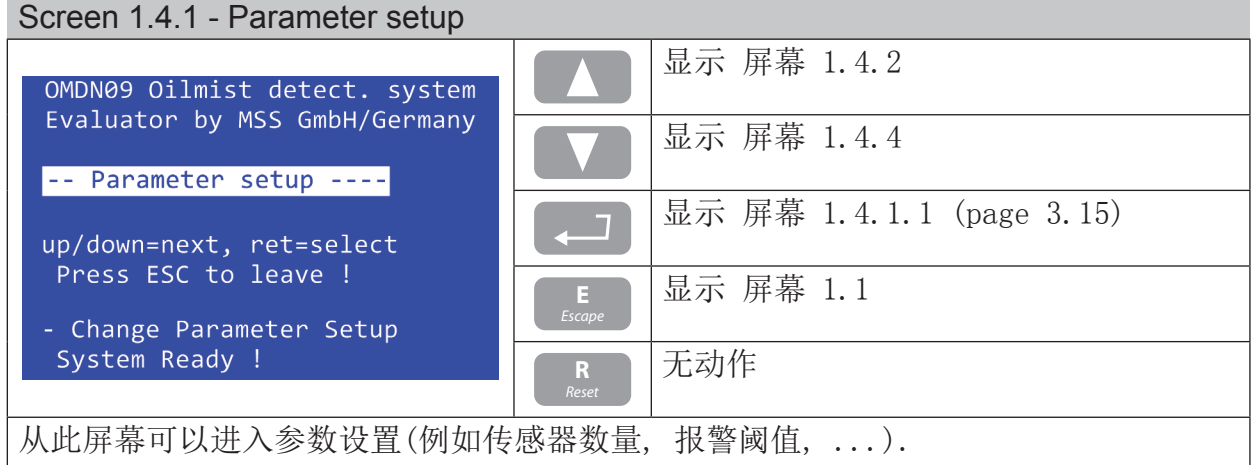

#### <span id="page-38-0"></span>屏幕 1.4.2 - 设置报警阈值 Screen 1.4.2 - Setup Alminhibit

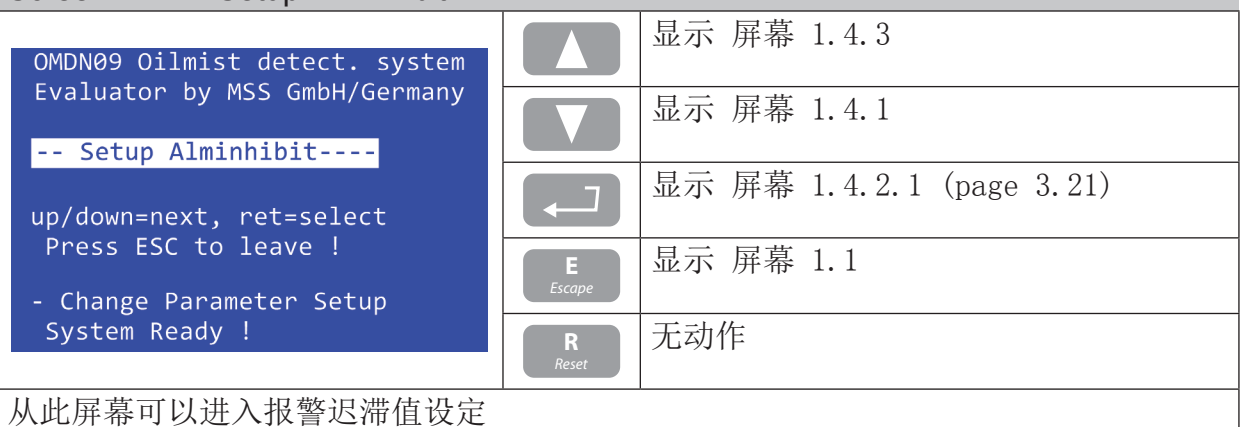

<span id="page-38-1"></span>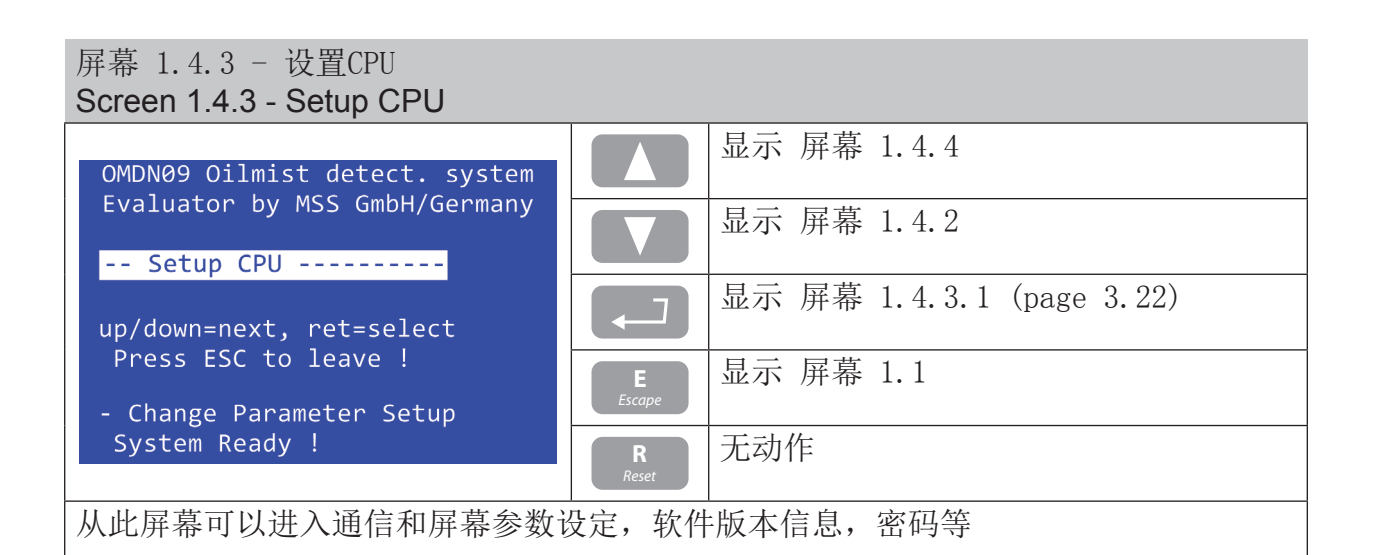

用户手册

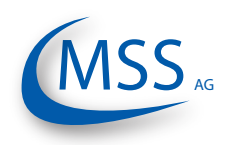

 $00000$ 

<span id="page-39-0"></span>屏幕 1.4.4 - 测试功能 Screen 1.4.4 - Test Features 显示 [屏幕 1.4.1](#page-38-2) OMDN09 Oilmist detect. system<br>Evaluator by MSS GmbH/Germany 显示 [屏幕 1.4.3](#page-38-1) -- Test Features ------显示 [屏幕 1.4.4.1 \(page 3.25\)](#page-50-0) up/down=next, ret=select Press ESC to leave ! 显示 [屏幕 1.1](#page-34-0) - Change Parameter Setup System Ready ! 无动作 *Reset* 从此屏幕可以进入控制单元测试功能。 ▲ 注意: 要进入此入口请先在 [屏幕 1.4.3.6](#page-48-0) 中输入密码

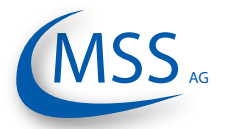

用户手册

# 屏幕 1.4.1.1 - 传感器数量

<span id="page-40-0"></span>Screen 1.4.1.1 - Number of sens.

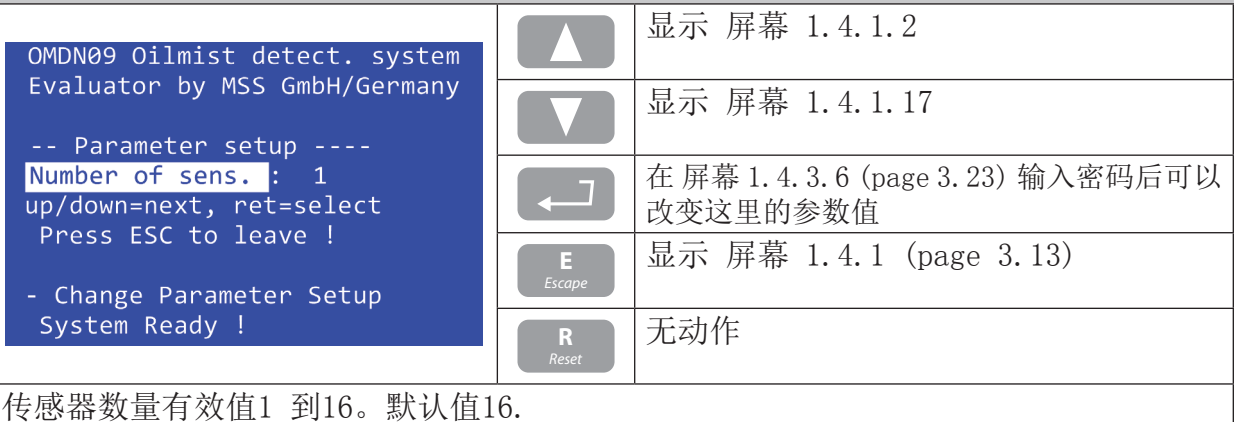

<span id="page-40-1"></span>屏幕 1.4.1.2 - 透明度主报警值 Screen 1.4.1.2 - OPA Alarm-Level

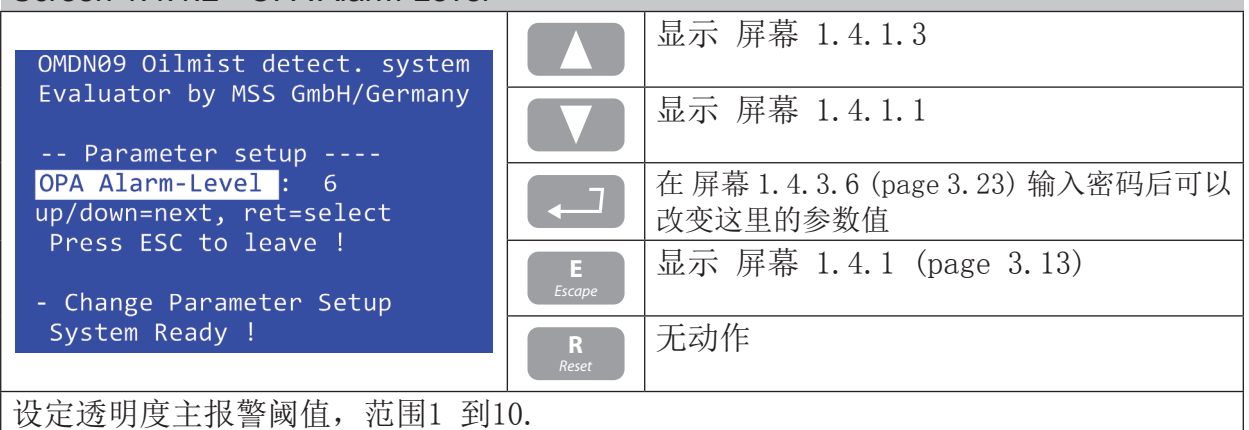

设为0 时报警功能被禁止。(默认6,1.5 毫克/升)(请参阅 Sensitivity Table on| [page 3.1](#page-26-0) 页的敏感度参数表))

### <span id="page-40-2"></span>屏幕 1.4.1.3 - 透明度预报警值 Screen 1.4.1.3 - OPA PreAlm-Level

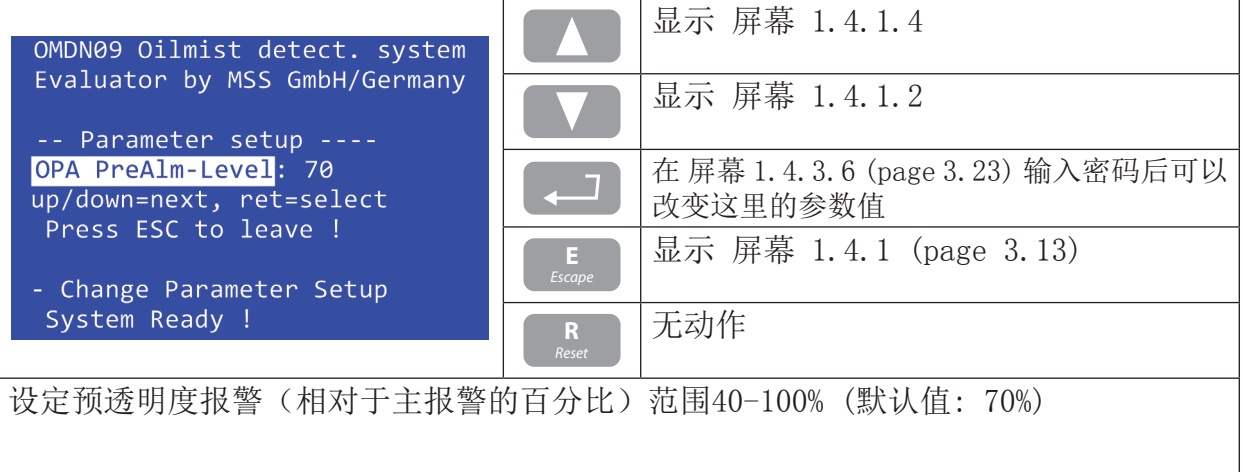

用户手册

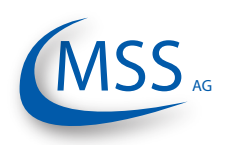

#### $00000$

<span id="page-41-0"></span>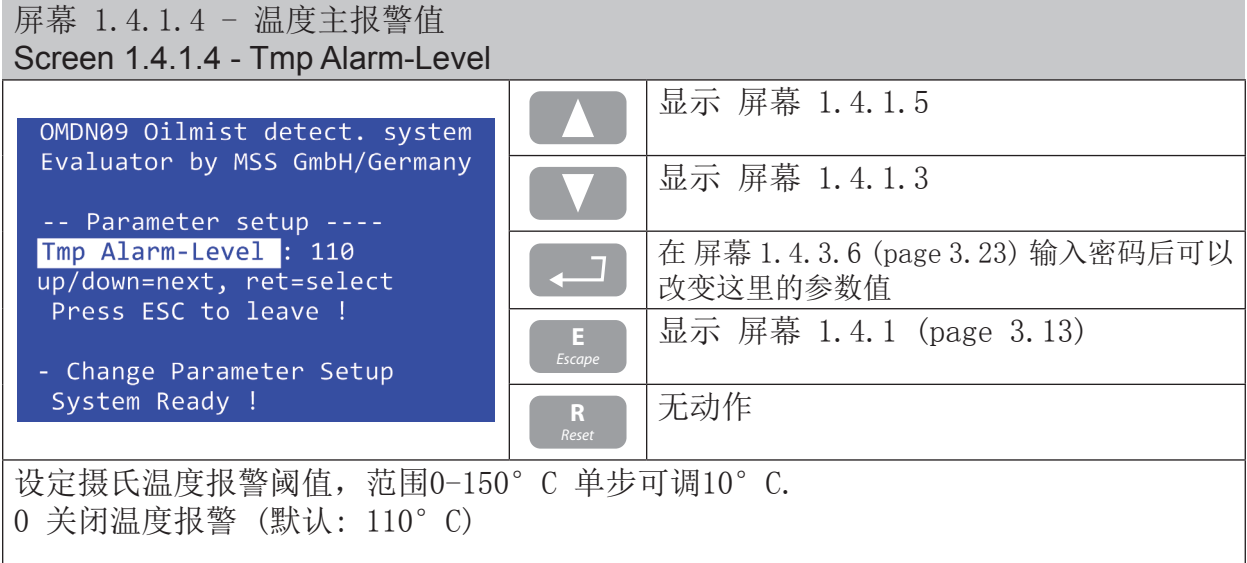

## 屏幕 1.4.1.5 - 温度预报警值 Screen 1.4.1.5 - Tmp PreAlm-Level

<span id="page-41-2"></span>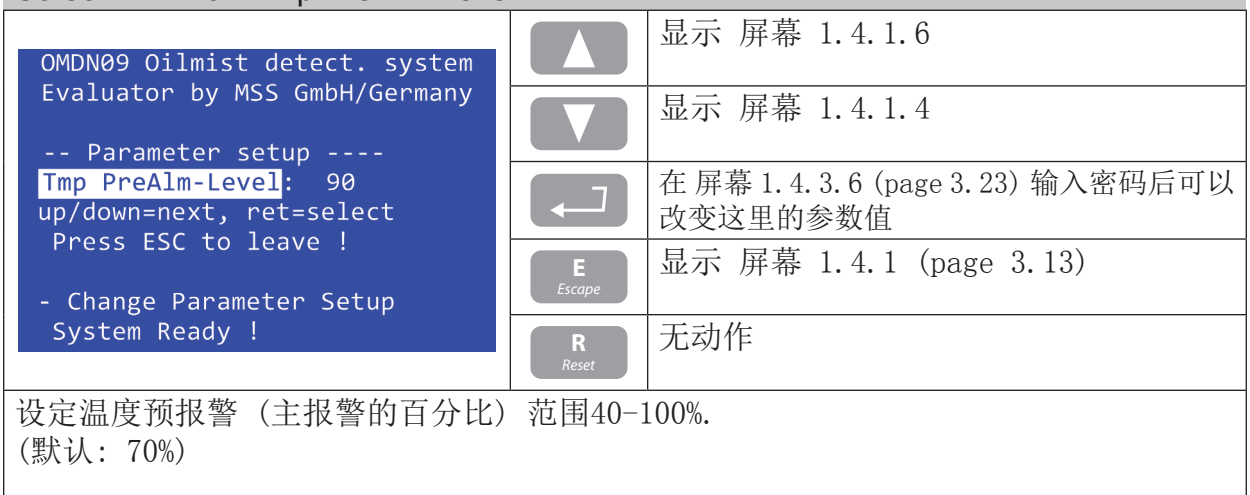

## <span id="page-41-1"></span>屏幕 1.4.1.6 - 重设时间 Screen 1.4.1.6 - Readjust time s

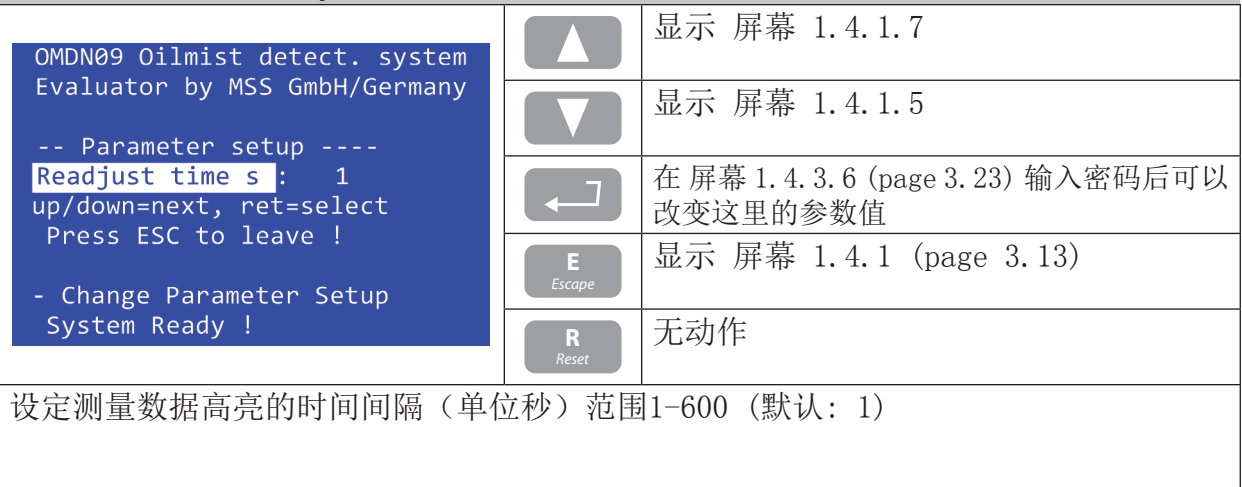

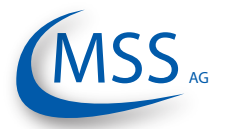

用户手册

## <span id="page-42-0"></span>屏幕 1.4.1.7 - 设置主报警

Screen 1.4.1.7 - O mainalm relcfg

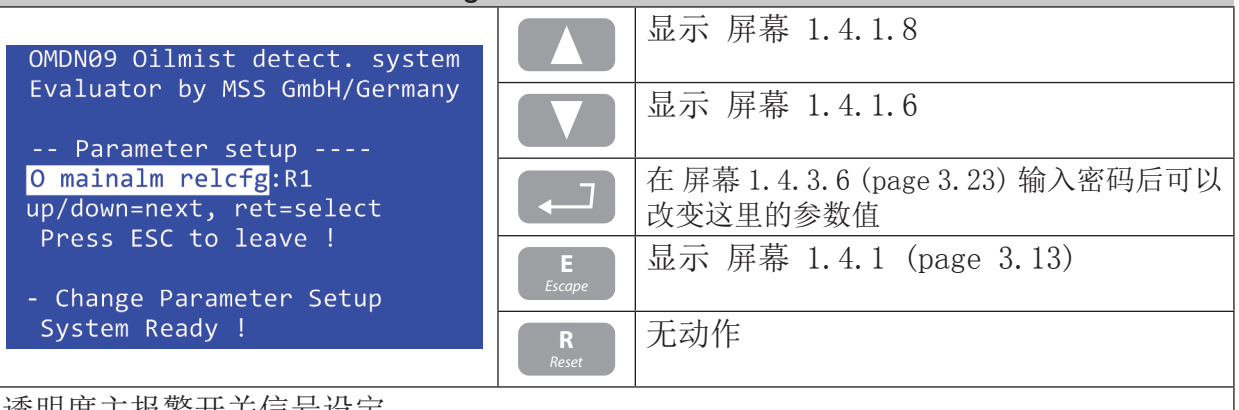

透明度主报警开关信号设定 可能的值: R1, R1+R2 (R1 = 信号开关1 或R2 = 信号开关2)

屏幕 1.4.1.8 - 设置预报警 Screen 1.4.1.8 - O prealm relcfg

<span id="page-42-1"></span>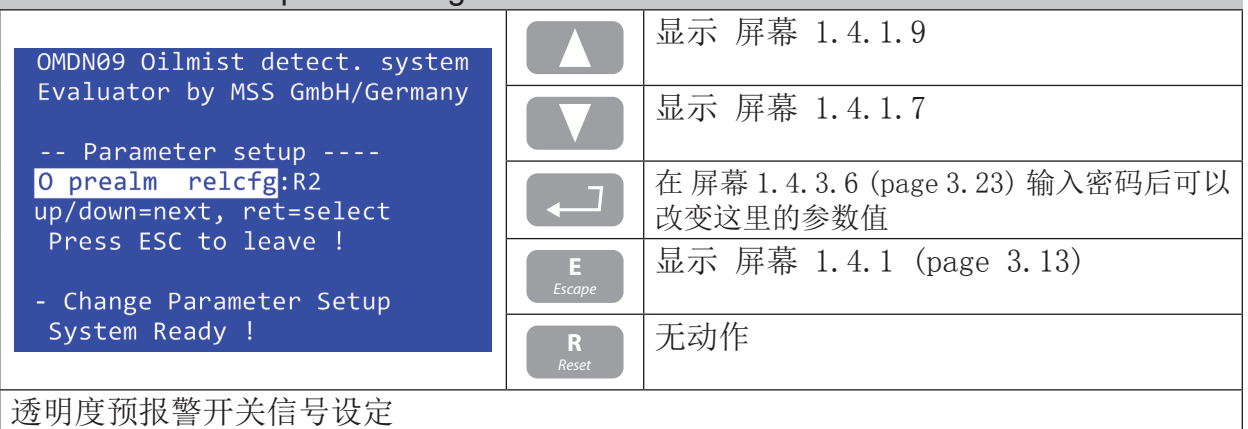

可能的值: R1, R1+R2 (R1 = 信号开关1 或R2 = 信号开关2)

<span id="page-42-2"></span>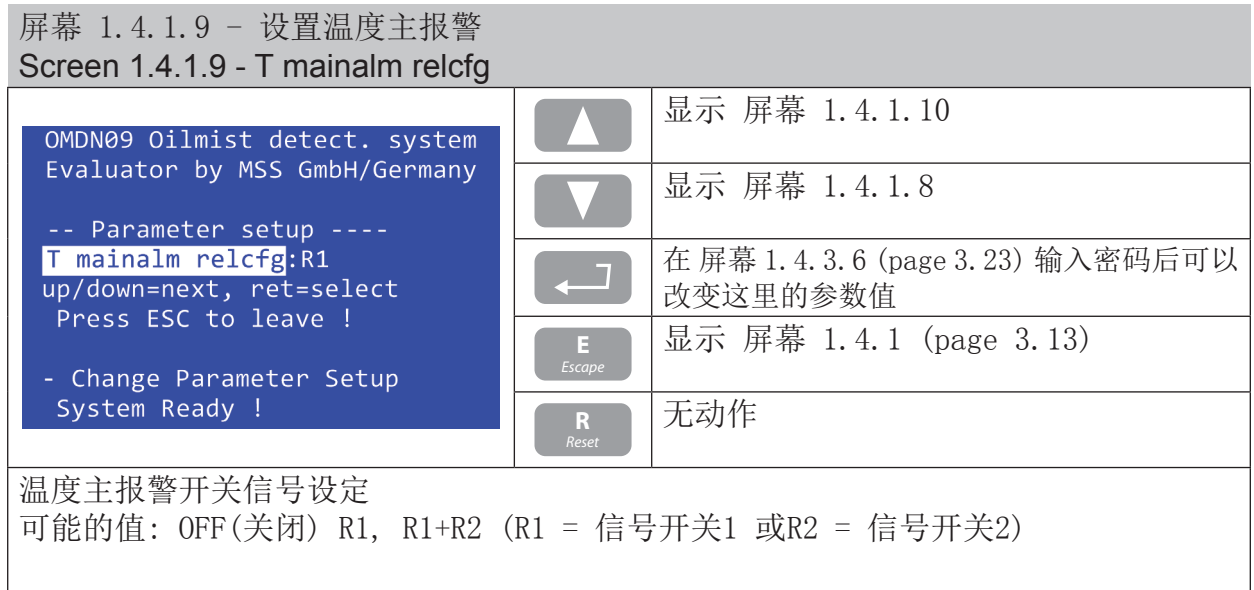

用户手册

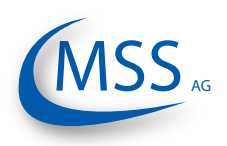

#### $00000$

<span id="page-43-0"></span>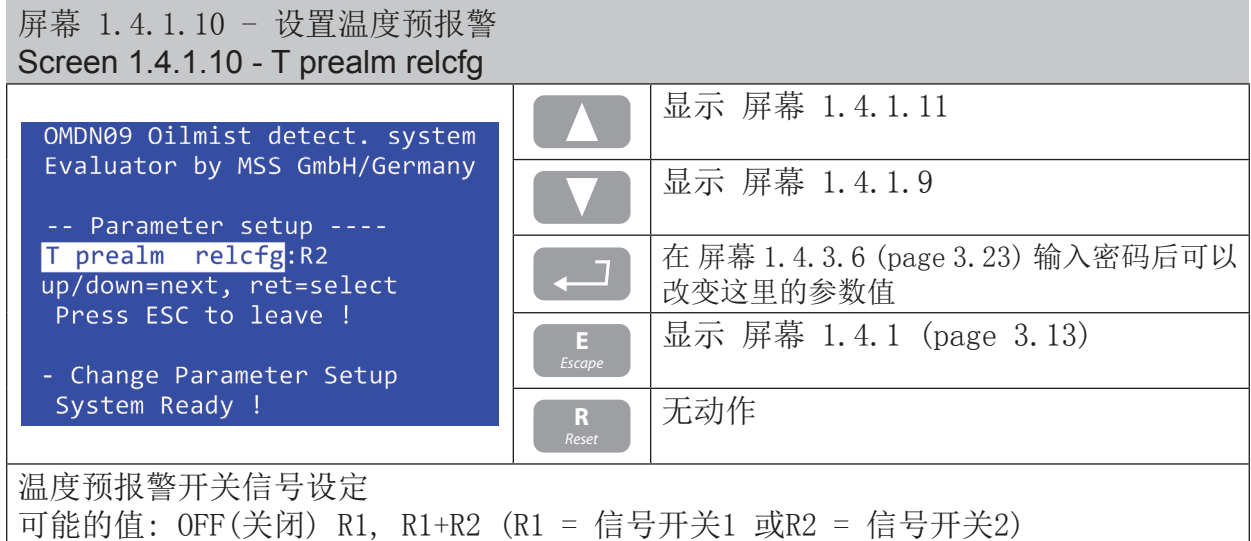

<span id="page-43-2"></span>屏幕 1.4.1.11 - 预报警关闭时间 Screen 1.4.1.11 - Time prealm off

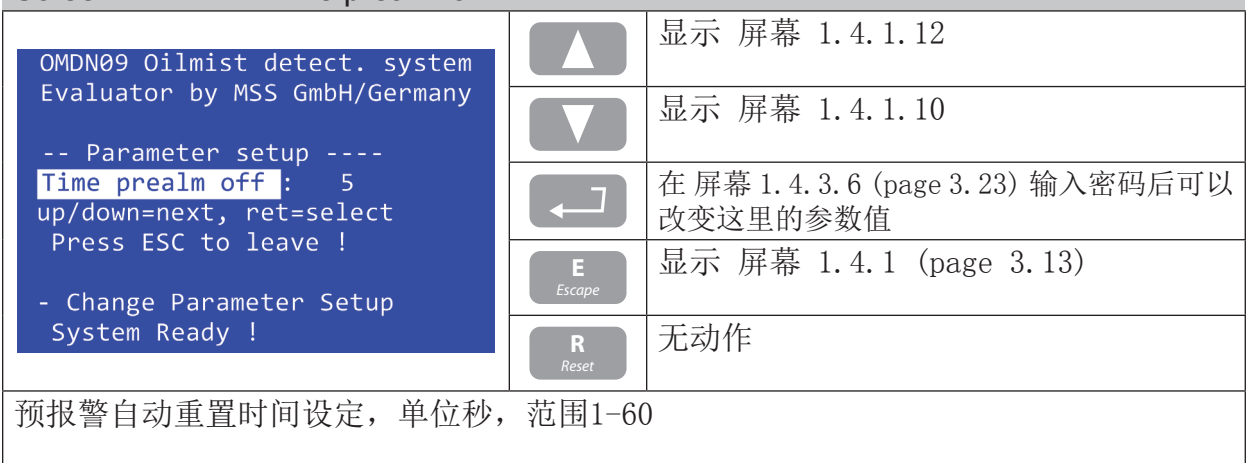

<span id="page-43-1"></span>屏幕 1.4.1.12 - 倒置传感器地址 Screen 1.4.1.12 - Invert Sensoradr

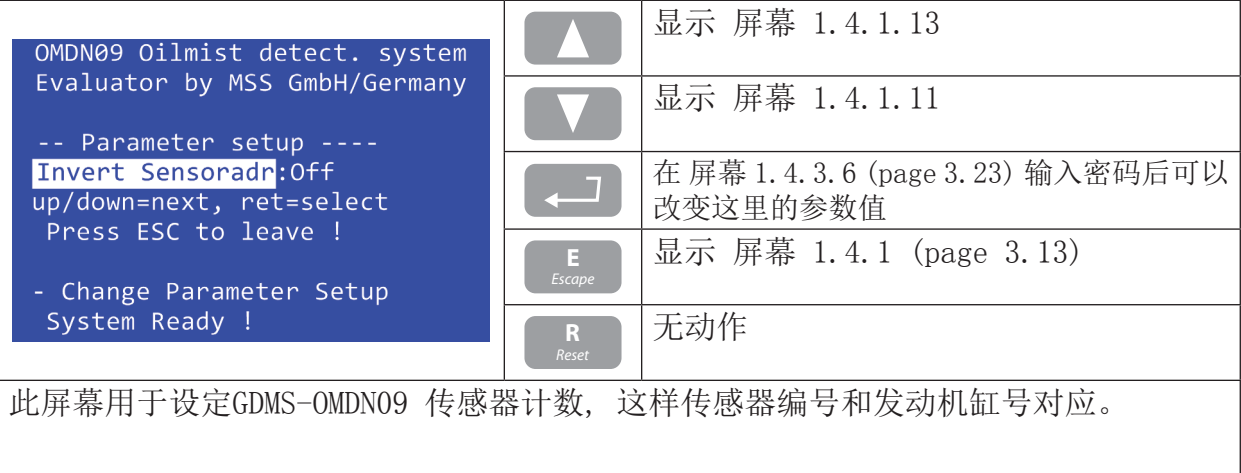

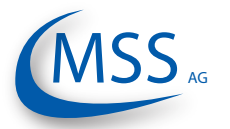

用户手册

#### <span id="page-44-0"></span>屏幕 1.4.1.13 - 最大透明度单步增量 Screen 1.4.1.13 - Max. OP increase 显示 [屏幕 1.4.1.14](#page-44-1) OMDN09 Oilmist detect. system Evaluator by MSS GmbH/Germany 显示 [屏幕 1.4.1.12](#page-43-1) -- Parameter setup ----Max. OP increase: 60<br>up/down=next, ret=select<br>Press ESC to leave ! 在 [屏幕 1.4.3.6 \(page 3.23\)](#page-48-0) 输入密码后可以 **Tarat** 改变这里的参数值 显示 [屏幕 1.4.1 \(page 3.13\)](#page-38-2) - Change Parameter Setup System Ready ! 无动作 **R** 最大可触发报警单步值,单位量/秒 (默认: 60)

<span id="page-44-1"></span>屏幕 1.4.1.14 - 主报警延迟时间 Screen 1.4.1.14 - Mainalm dly sec.

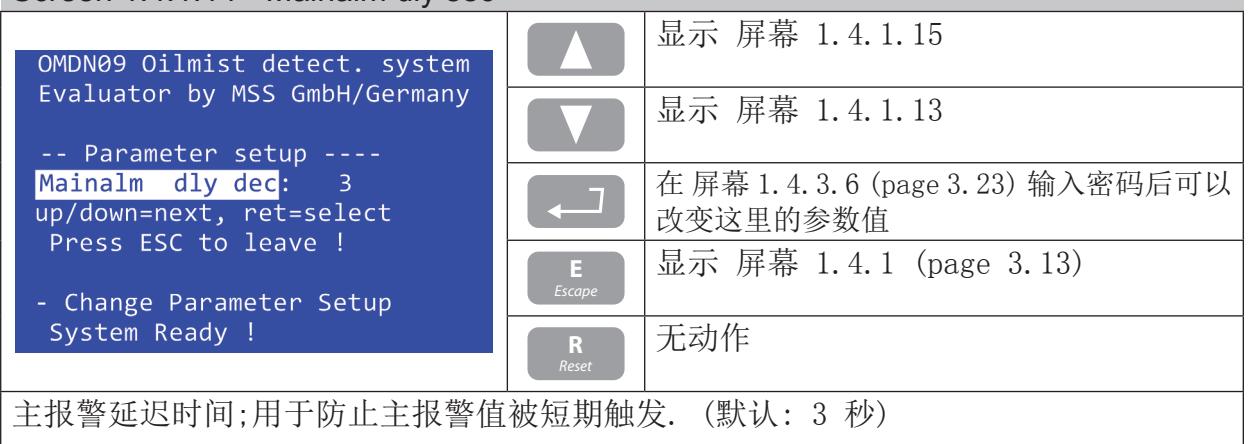

<span id="page-44-2"></span>屏幕 1.4.1.15 - 预报警延迟时间 Screen 1.4.1.15 - Prealarm dly sec

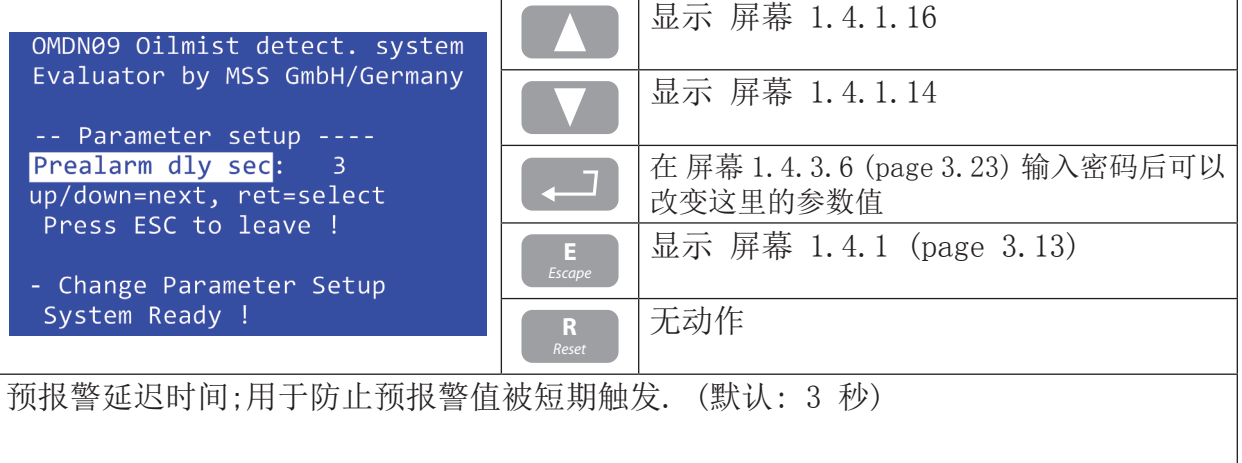

用户手册

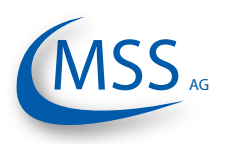

#### $00000$

#### 屏幕 1.4.1.16 - 传感器被污染报警时间  $S^{(n)}$  1.4.1.16 - Time dirty Error

<span id="page-45-1"></span>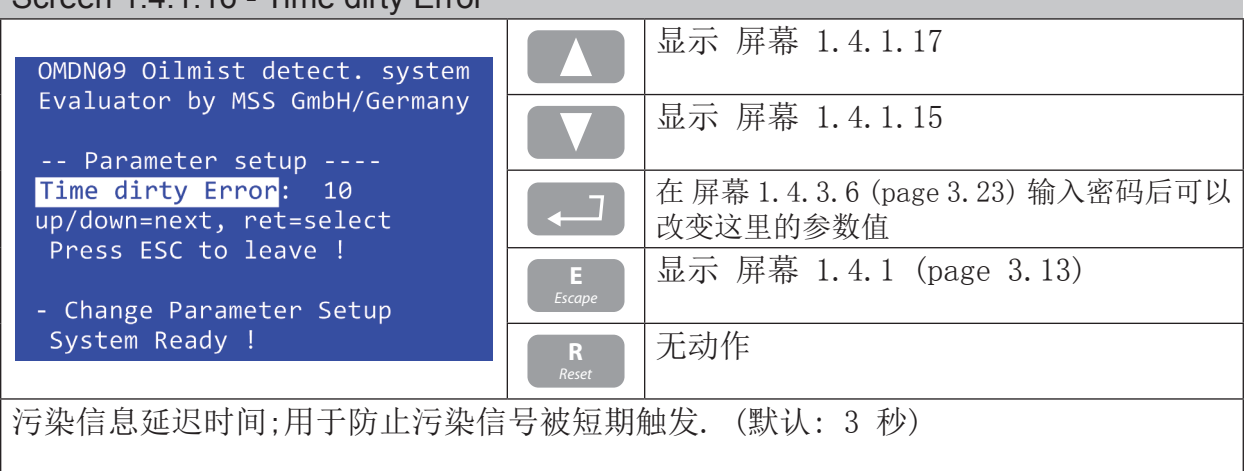

## 屏幕 1.4.1.17 - 设为出厂默认值 Screen 1.4.1.17 - Default values

<span id="page-45-0"></span>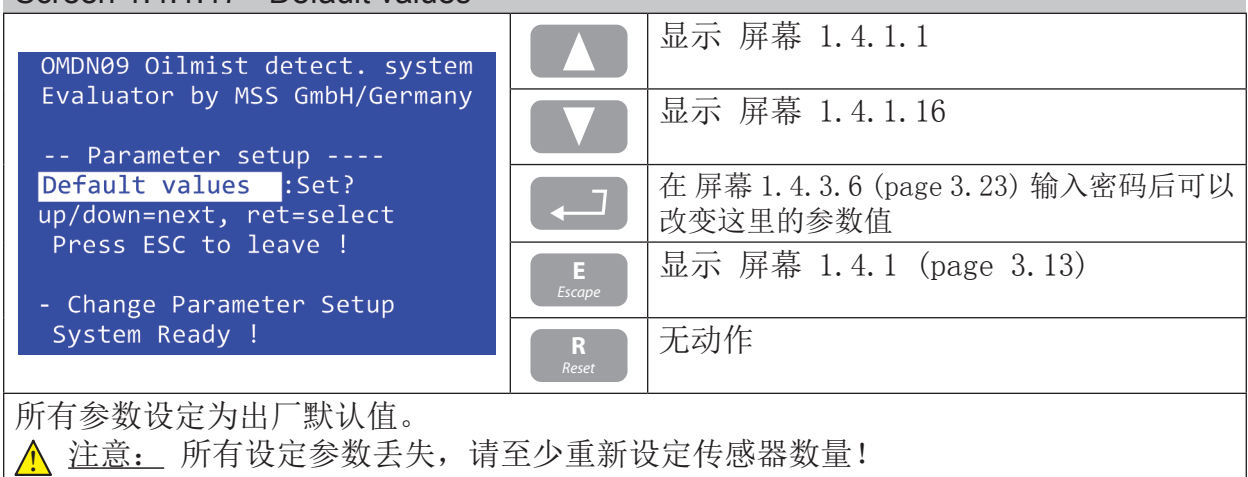

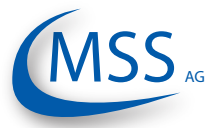

用户手册

<span id="page-46-0"></span>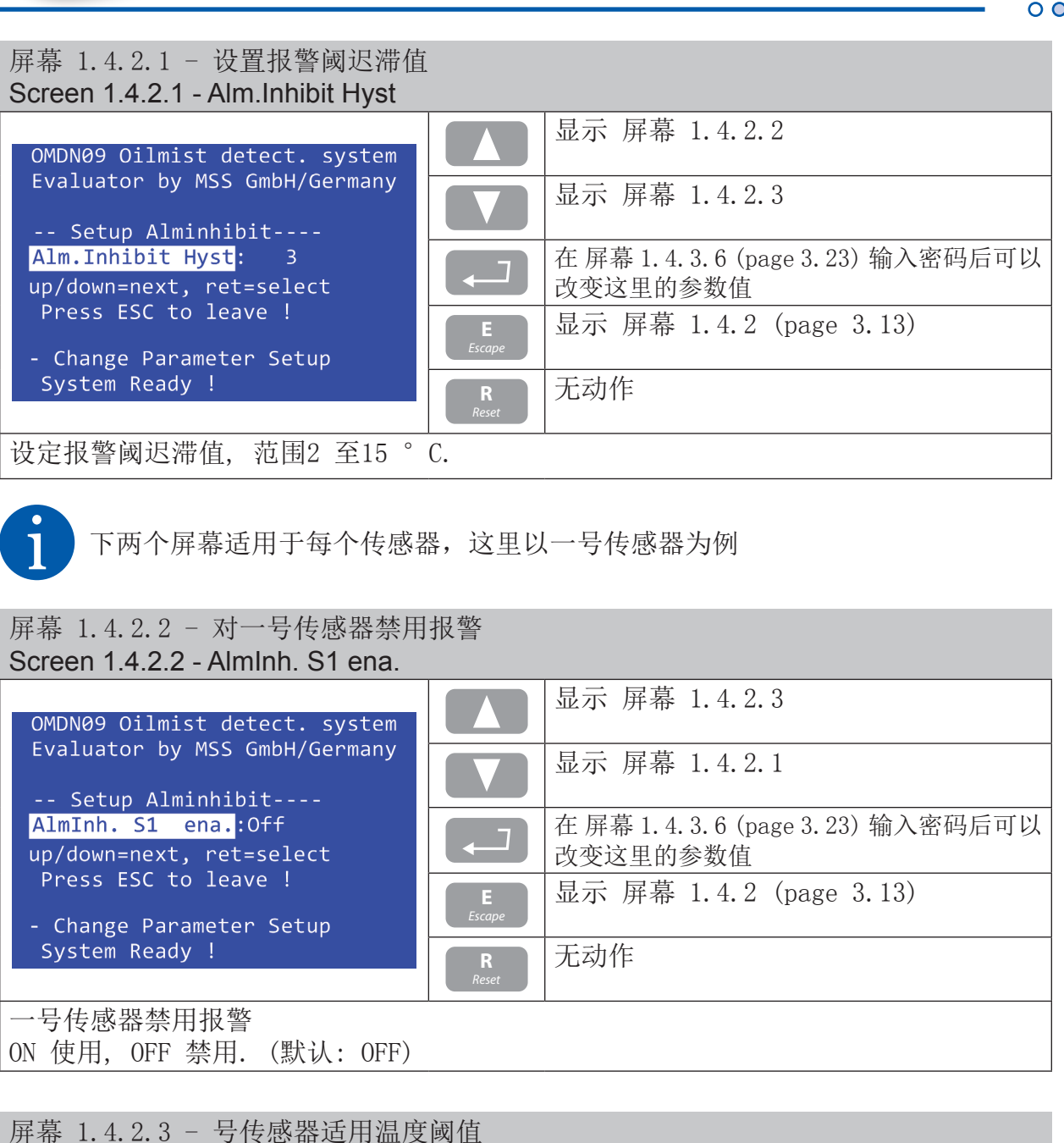

<span id="page-46-2"></span><span id="page-46-1"></span>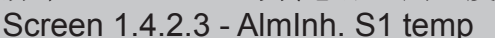

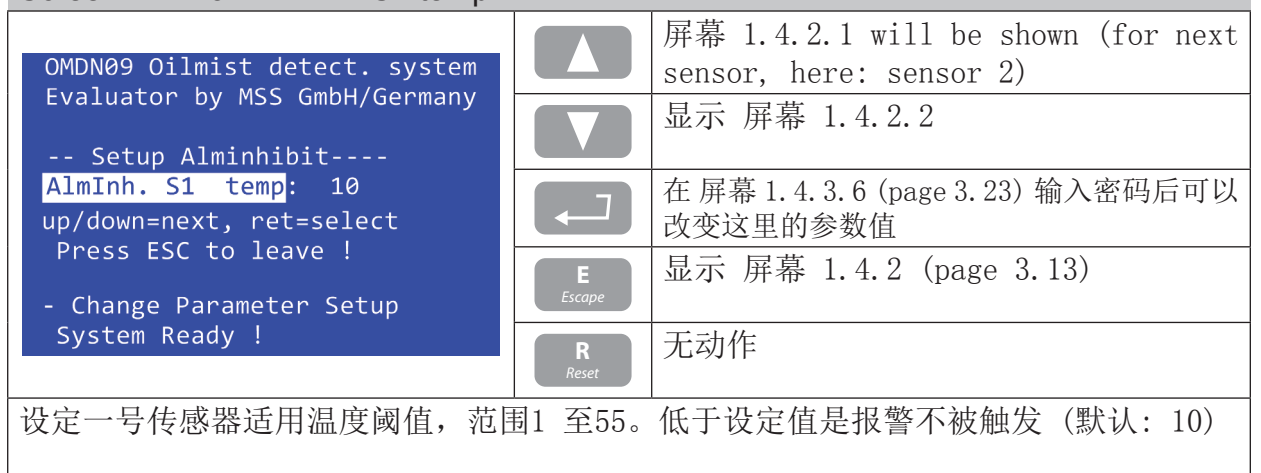

用户手册

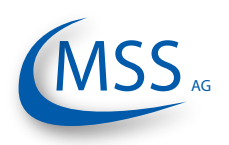

#### $00000$

<span id="page-47-0"></span>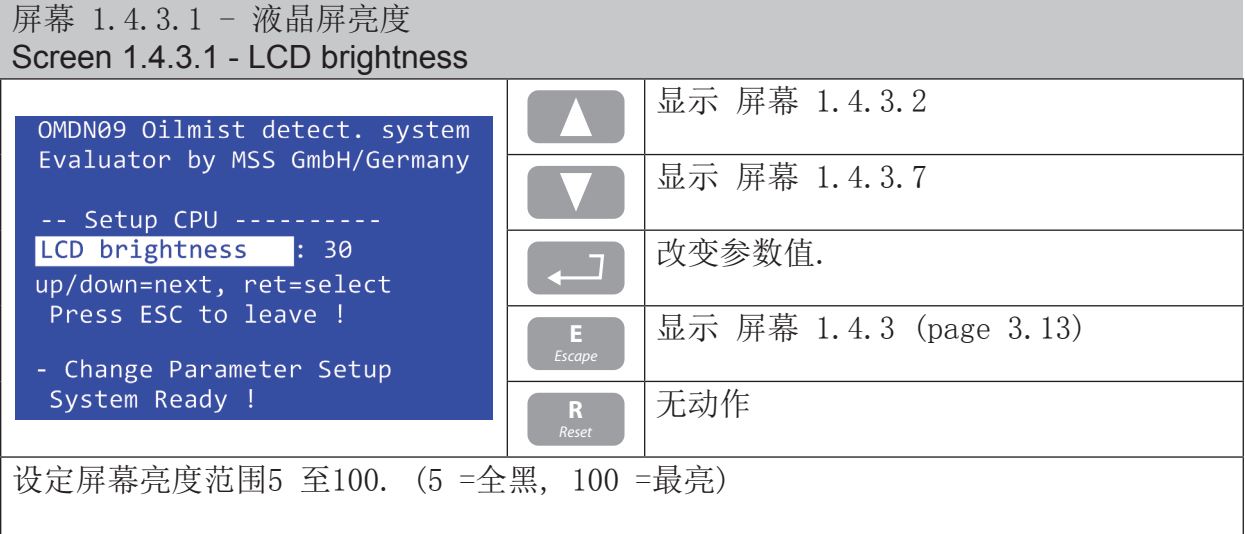

## 屏幕 1.4.3.2 - 油雾报警条形图 Screen 1.4.3.2 - Bargraph at OMALM

<span id="page-47-1"></span>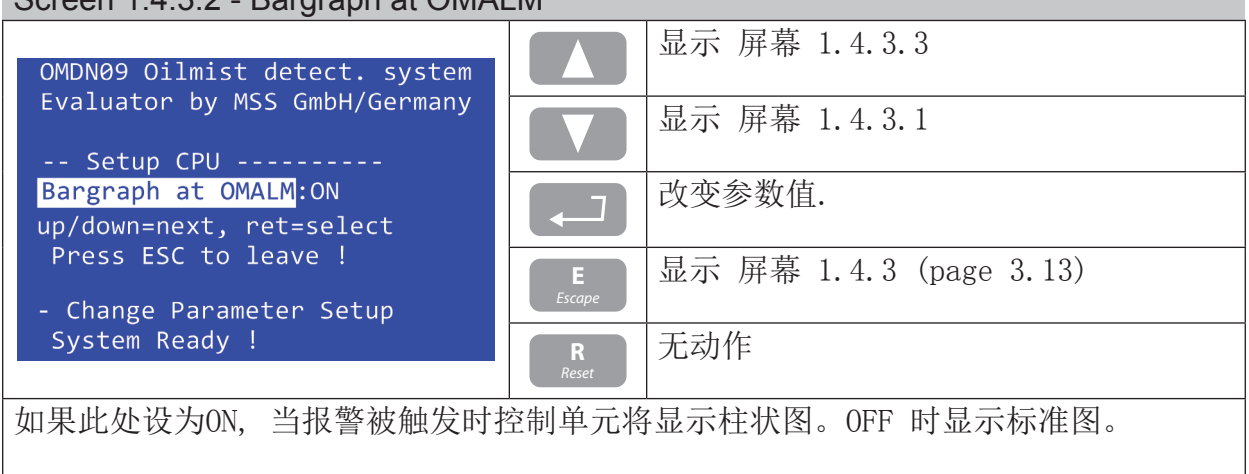

#### <span id="page-47-2"></span>屏幕 1.4.3.3 - 使用Modbus Screen 1.4.3.3 - Modbus enable 显示 [屏幕 1.4.3.4](#page-48-1) OMDN09 Oilmist detect. system Evaluator by MSS GmbH/Germany 显示 [屏幕 1.4.3.2](#page-47-1) -- Setup CPU ----------<br><mark>Modbus enable -</mark>:OFF 改变参数值. up/down=next, ret=select<br>Press ESC to leave ! 显示 [屏幕 1.4.3 \(page 3.13\)](#page-38-1) - Change Parameter Setup System Ready ! 无动作 *Reset* 设定Modbus 接口, ON 表示使用, OFF 表示禁用.

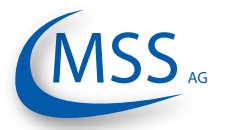

用户手册

#### <span id="page-48-1"></span>屏幕 1.4.3.4 - Modbus 地址 Screen 1.4.3.4 - Modbus adress 显示 [屏幕 1.4.3.5](#page-48-2) OMDN09 Oilmist detect. system Evaluator by MSS GmbH/Germany 显示 [屏幕 1.4.3.3](#page-47-2) -- Setup CPU --------Modbus adress : 1 改变参数值. up/down=next, ret=select Press ESC to leave ! 显示 [屏幕 1.4.3 \(page 3.13\)](#page-38-1) - Change Parameter Setup System Ready ! 无动作 **R** *Reset* 设定Modbus 地址,范围0-99.

<span id="page-48-2"></span>屏幕 1.4.3.5 - 外部Modbus Screen 1.4.3.5 - Modbus extern 显示 [屏幕 1.4.3.6](#page-48-0) OMDN09 Oilmist detect. system Evaluator by MSS GmbH/Germany 显示 [屏幕 1.4.3.4](#page-48-1) -- Setup CPU ----------Modbus extern : ON 改变参数值.  $up/down = next, ret = select$ Press ESC to leave ! 显示 [屏幕 1.4.3 \(page 3.13\)](#page-38-1) - Change Parameter Setup System Ready ! 无动作 **R** *Reset* ON: Modbus 数据从3 号接口送出 (请参阅 [page 2.3](#page-24-0)). OFF: Modbus 内部使用, 例如用于CAN 总线收发器 ! 注意: 内部使用时Modbus 地址应设为"1"!

<span id="page-48-0"></span>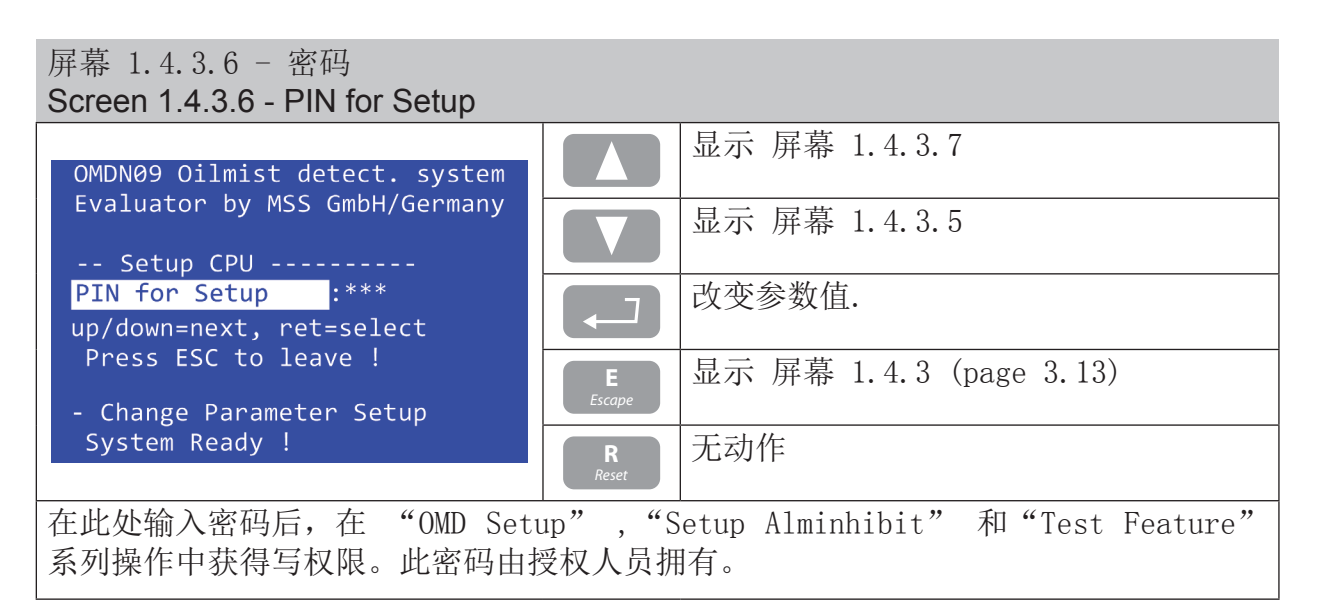

用户手册

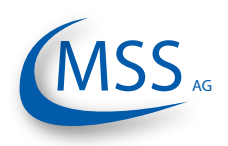

#### $00000$

#### <span id="page-49-0"></span>屏幕 1.4.3.7 - 软件信息 Screen 1.4.3.7 - Software Info 显示 [屏幕 1.4.3.1](#page-47-0) OMDN09 Oilmist detect. system Evaluator by MSS GmbH/Germany 显示 [屏幕 1.4.3.6](#page-48-0) -- Setup CPU ----------Software Info : 显示 [屏幕 1.4.3.7.1](#page-49-1) - 7 up/down=next, ret=select Press ESC to leave ! 显示 [屏幕 1.4.3 \(page 3.13\)](#page-38-1) *Escape* - Change Parameter Setup System Ready ! 无动作 **R** *Reset* 此屏幕显示软件版本和控制单元固件信息。

<span id="page-49-1"></span>屏幕 1.4.3.7.1 - 软件信息 Screen 1.4.3.7.1 - Software Info

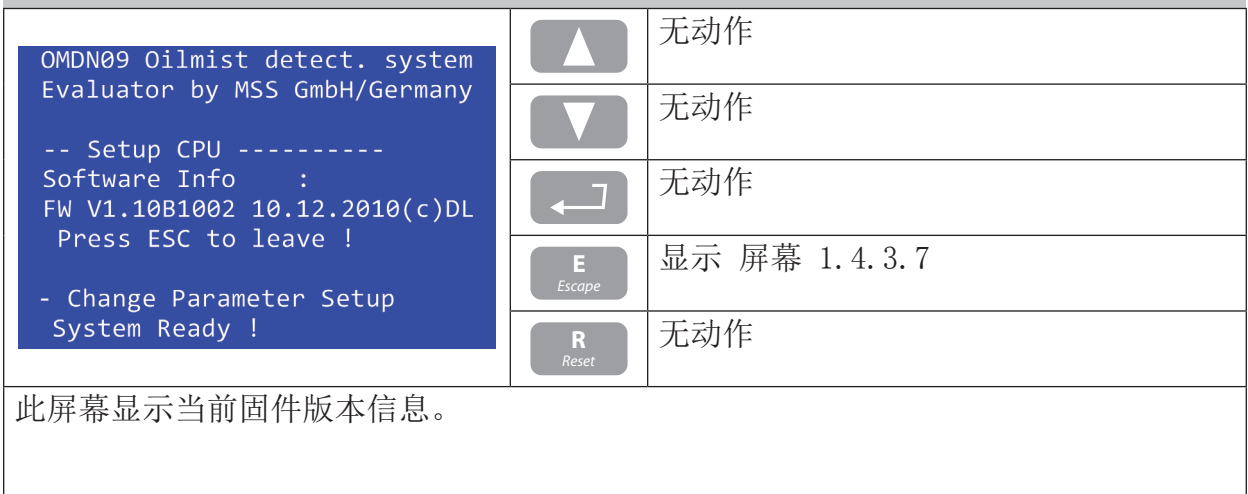

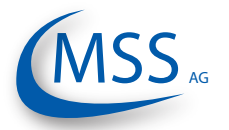

用户手册

#### <span id="page-50-0"></span>屏幕 1.4.4.1 - 就绪开关信号 Screen 1.4.4.1 - Ready Relay 显示 [屏幕 1.4.4.2](#page-50-1) OMDN09 Oilmist detect. system Evaluator by MSS GmbH/Germany 显示 [屏幕 1.4.4.4](#page-51-0) -- Test Features ------Ready Relay : OFF 改变参数值. up/down=next, ret=select Press ESC to leave ! 显示 [屏幕 1.4.4 \(page 3.14\)](#page-39-0) - Change Parameter Setup System Ready ! 无动作 **R** *Reset* 就绪信号开关可以在这里手动开或关,此功能用于测试。

<span id="page-50-1"></span>屏幕 1.4.4.2 - 主报警开关信号 Screen 1.4.4.2 - Alarm Relay

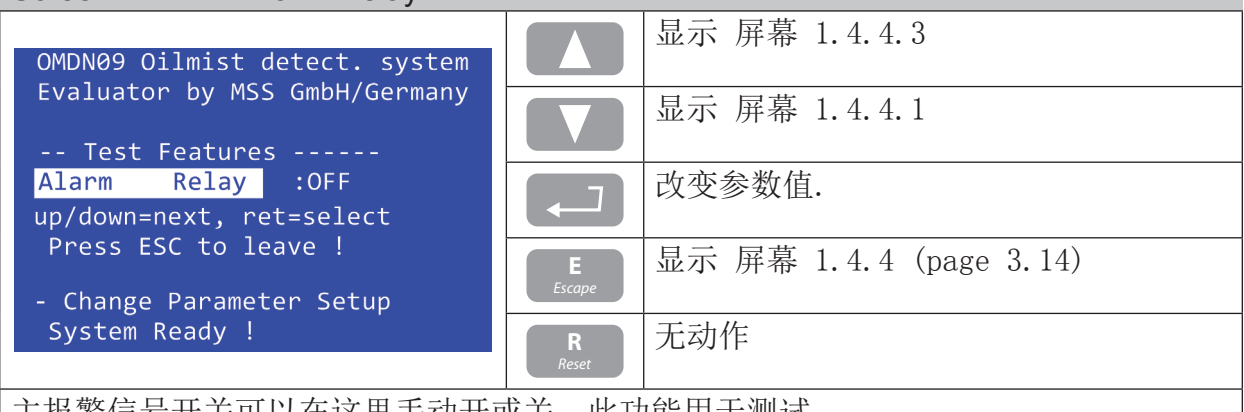

主报警信号开关可以在这里手动开或关,此功能用于测试。

<span id="page-50-2"></span>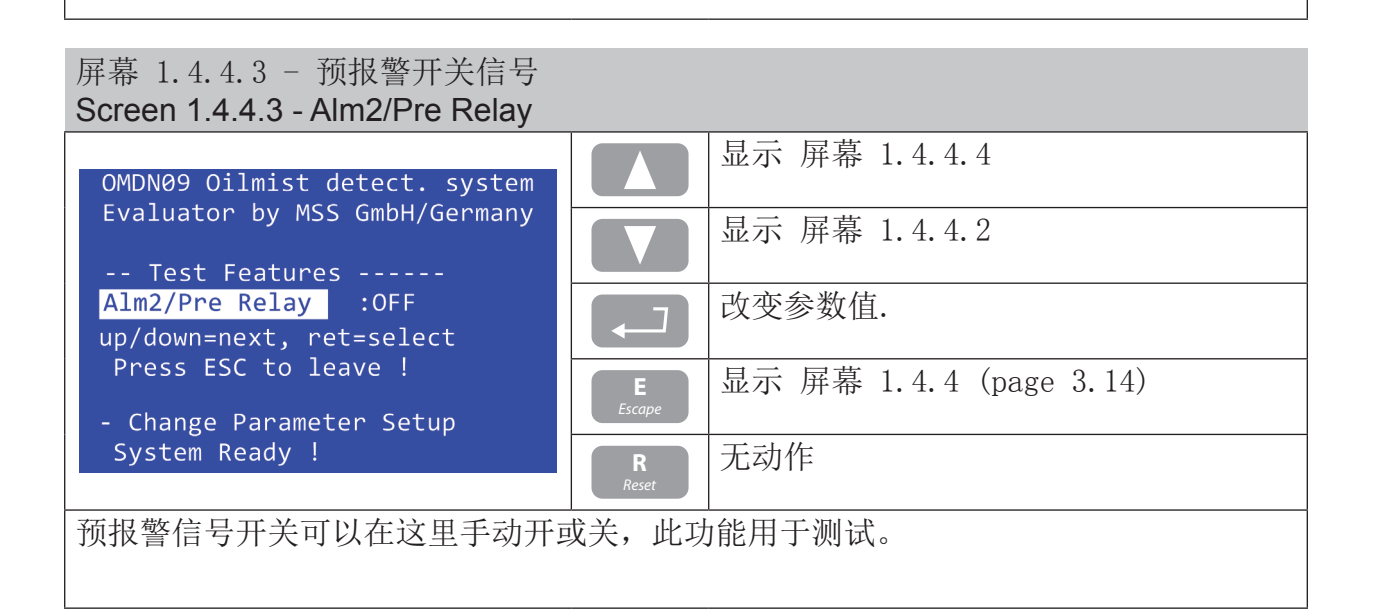

用户手册

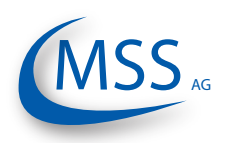

#### $00000$

## <span id="page-51-0"></span>屏幕 1.4.4.4 - 清洁传感器 Screen 1.4.4.4 - Sensor cleaning

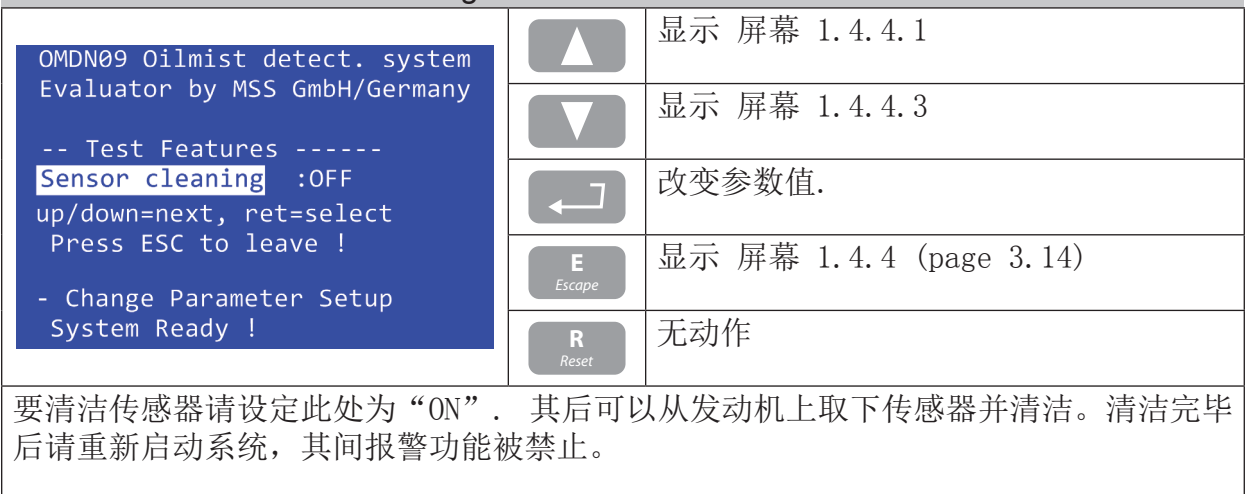

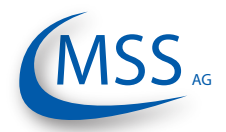

### 用户手册

## **4.** 性能/维护测试

### **4.1.** 功能测试

所有部件包括传感器和控制单元的第一次安装完成后,所有的系统单元和连接被控 制。

所有发动机运行的参数和数据需要被检查和校正(请参考MSS AG公司提供的相关 数据手册)。

请注意: 只有当GDMS-OMDN09系统安装符合安装指南、 技术描述和手册指导时 才允许启动系统。

在接通24V DC电源到GDMS-OMDN09系统控制单元之后,控制单元将执行自检 测。一定时间后电源"OP"将被显示在控制单元屏幕上。控制单元上的绿色正常指 示灯会亮起。

中止运行后的操作步骤描述如下。此描述假定此工厂已运行过本系统,并且该系统 最初是由本公司员工安装和投入运行的。

所有的电缆、传感器和标绘器都按照以前的安装再安装一次。所有的参数和设置 都被储存在一个永久存储器(EEPROM),不必再次恢复。在使用和安装GDMS-OMDN09系统新的部件时,所有的设置和参数将被储存并由本公司最终检查。

请注意: 只有当GDMS-OMDN09系统安装符合安装指南、技术描述和手册指导时 才允许启动系统。在接通24V DC电源到GDMS-OMDN09系统控制单元之后,控制 单元将执行自检测。一定时间后电源"OP"将被显示在控制单元屏幕上。控制单元 上的绿色正常指示灯会亮起。

如果有报警或是正常指示灯熄灭,你可以在手册特别是第5章中找到错误纠正参 考。

对于错误诊断将会很有用处:

- • 检查所有的电缆和连接头,特别是雌雄接头。
- • 系统地更换电缆。
- • 更换传感器并使用备用传感器。

GDMS-OMDN09系统油雾探测的全面检测可以通过一个油雾生成器来进行。 不管是发动机运行或停止时,都可以通过注入油雾到机箱来检测GDMS-OMDN09 系统的报警设备和报警等级。这种监测方式已经被MSS AG公司在测试发动机上使 用过,用来获得在这类发动机上的运行许可证。除非是很旧的发动机,这种测试才 需要在发动机运行时进行。

 $00000$ 

 $00000$ 

**GDMS-OMDN09®**

用户手册

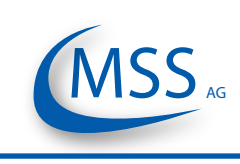

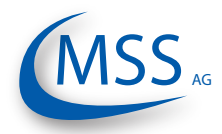

#### $00000$

## **5.** 故障检修

#### 错误码和错误描述

基本上,每一个系统探测到的故障将通过切断正常继电器来通知用户。同时,绿色 正常发光二极管将闪烁来显示运行状态降低。

只要绿色正常发光二极管在闪烁(降低运行), 就有至少一个GDMS-OMDN09传 感器在工作。这个传感器能够触发油雾报警。

如果降低运行也无法实现(没有一个传感器在工作), 绿色正常发光二极管将完全 熄灭。

GDMS-OMDN09控制单元可将以下类型的故障识别开来:

### **5.1. GDMS-OMDN09** 传感器故障

显示屏显示 "Err.Sens.xx: nnnn [text error message]" with xx: 传感器编号, for example 01

nnnn: 故障代码(见下表)

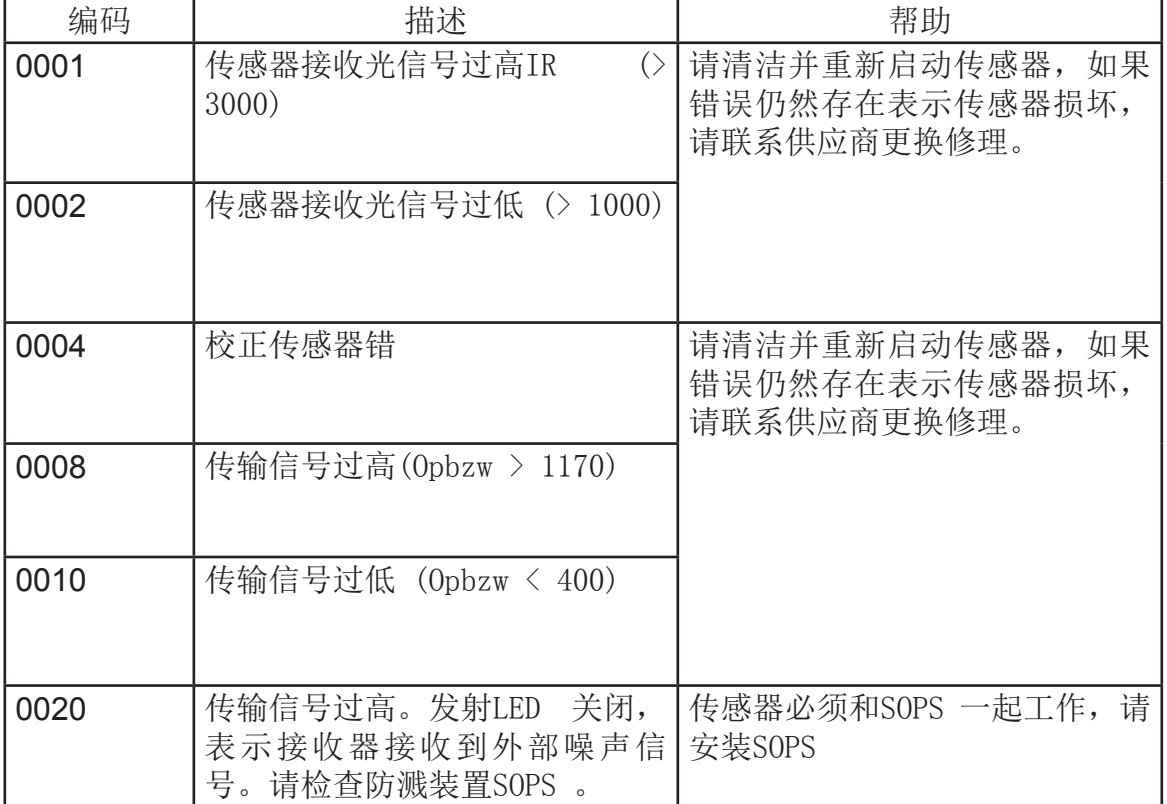

Table continues on next page ...

用户手册

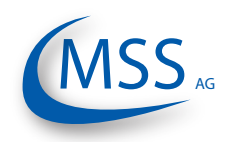

 $00000$ 

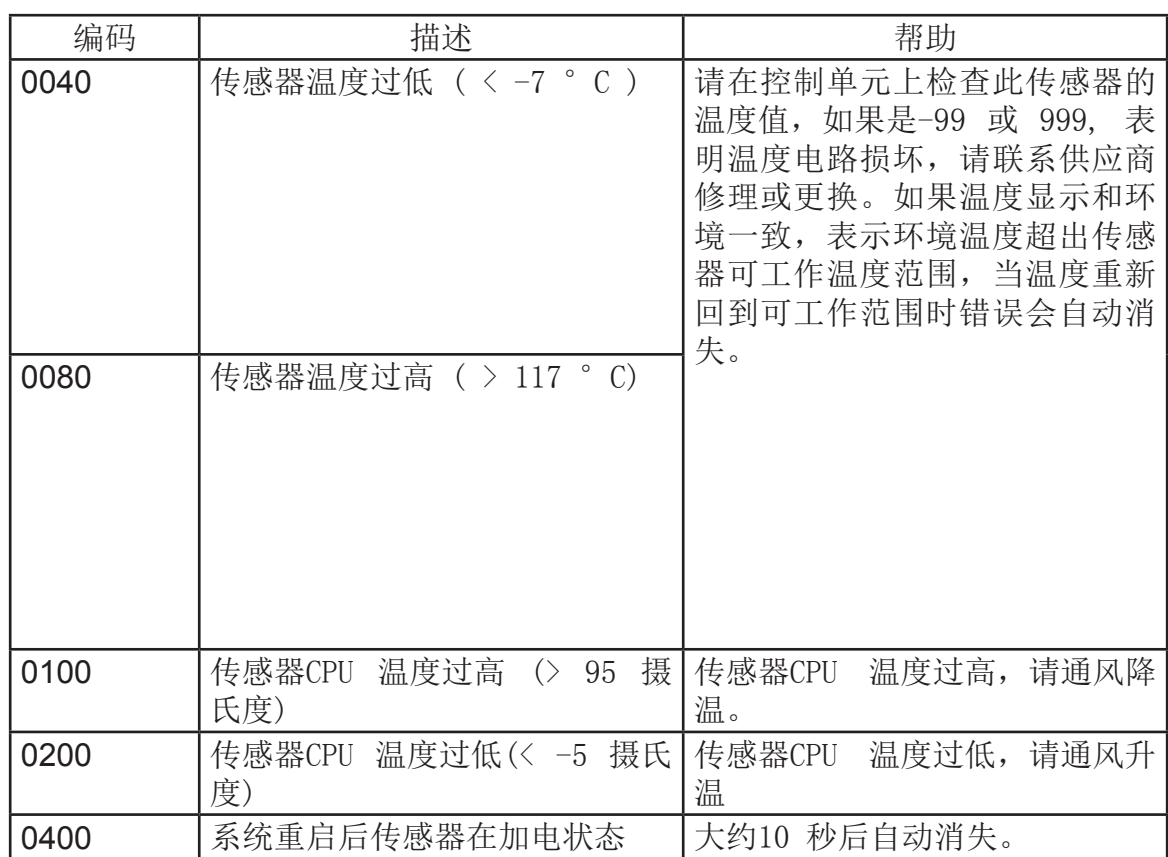

如果多个错误同时出现,错误码会相加。文字信息显示第一个错误。

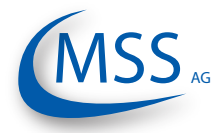

 $00000$ 

## **5.2.** 传输故障

屏幕显示 "Err.Sens.xx Stat: nn" with xx: 传感器编号, for example 01 nn: 错误编号,见下表

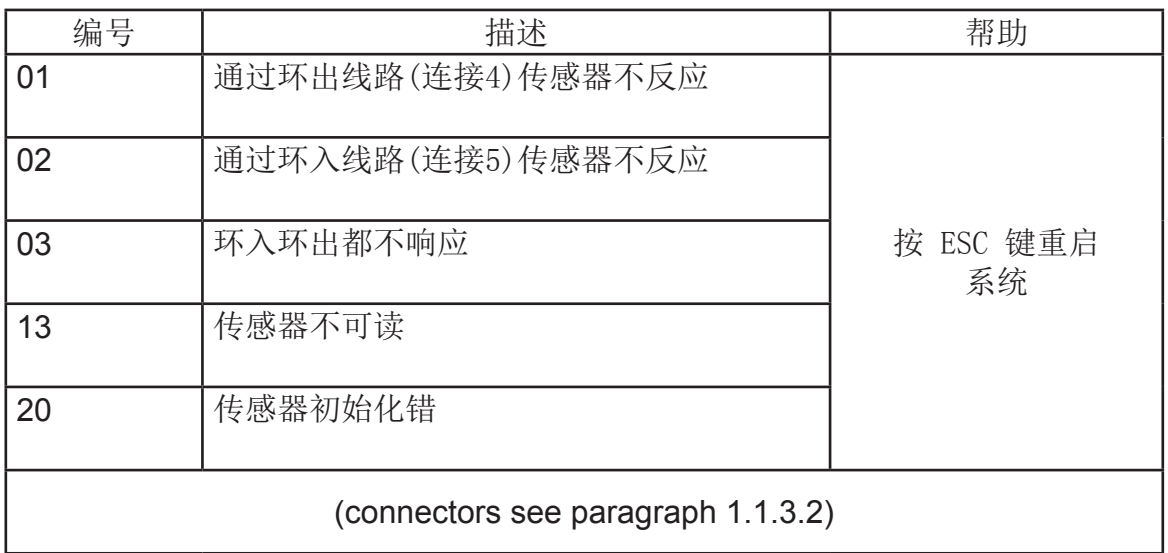

多个错误同时发生时,错误码相加。例如:

信息 "Err.Sens.02 Stat: 33" 包括错误码13 和20. 错误是2 号传感器初始化错 和不可读。

如果重新启动后错误仍然存在,请通过菜单"sensor values"查看错误。 启动菜单"More Info", 一个接一个地选中传感器: 当状态从01到02变换时,传感器之间的连接被断开:

例如: Sensor 01: Status 01 Sensor 02: Status 01 Sensor 03: Status 01 Sensor 04: Status 02

循环在传感器03和04之间中断!检查线路...

用户手册

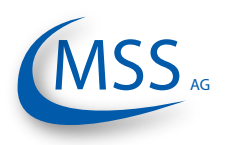

#### $00000$

## **5.3.** 控制单元本身故障

屏幕显示 "OMDN09 - Error nnnn!" with nn: 错误代码, 见下表

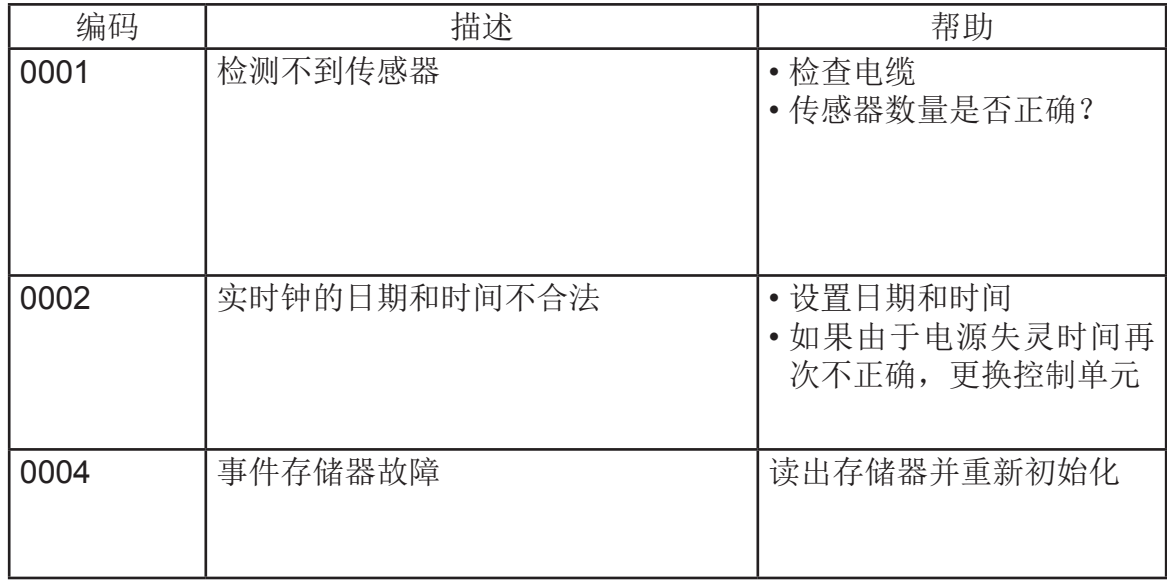

若检测到多重故障,故障编码会以个别故障编码的十六进制总计的形式来计算

## **5.4. EEprom** 参数故障

屏幕显示 "CPU Error nnnn!" with nn: 错误编码, 见下表

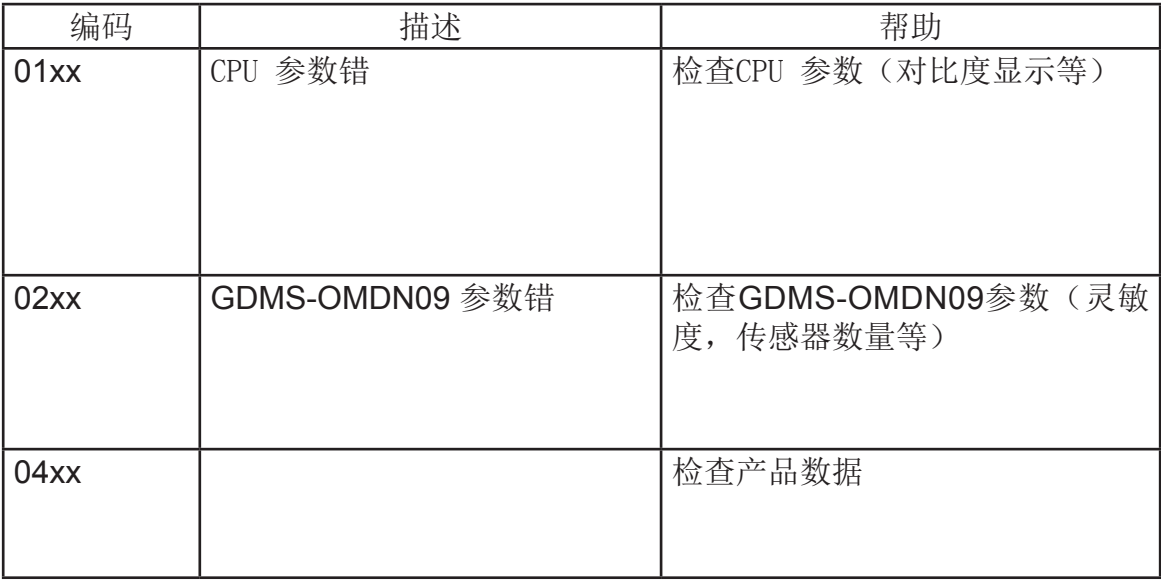

若检测到多重故障,故障编码会以个别故障编码的十六进制总计的形式来计算

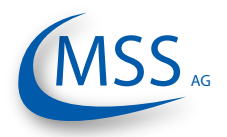

## **6.** 维修

在对可能故障的修理或拆卸之前,请联系MSS AG公司或本地授权机构的人员。

根据以往经验,故障能被本地服务人员通过故障分析简单解决。大部分情况下不必 修理。

只有在服务人员要求下才可以拆除。

GDMS-OMDN09部件只能由MSS AG公司来维修。损坏部件必须和故障特征一起寄 给MSS AG 公司。

## 注意

不要将只能用于柴油机版的零件用在燃气机版本上!确认给你的系统订购合适的备 件

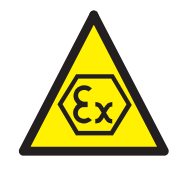

 $00000$ 

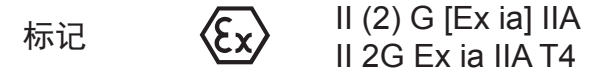

II 2G Ex ia IIA T4

(电子系统) (传感器)

 $00000$ 

**GDMS-OMDN09®**

用户手册

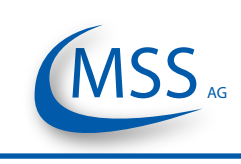

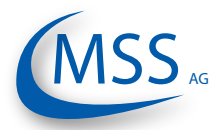

## **7.** 备用配件

A 只有MSS AG公司提供和认可的原版配件才能被使用,否则不能保证系统正常工 作。

## **Attention**

标示 的备用配件只能用于Diesel及HFO引擎!

标示 <>>
标示 <>
KEX 的备用配件只能用于Gas及Dual Fuel引擎!

标示这两种标志的备用配件只能用于所有引擎类型!

## **7.1** 主要的备用配件

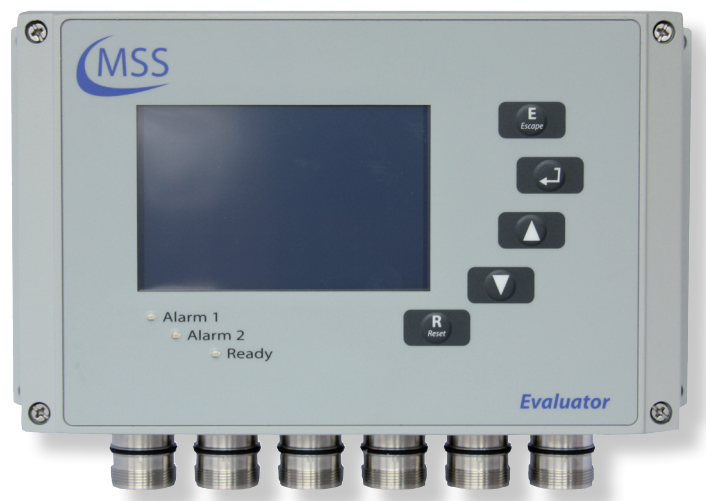

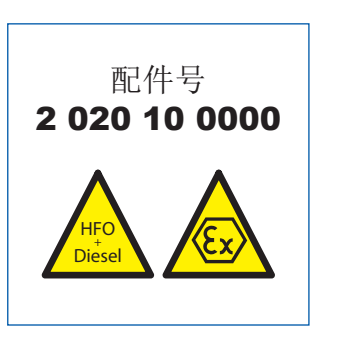

 $00000$ 

图 7.1. GDMS-OMDN09® 控制单元

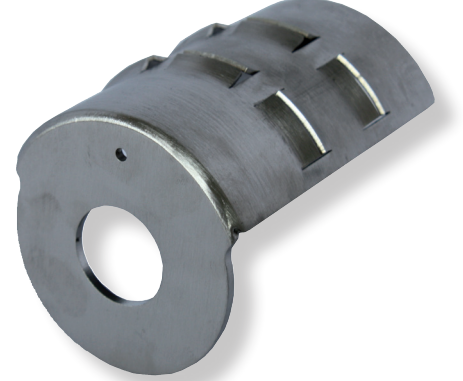

图 7.2. GDMS-OMDN09扩散器供尺寸 65的SOPS

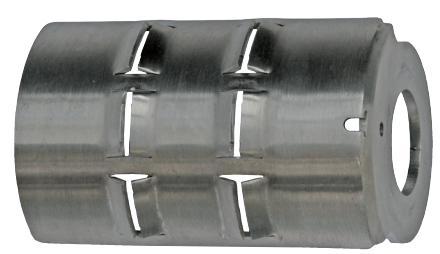

图 7.3. GDMS-OMDN09扩散器供尺寸 53的SOPS

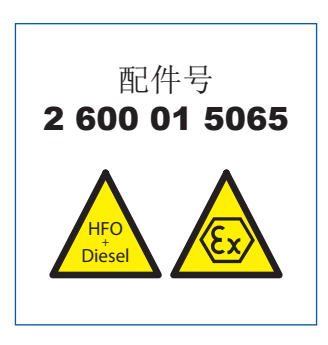

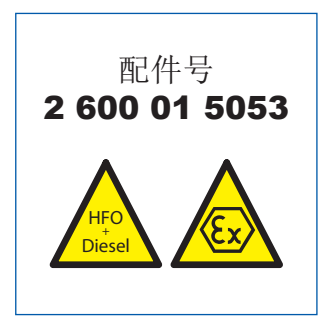

 $00000$ 

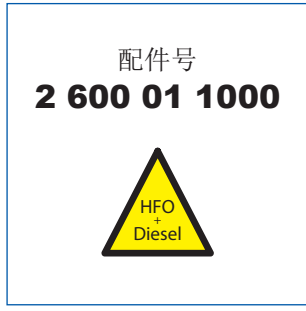

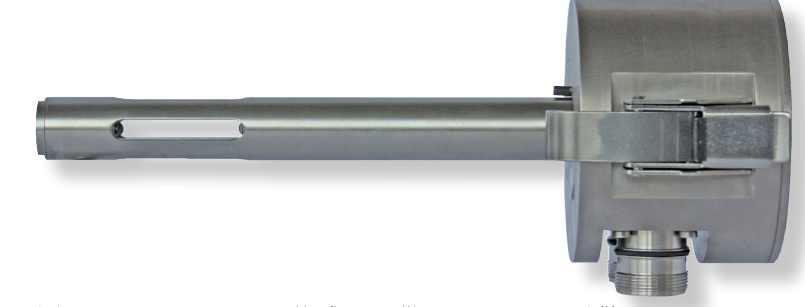

图 7.4. GDMS-OMDN09传感器(供Diesel1+HFO引擎) 尺寸20(与尺寸65的SOPS一起使用)

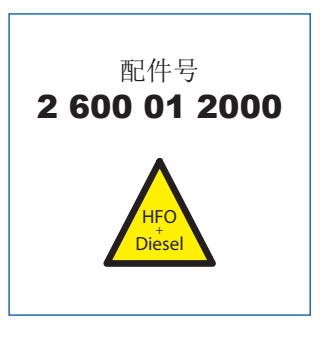

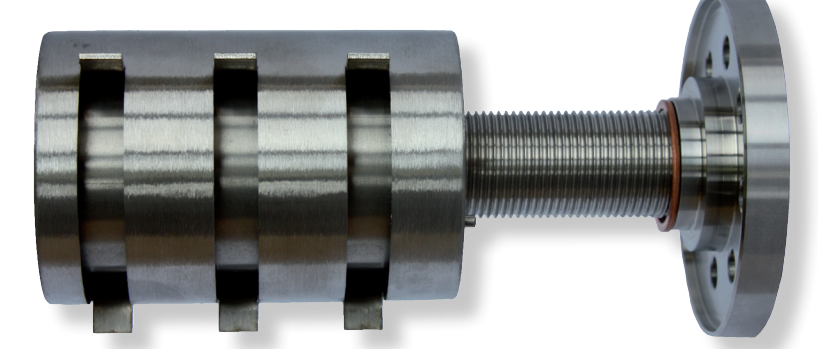

图 7.5. GDMS-OMDN09溅油保护装置(SOPS)尺寸65(与尺寸20 的传感器一起使用)

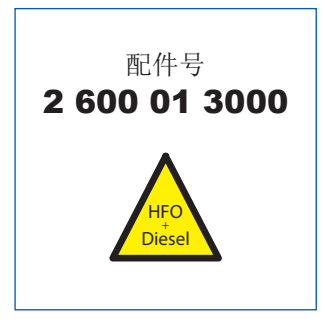

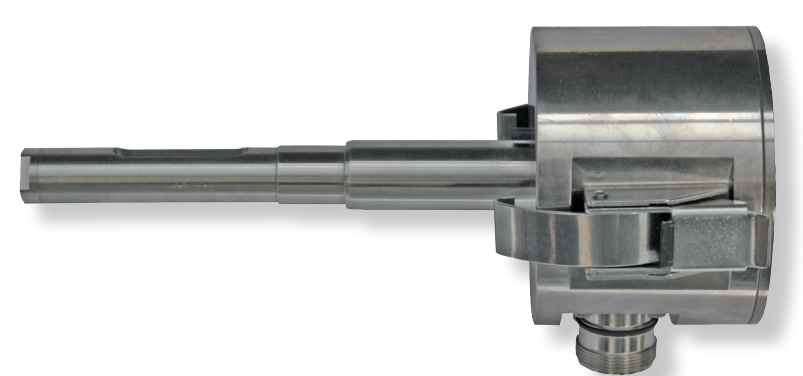

图 7.6. GDMS-OMDN09传感器(供Diesel1+HFO引擎) 尺寸16( 与尺寸53的SOPS一起使用)

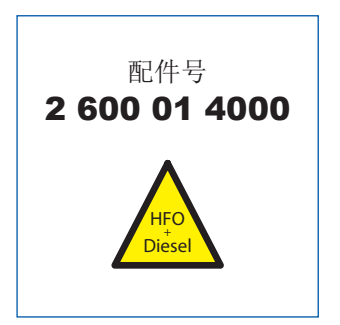

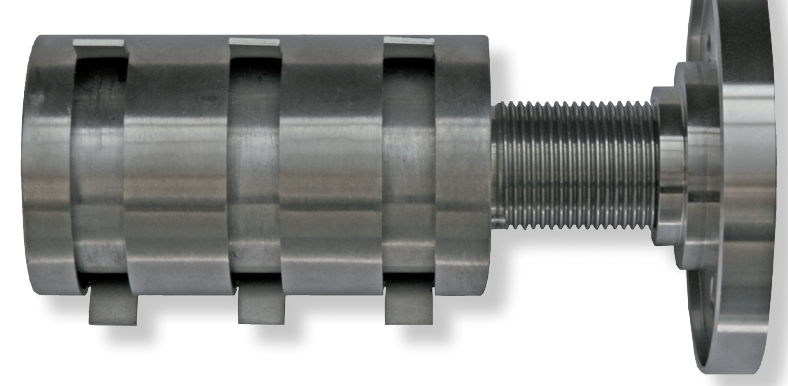

图 7.7. GDMS-OMDN09溅油保护装置(SOPS) 尺寸53(与尺寸16 的传感器一起使用)

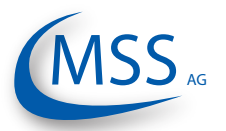

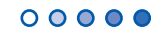

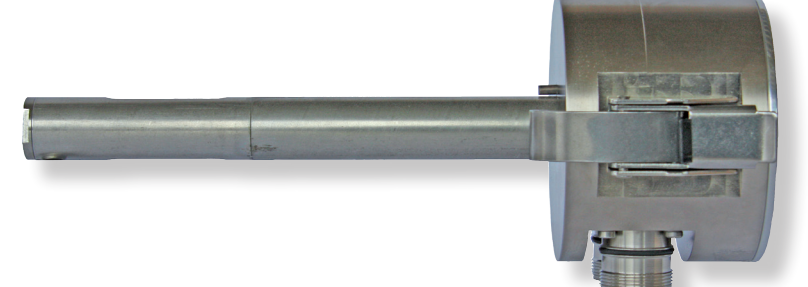

图 7.8. GDMS-OMDN09传感器(供Gas及Dual Fuel引擎) 尺寸20 (与尺寸65的SOPS一起使用)

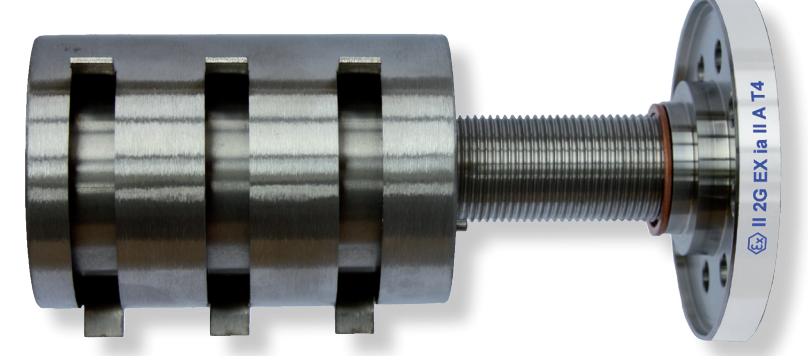

图 7.9. GDMS-OMDN09@溅油保护装置(SOPS) 尺寸65(与尺寸 20的SOPS一起使用)

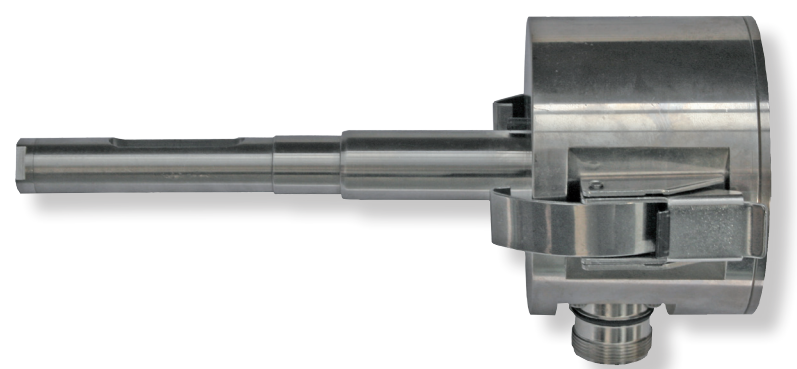

图 7.10. GDMS-OMDN09@传感器(供Gas及Dual Fuel引擎)尺寸 16(与尺寸53的SOPS一起使用)

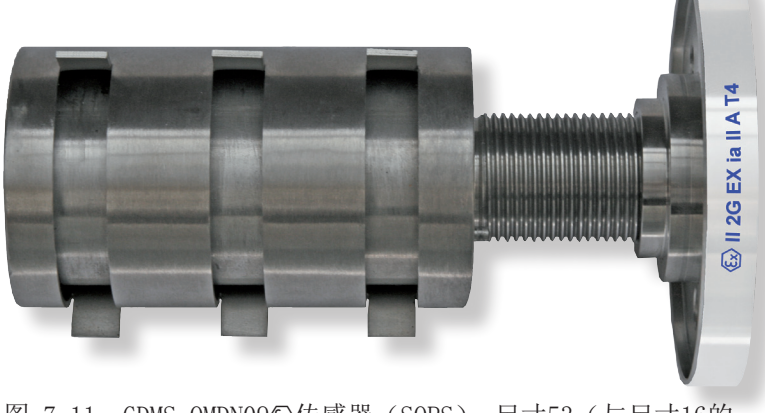

图 7.11. GDMS-OMDN09@传感器(SOPS) 尺寸53(与尺寸16的 传感器一起使用)

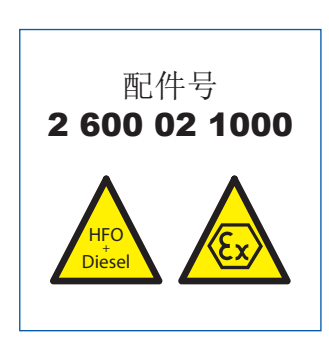

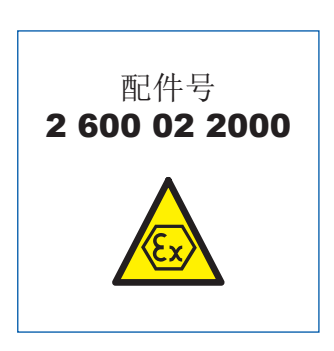

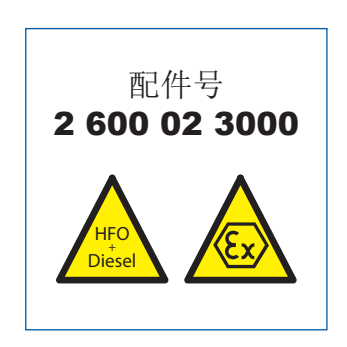

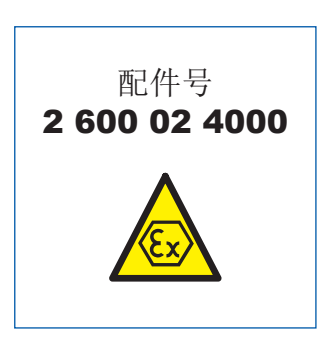

用户手册

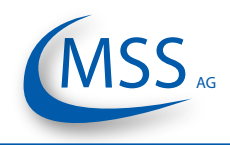

**7.2.** 附件

 $\bullet\bullet\circ\circ\circ$ 

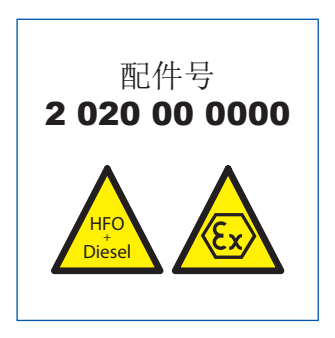

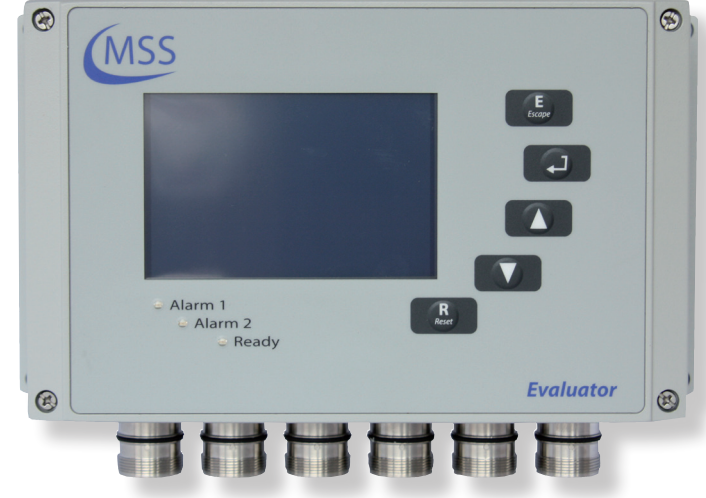

图 7.12. 遥控器

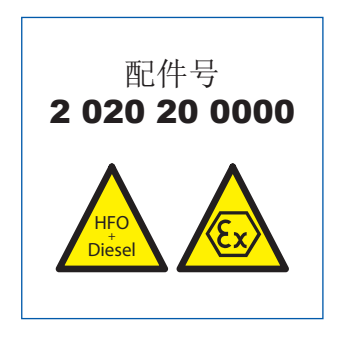

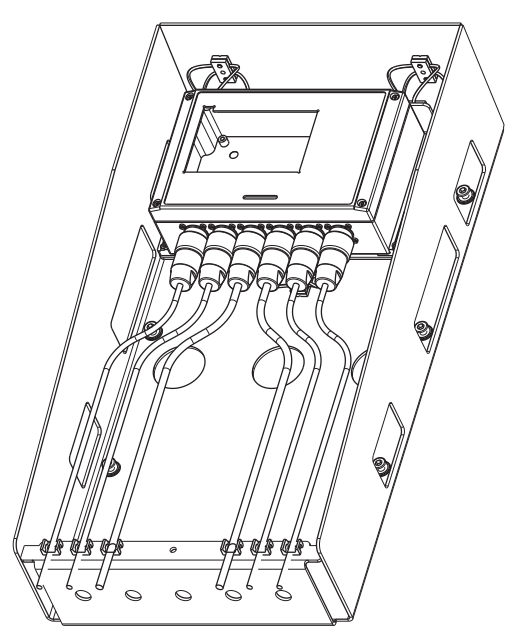

图 7.13. 减震模块

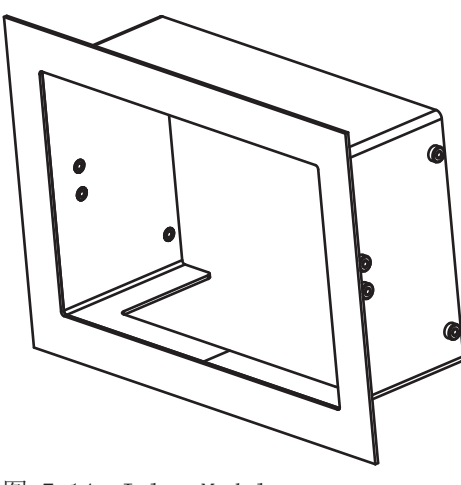

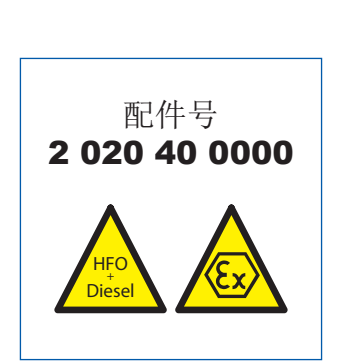

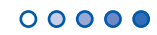

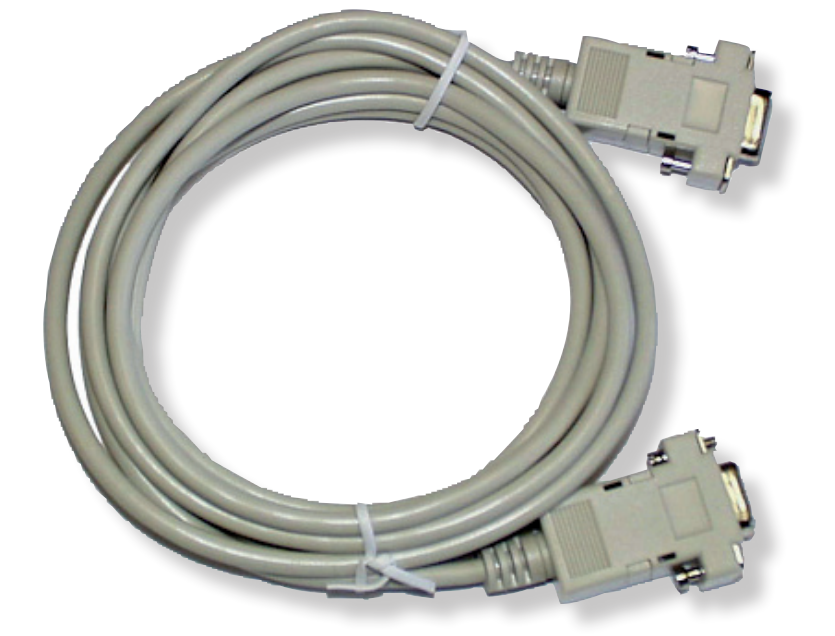

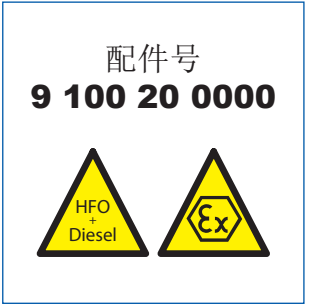

图 7.15. 连接电脑和外部RS-485转换器的RS-232连接电缆

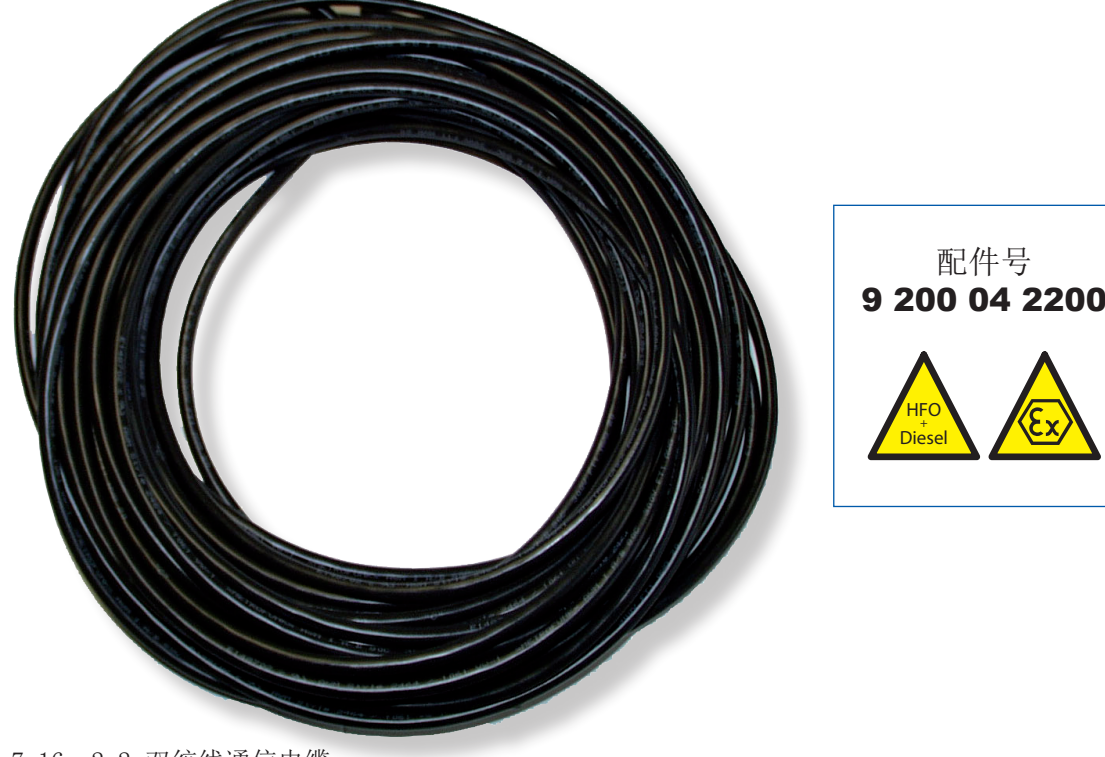

图 7.16. 2x2 双绞线通信电缆

MSS &

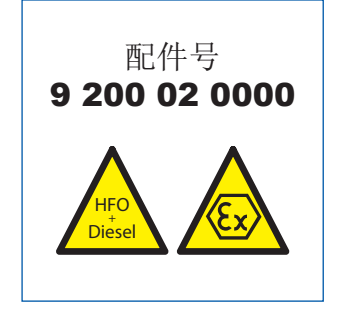

 $00000$ 

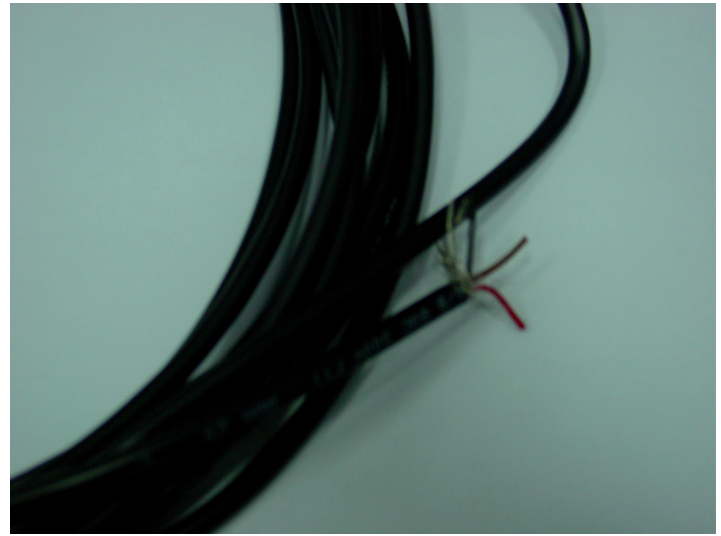

图 7.17. 2芯电源电缆

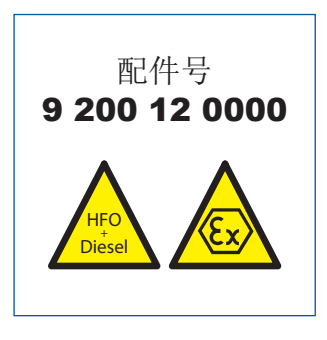

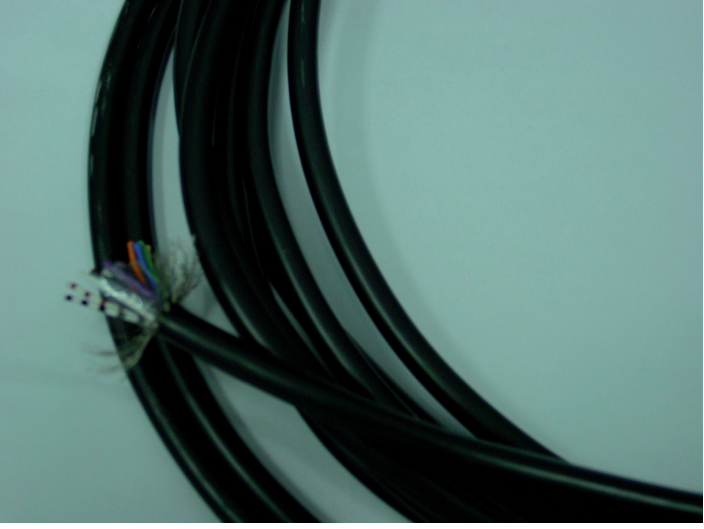

图 7.18. 12芯通信电缆

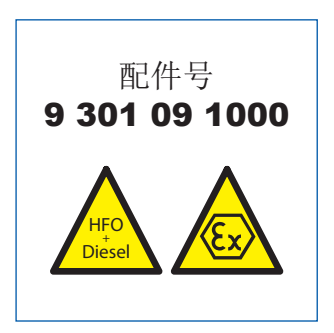

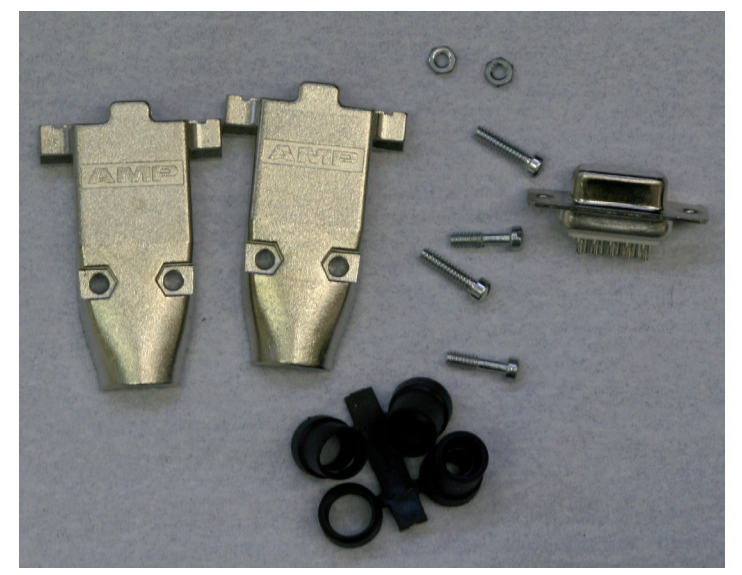

图 7.19. Sub-D9连接头

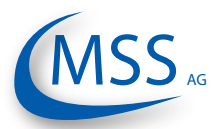

用户手册

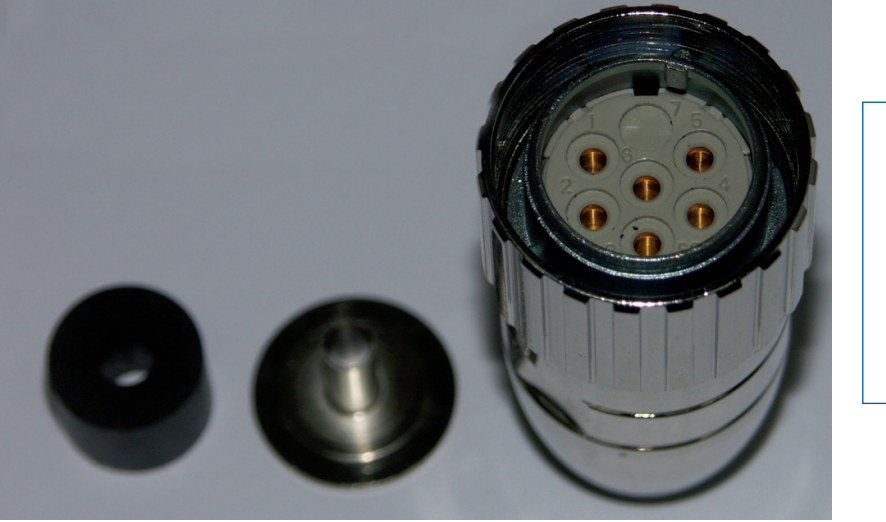

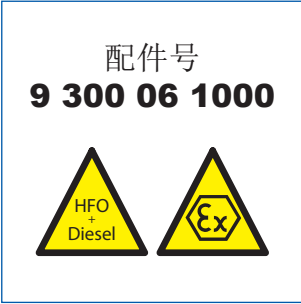

 $00000$ 

图 7.20. 6针雌接头

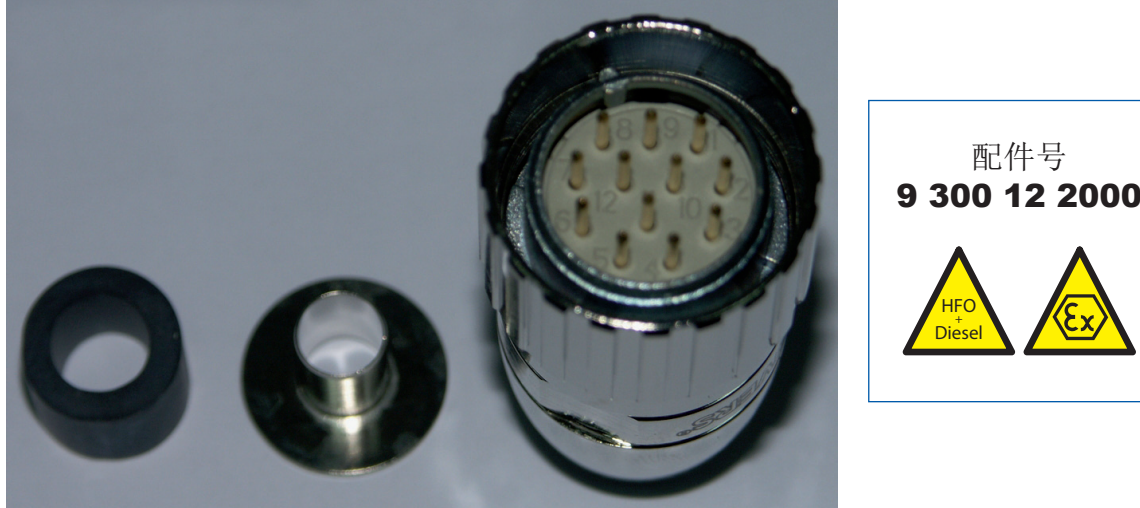

图 7.21. 12针雄接头

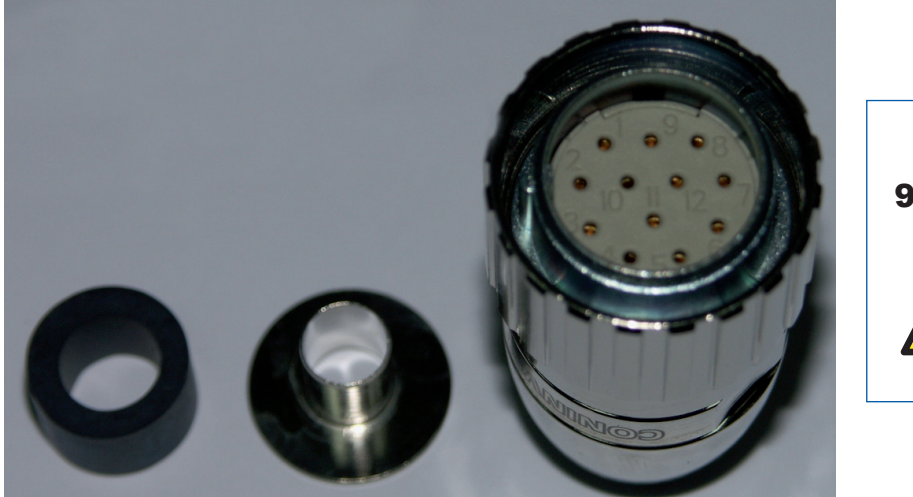

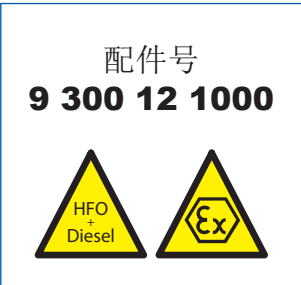

图 7.22. 12针雌接头

 $\bullet$   $\bullet$   $\circ$   $\circ$ 

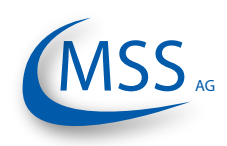

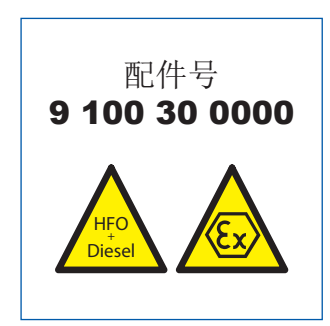

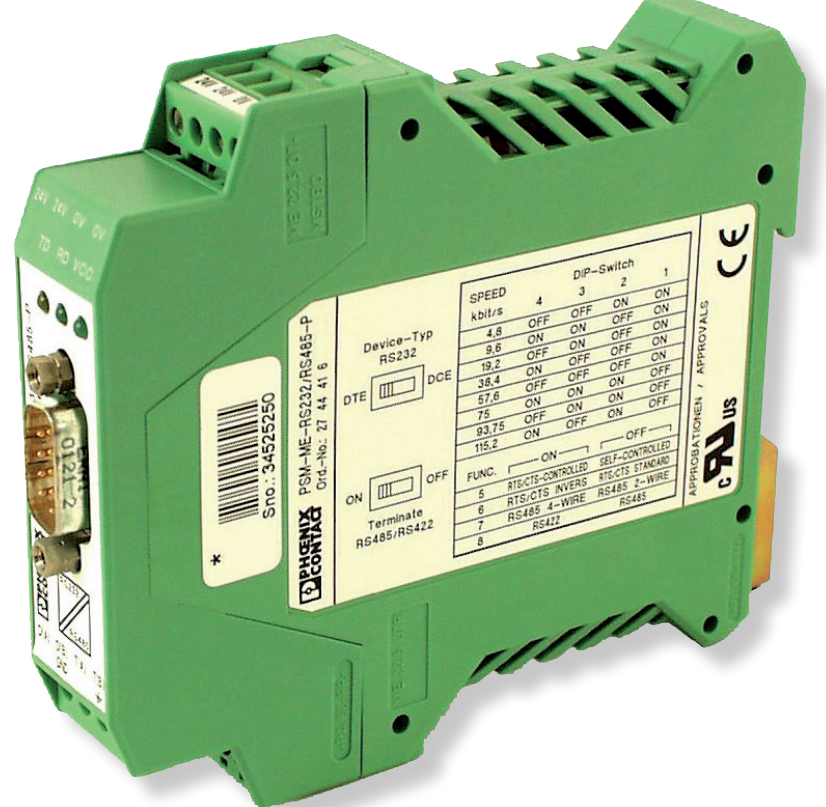

图 7.23. RS-485转换器(外部安装)

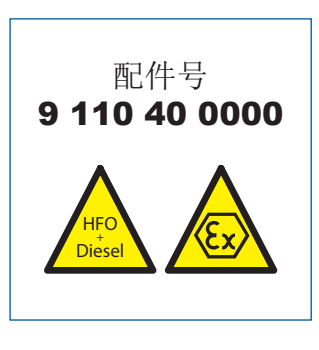

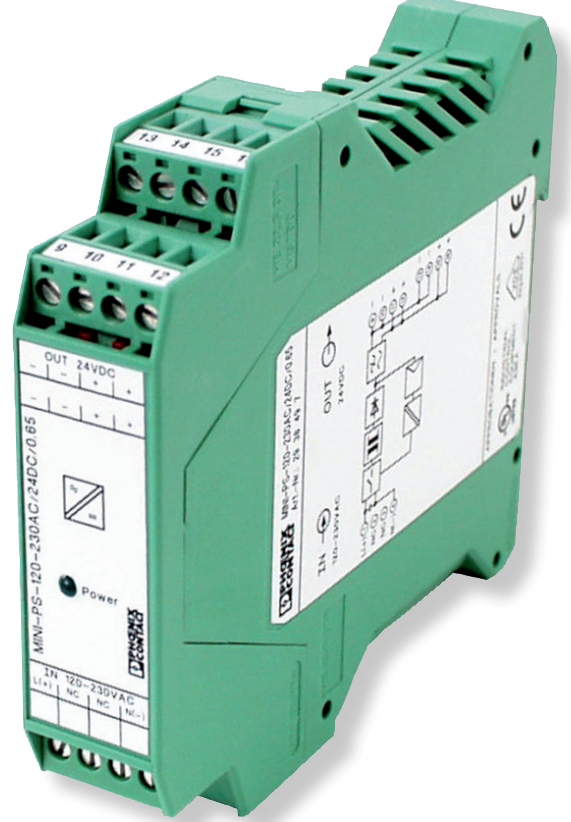

图 7.24. 电源供应设备 24V/15W (外部安装)

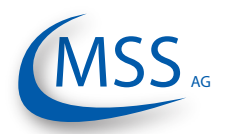

 $00000$ 

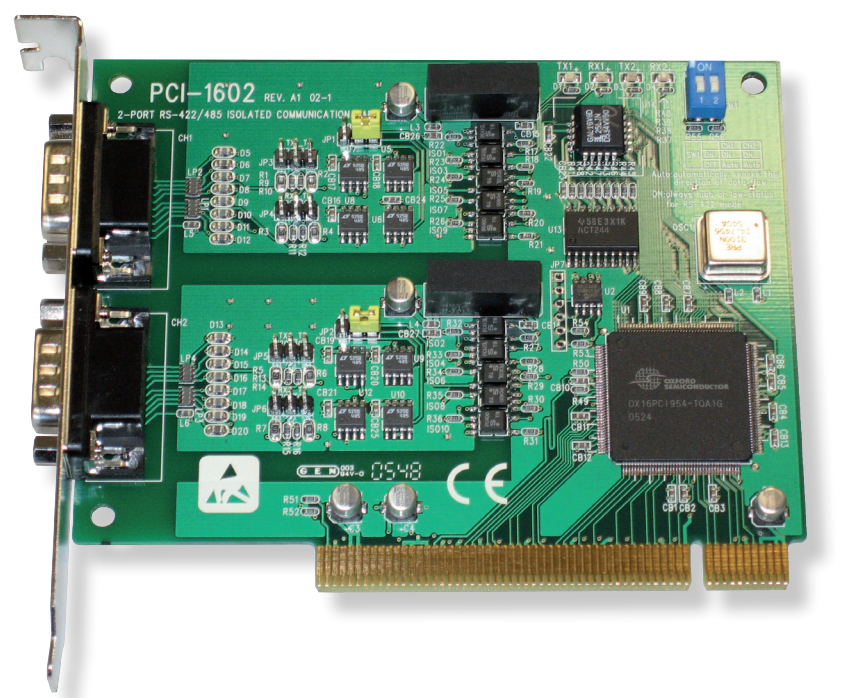

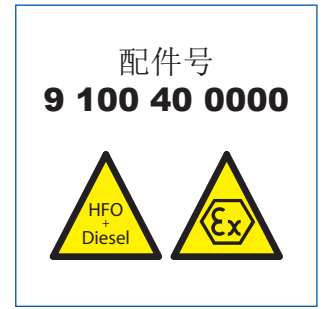

图 7.25. 安装在电脑里的RS 485转接卡

 $00000$ 

**GDMS-OMDN09®**

用户手册

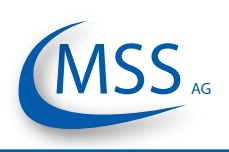

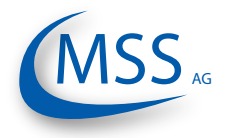

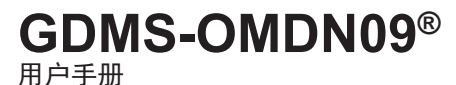

## **8.** 附件

### **8.1.** 连接组装指导

# **8.1.1. 准备电缆**<br><sub>用于RS485转换头</sub>

(零件号 9 200 04 2200)

- 用2x2的绞线举例(图8.1):
- 信号线: 使用屏蔽电缆, 包含2x2绞合线,每一股截面积0.25mm2, 总共 直径8到12毫米。
- 推荐电缆为Metrofunk 2x2 AWG 22 (MSS AG公司 零件号 9 200 04 2200 – 2 x 2绞合线) ,用来举例如何连接。这种电缆有两对颜色分别为 黑/棕和黑/红的双绞线.
- 从电缆根部剪掉外面绝缘层大约25毫米并且向后推屏蔽包线。
- 从根部剪掉屏蔽包线10毫米,如图8.1所示。
- 在本例中,选择一对黑/棕绞线和另外一对黑/红绞线中的红线,从这 三根线的根部剪掉绝缘层大约5毫米然后焊接到插头的针上(如图8.3, Pos 6中显示)。
- 剪掉不用电线(在本例中是黑线)。

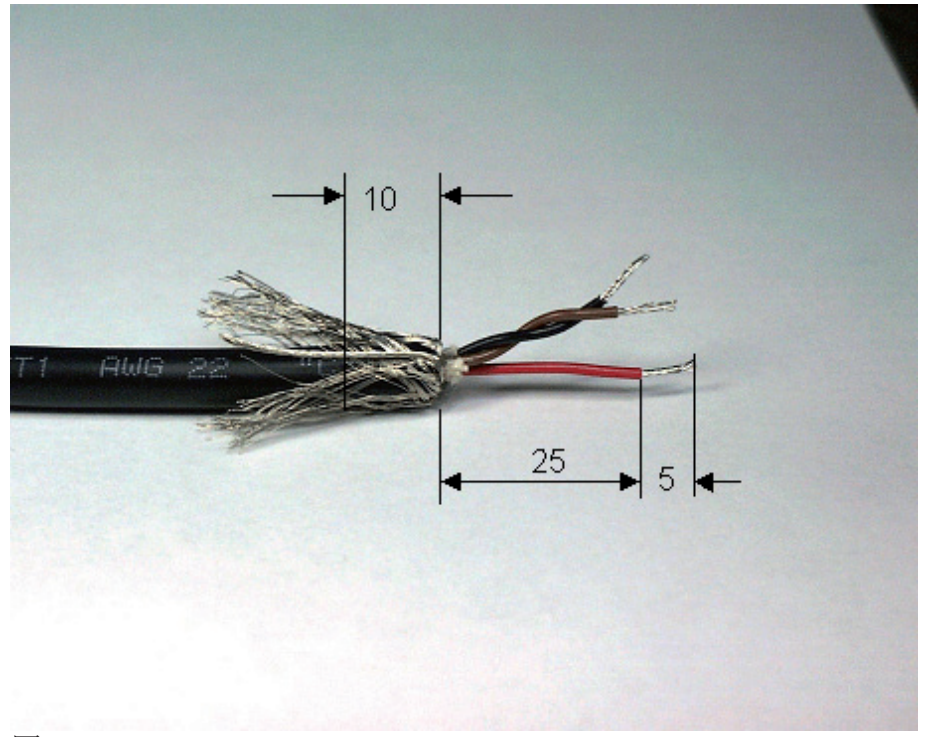

图 8.1. 准备电缆

请注意安装手册,特 别是屏蔽包线,以避 免电磁干扰!

 $00000$ 

**GDMS-OMDN09®**

用户手册

 $0000$ 

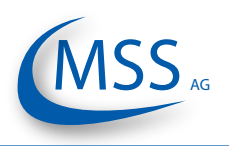

#### **8.1.2.** 连接RS-485转接头

(零件号 9 100 30 0000)

准备和连接电缆到转接头(图8.2):

- 在信号电缆自由端,必须使用和那对黑/棕绞线和另外一对黑/红绞线中的红 线同样的电线。请参考在8.1.页的"准备电缆"。
- 从电缆根部剪掉外部绝缘层大约40毫米然后把屏蔽包线翻过来(如图8.1所 示)。
- 从根部剪掉10毫米的屏蔽层(见图8.1)
- 从3根电线的根部剪掉大约5毫米的绝缘层。
- 连接3根电线到RS-485/RS-232转接头接口(如图8.2所示)。

RS 485 B: 黑/褐双绞线中的褐线连到终端 D(B) RS 485 GND: 黑/红双绞线中的红线连到地终端 RS 485 A: 黑/褐双绞线中的黑线连到终端 D(A)

- 注意:仅在电脑和油雾检测器之间的连接不成功的情况下,交换D(A)和D(B)之间的 信号线
	- 剪掉不用电线(黑线)。

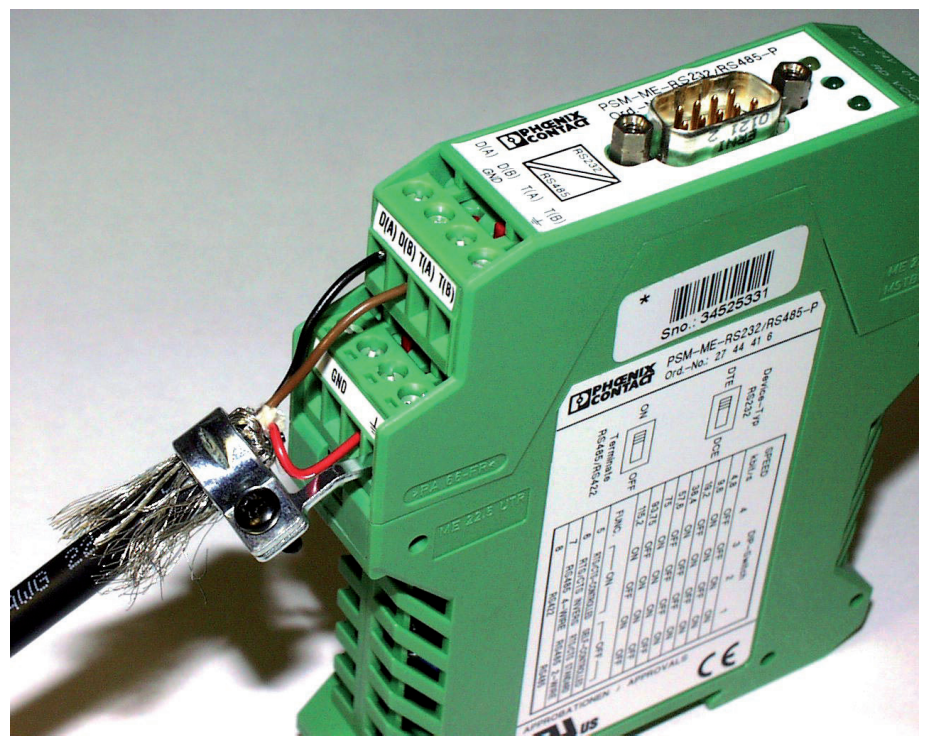

Fig. 8.2. 连接RS485转接器
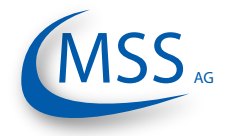

**GDMS-OMDN09®**

用户手册

 $00000$ 

### **8.1.3.** 组装插头

(零件号 9 300 12 1000 和 9 300 12 2000)

- 推入适配器(Pos.1)、连接螺母(Pos.2)和密封/减压元件到电缆上
- 从电缆末端剪掉外绝缘皮大约23毫米
- 向回推编织屏蔽
- 推入屏蔽圈(Pos.4)并压住编织屏蔽
- 剪掉多余的编织屏蔽
- 剪掉塑料衬托,填充材料和内绝缘皮
- 从根部剪掉电线绝缘皮大约3.5毫米并捻紧
- 焊接褐/黑线对的褐线到插头的第2个管脚
- 焊接红/黑线对的红线到插头的第3个管脚
- 焊接褐/黑线对的黑线到插头的第4个管脚
- 剪掉红/黑线对的黑线
- 加入距离环(Pos.5)在屏蔽圈(Pos.4)和插入环(Pos.6)之间
- 推带子套管(Pos.7)到插入环(Pos.6)和距离环(Pos.5)上面。确保编码条在 正确的位置
- 推入屏蔽圈(Pos.4)和密封/减压元件(Pos.3)

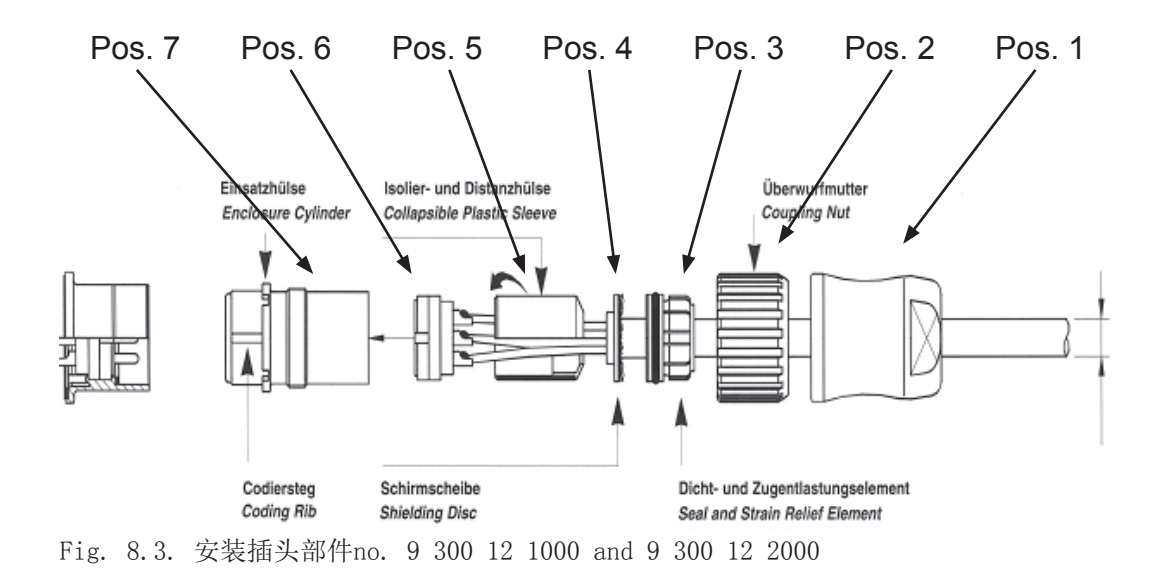

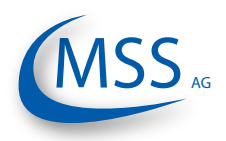

### $\bullet\bullet\circ\circ\circ$

# **8.1.4.** RS485 PCI卡和控制单元之间的连接电缆

• 从电缆根部剪掉大约23毫米的外层绝缘皮

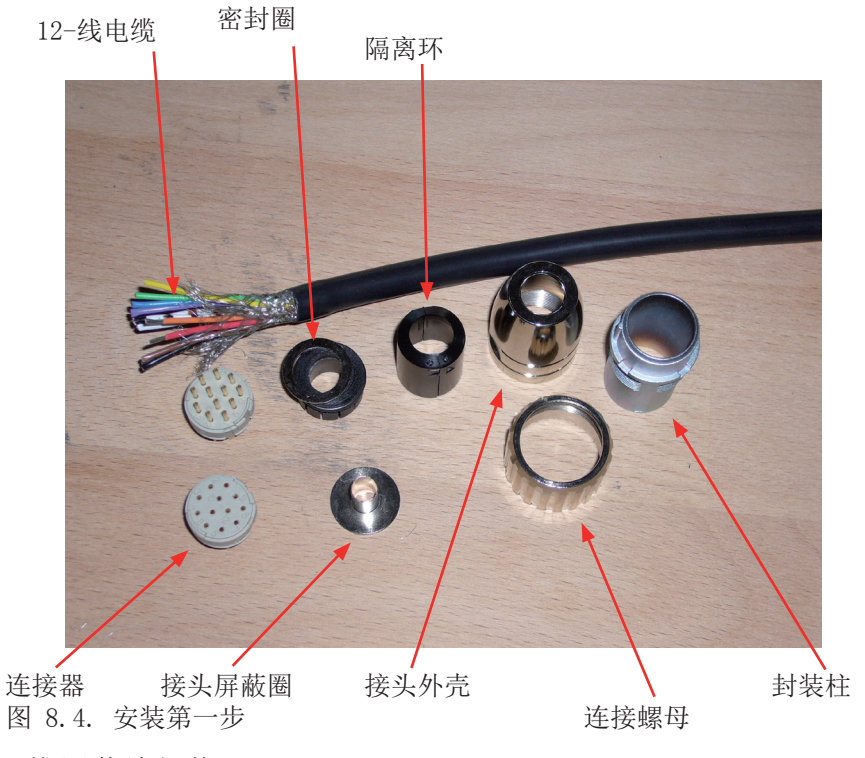

- 向回推屏蔽编织物
- 推入密封环到电缆上

Sealing and Strain Relief

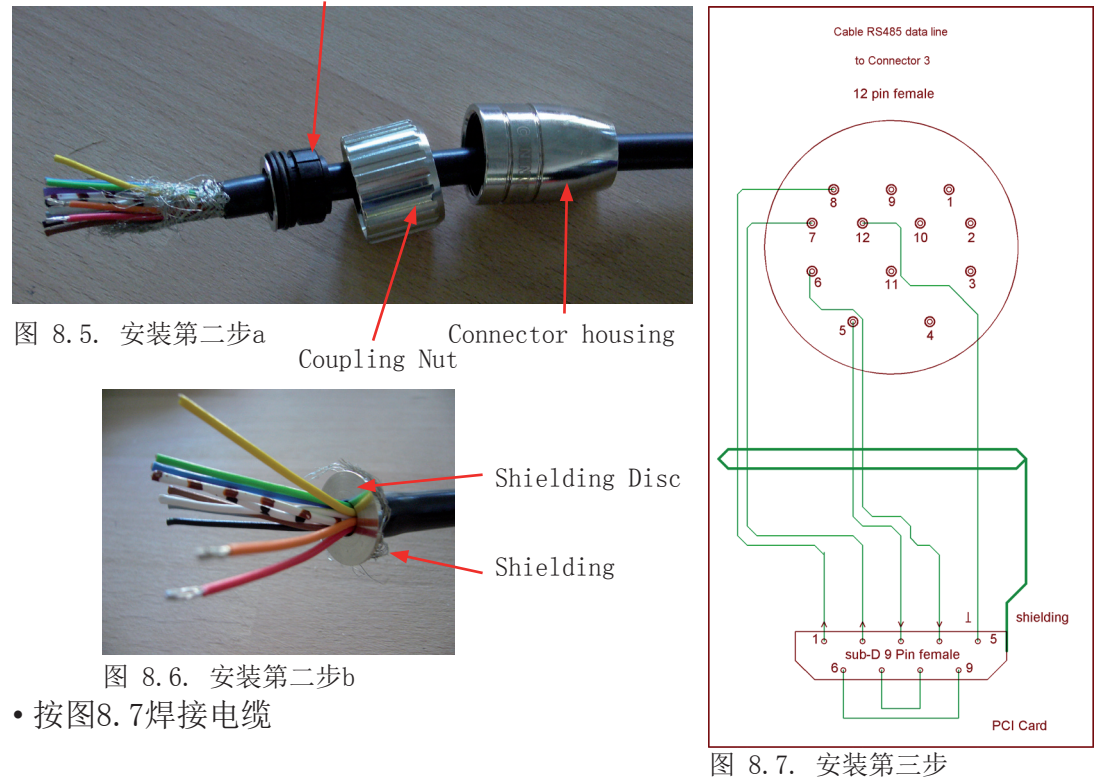

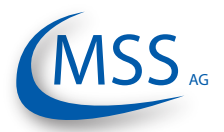

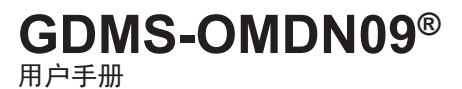

 $00000$ 

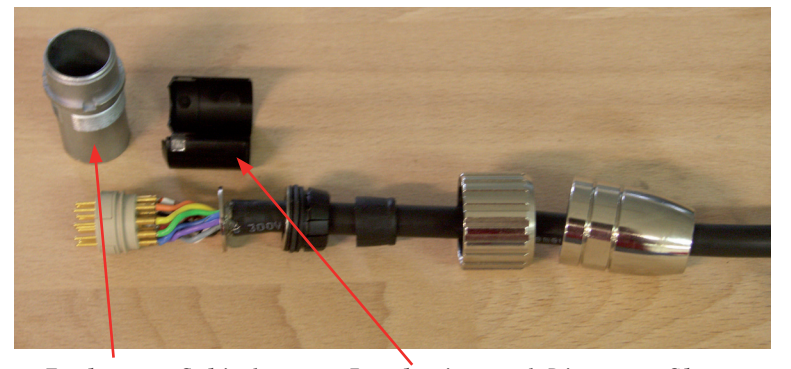

图 8.8. 安装第四步 Enclosure Cylinder Insulation and Distance Sleeve

- 焊接后推入绝缘和距离环到电缆上
- 推入密封柱状套管到焊接好的电缆上
- 最后,用安装板钳和22号平板钳卡住连接罩

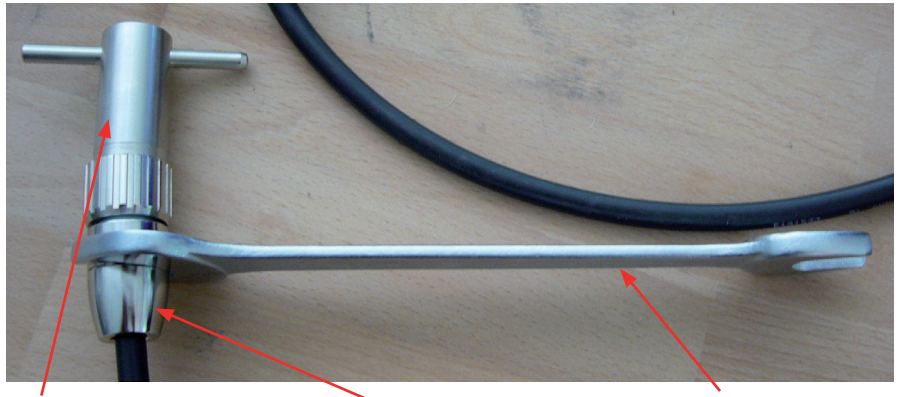

图 8.9. 安装第五步 Installation Wrench Connectour Housing Flat Wrench No. 22

按照图8.7在电缆另一端组装Sub-D9连接头。下面你可以看到组装前后的连接头图 片。

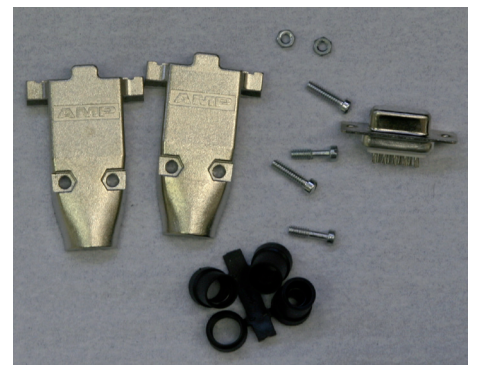

图 8.10. 组装前的Sub D9 连接头

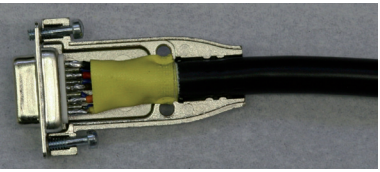

图 8.11. 组装后的Sub D9 连接头

# **GDMS-OMDN09®**

用户手册

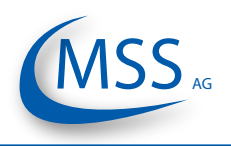

## **8.2.** 机械部件安装步骤

安装/拆卸步骤是与所有机械部件和发动机的设计相关的(插图仅代表最近的实地 安装部件)。

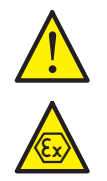

 $0000$ 

注意: 以下列表是从安装手册中截取的。

不同发动机要求不同的安装步骤。

• 找出传感器的最佳安装位置

检查一下发动机内部的安装位置是否适合SOPS(溅油保护系统)安装和操 作,垂直空间不少于170毫米,注意运动部件和机械零件。检查一下发动 机外部空间,电缆在管道中的位置,拆卸发动机的拆卸部件时不用影响到 GDMS-OMDN09传感器

- 用中心打孔来标记位置
- 保护发动机、发动机曲轴箱和油循环系统,以防钻孔碎片
- 用直径8到10毫米的钻头预钻
- 用直径24.2毫米细钻G3/4" DIN ISO 228-1螺纹孔
- 去掉螺纹G3/4" DIN ISO 228-1
- 清洁孔周围表面20毫米
- 用HEINZMANN GmbH清洁工具清洁孔和SOPS螺纹上的油渍
- 用richly Loctite 2701 或更老的产品Loctite 270来密封和紧固SOPS
- 从机箱内部把SOPS拧入孔中,直到16毫米的螺纹重叠外表面。TOP标记和切 口向上。这个位置对与SOPS的正确工作很重要。见图8.12
- 清洁螺纹G3/4" 和锁紧螺母内螺纹的油污
- 使用richly Loctite 2701 或更老的产品Loctite 270来密封和紧固锁紧螺 母。
- 使用密封环27x32x1,5 DIN 7603A并拧紧锁紧螺母。
- 用36x2毫米的O环安装手指型传感器。见图8.15.
- 连接所有电缆:从连接控制单元和第一个探测器开始,然后连接第一个探测 器到第二个探测器,一直到连接最后一个返回到控制单元。见图2.2
- 按照生产厂家手册,连接继电器电缆到报警系统
- 连接24V DC电源,参考手册关于电压容差和所需电流
- 继续第三章"3. 试运行"

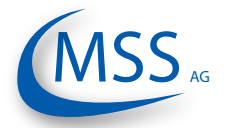

# **GDMS-OMDN09®** 用户手册

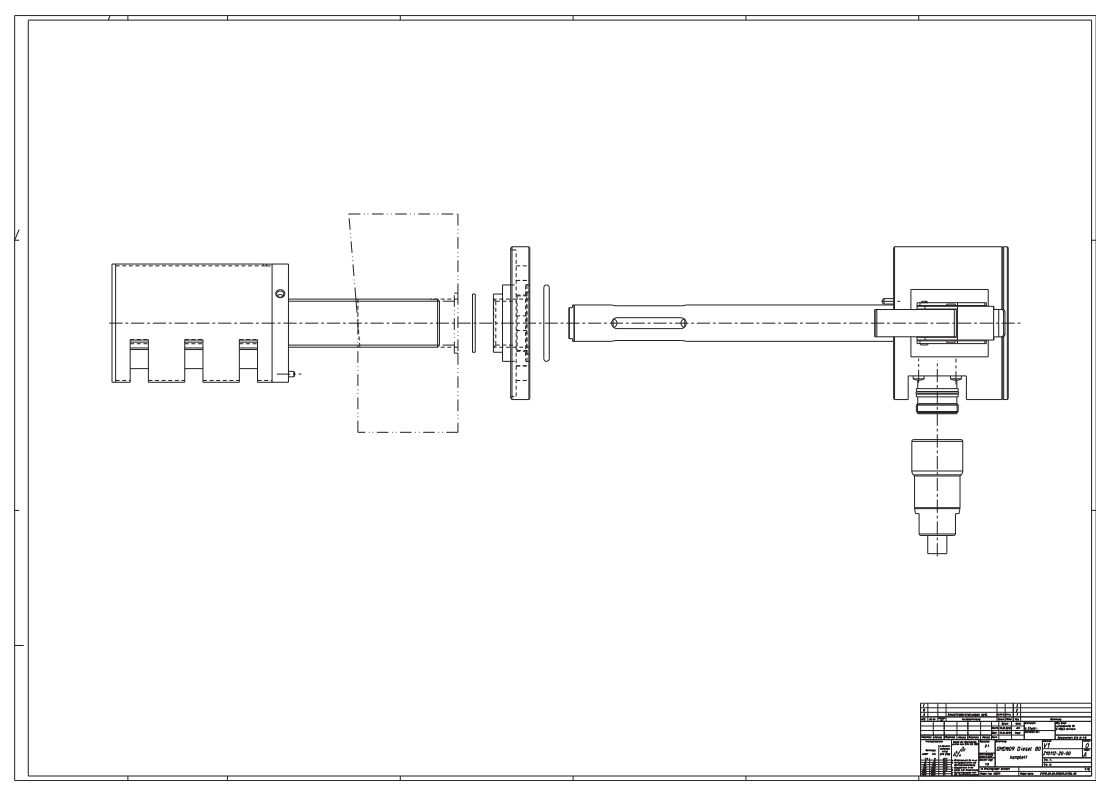

图 8.12. 安装第一步

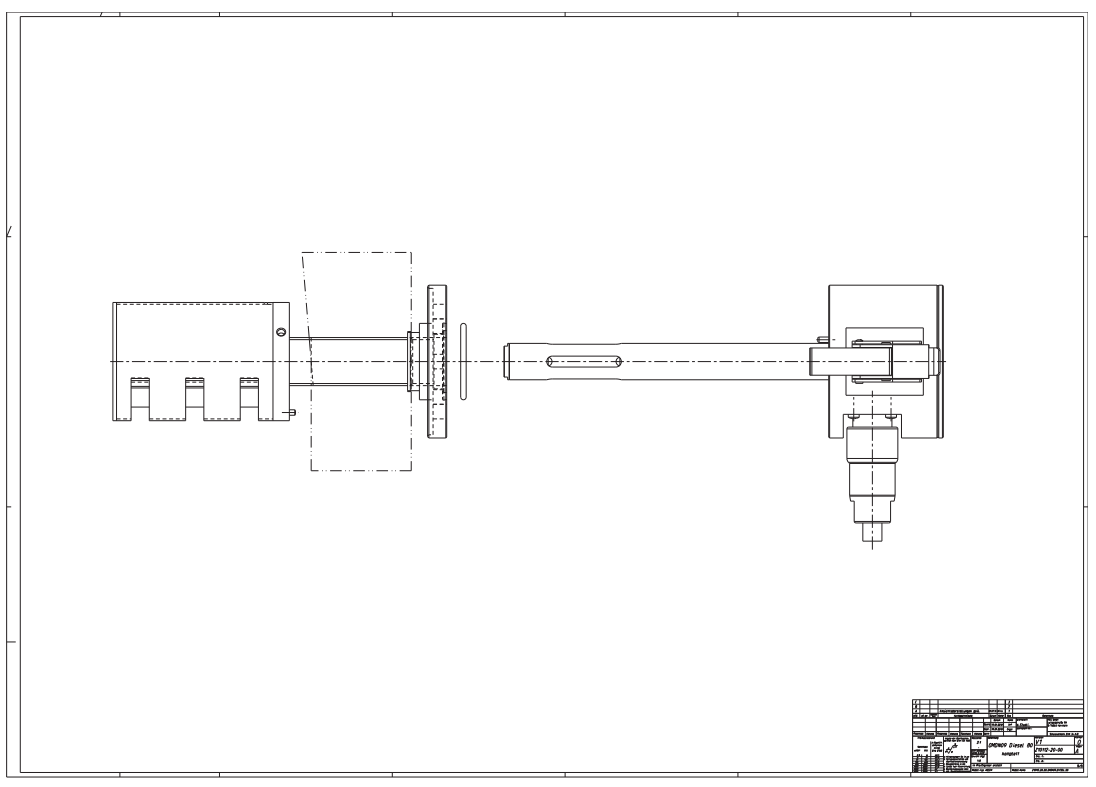

图 8.13. 安装第二步

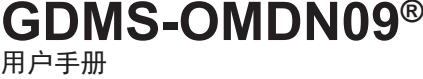

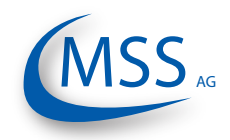

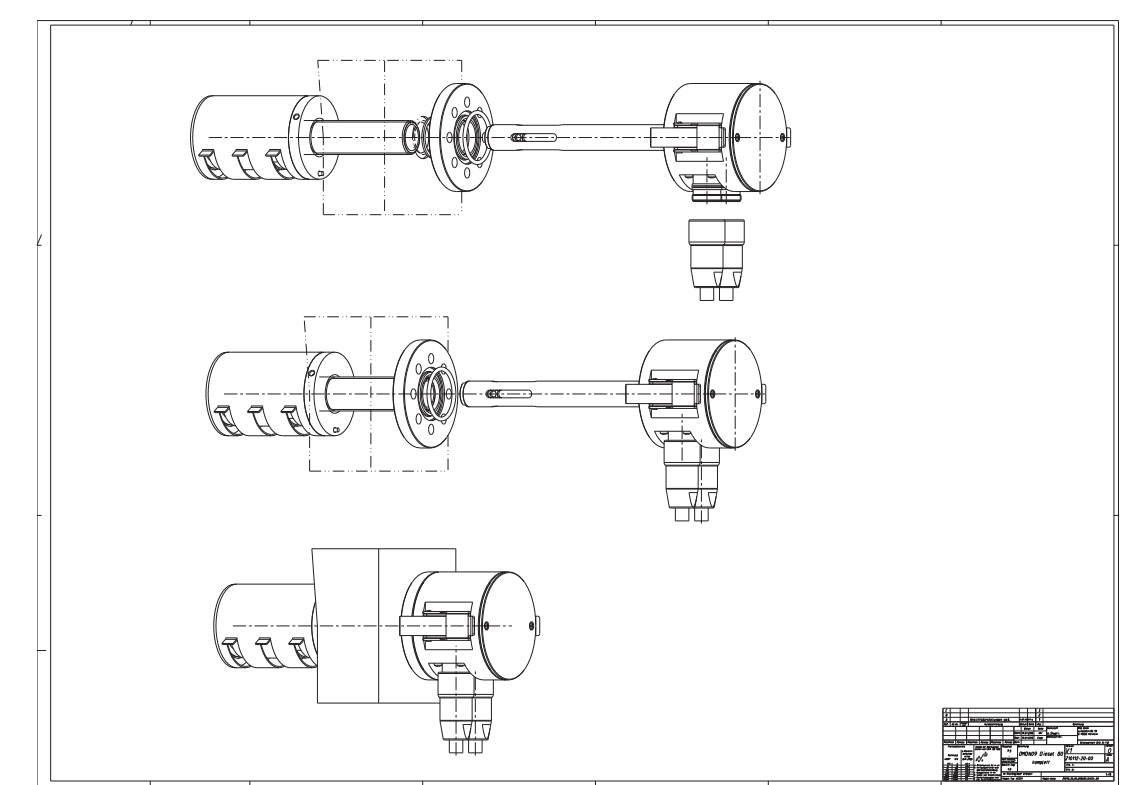

图 8.14. 安装三维视图

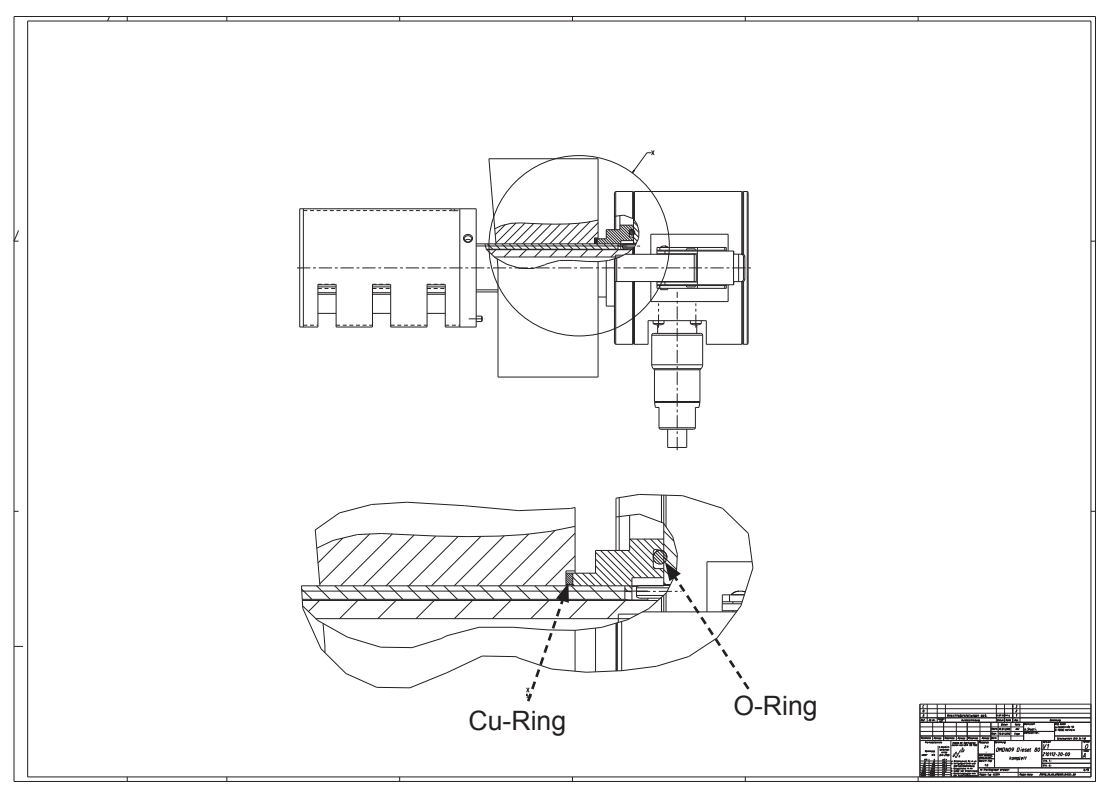

图 8.15. 密封位置

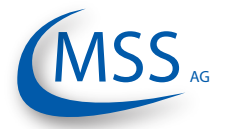

# **GDMS-OMDN09®** 用户手册

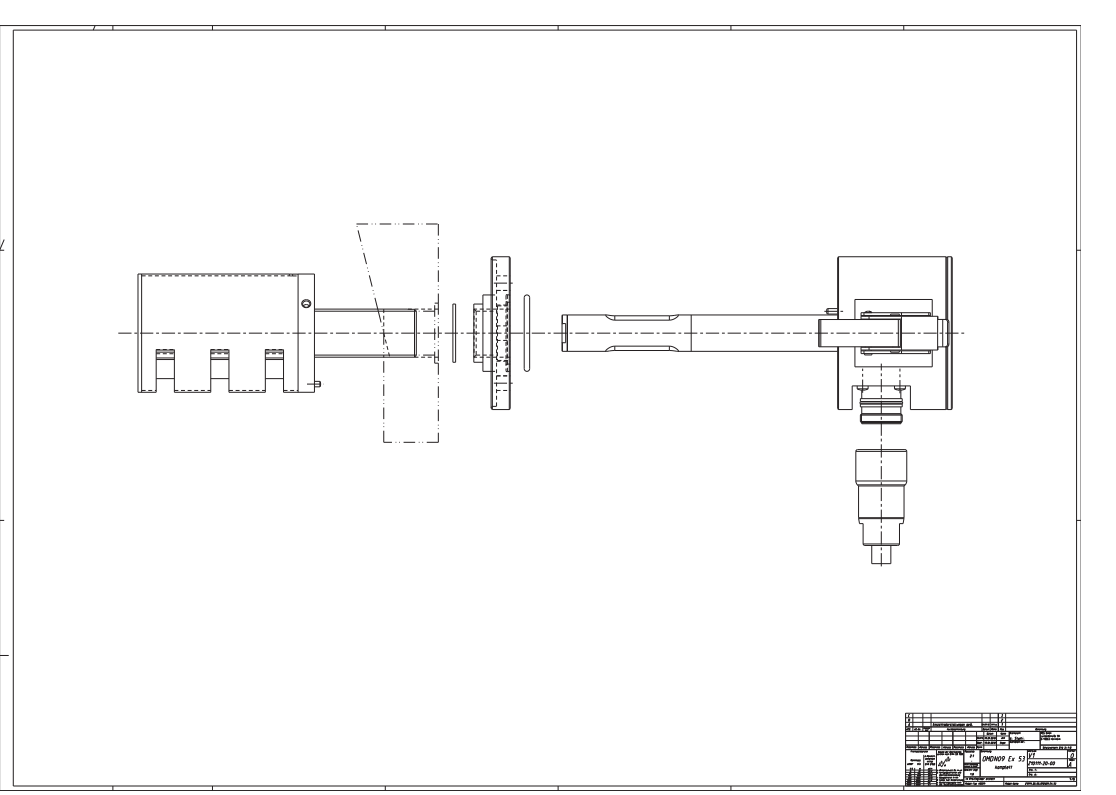

图 8.16. 安装第一步

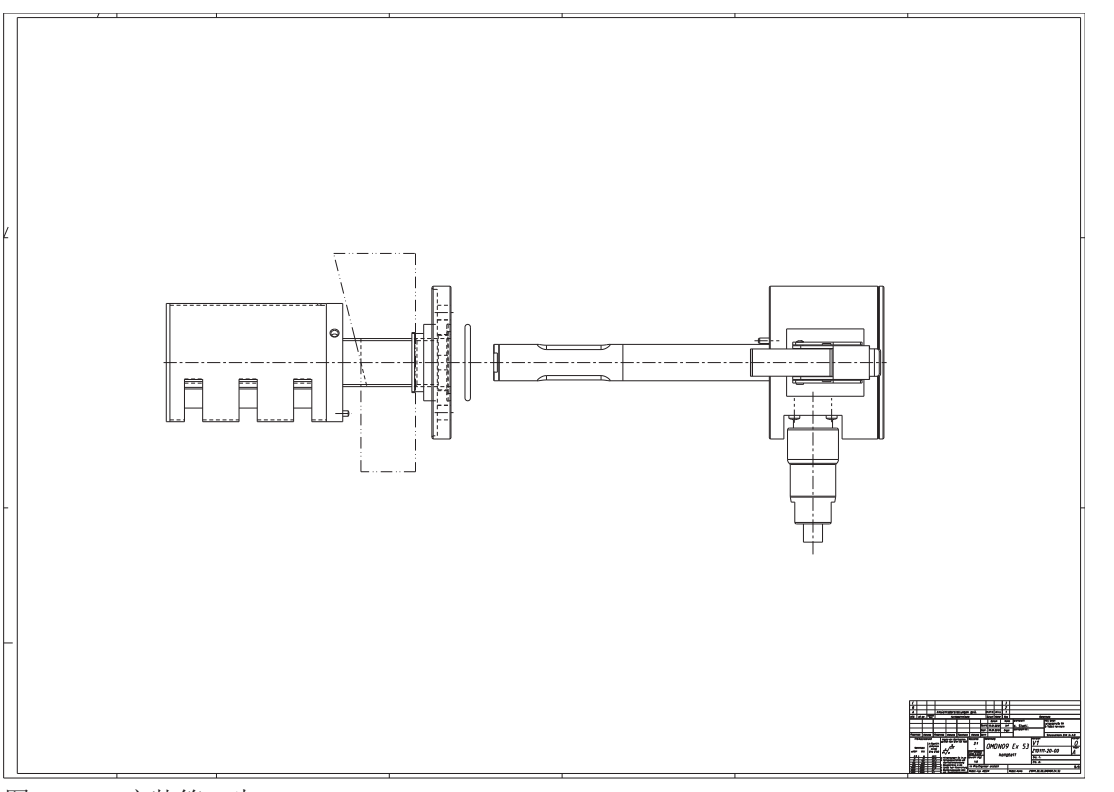

图 8.17. 安装第二步

EX

EX

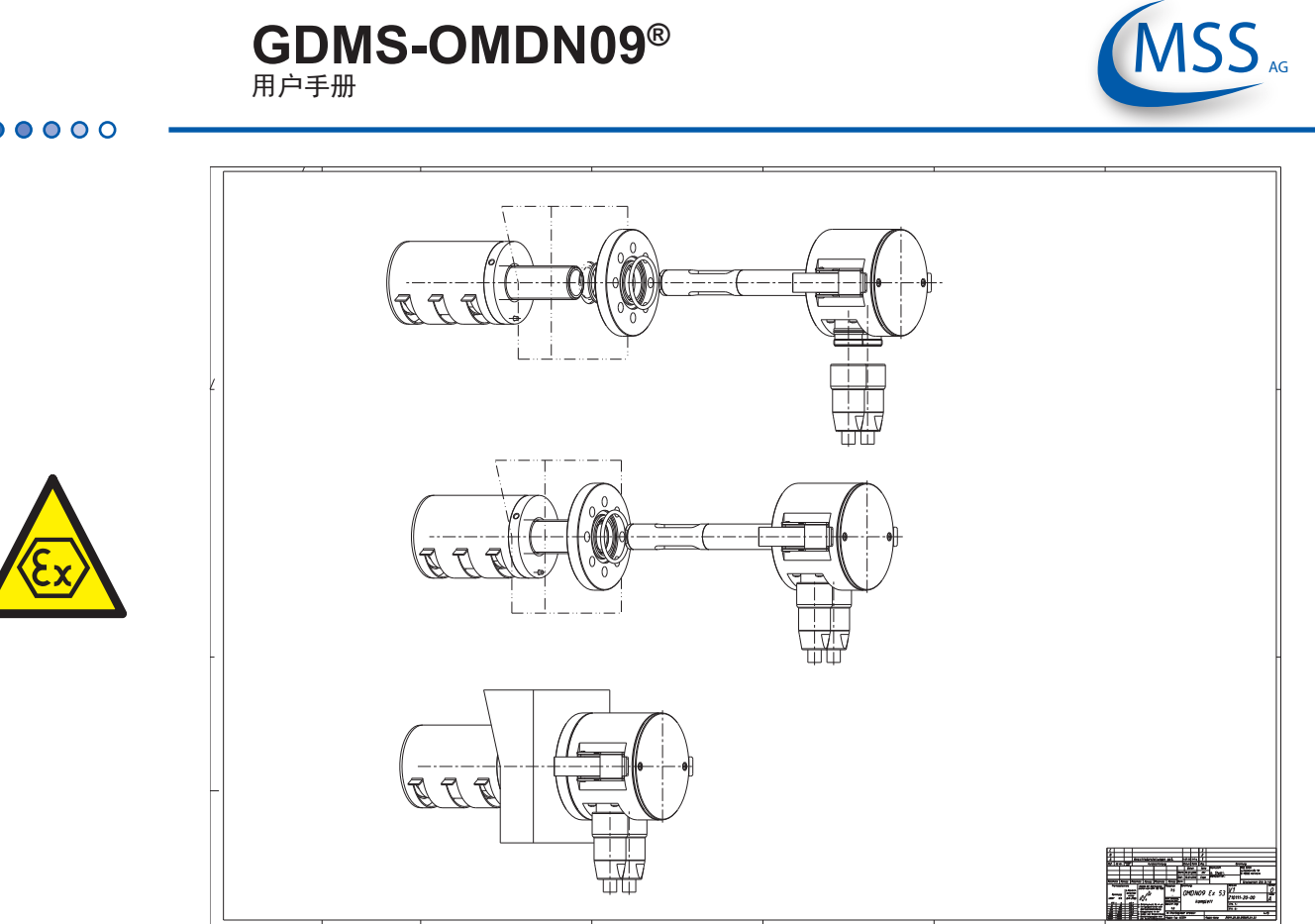

图 8.18. 安装三维视图

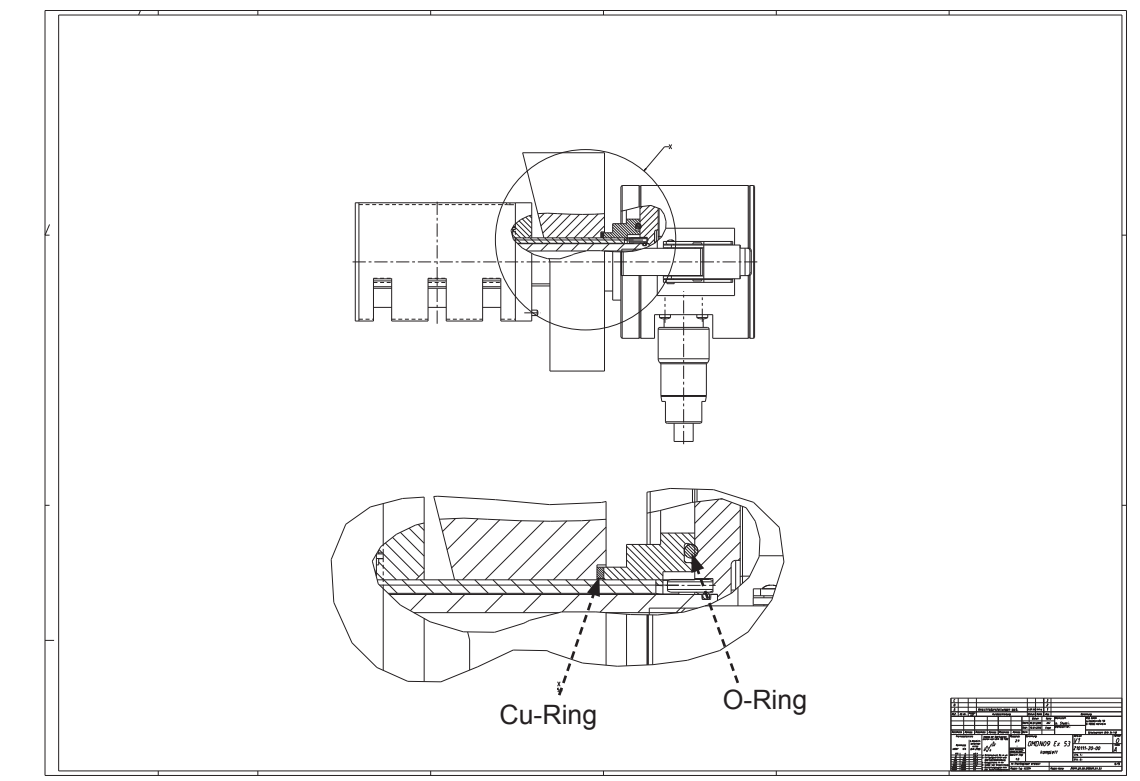

图 8.19. 密封位置

EX

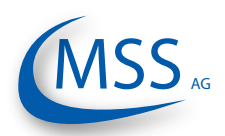

# **GDMS-OMDN09®** 用户手册

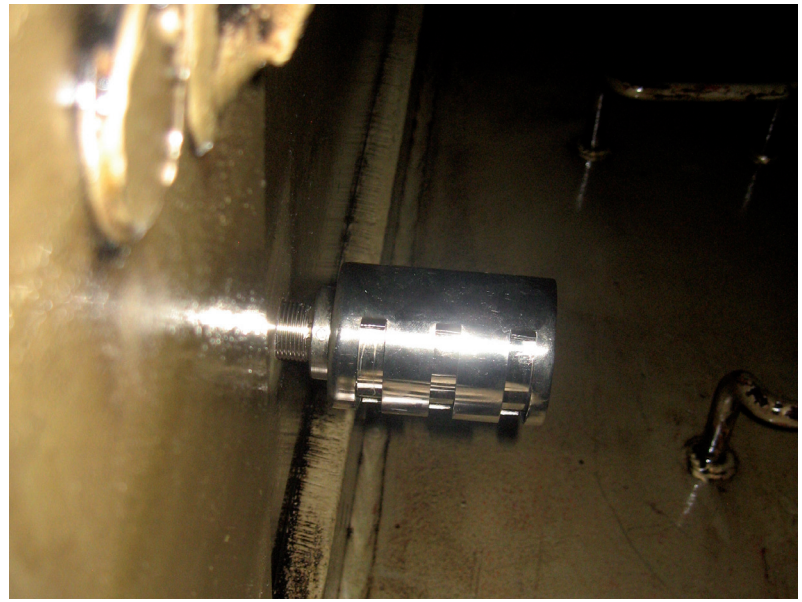

图 8.20. 机箱内SOPS的位置

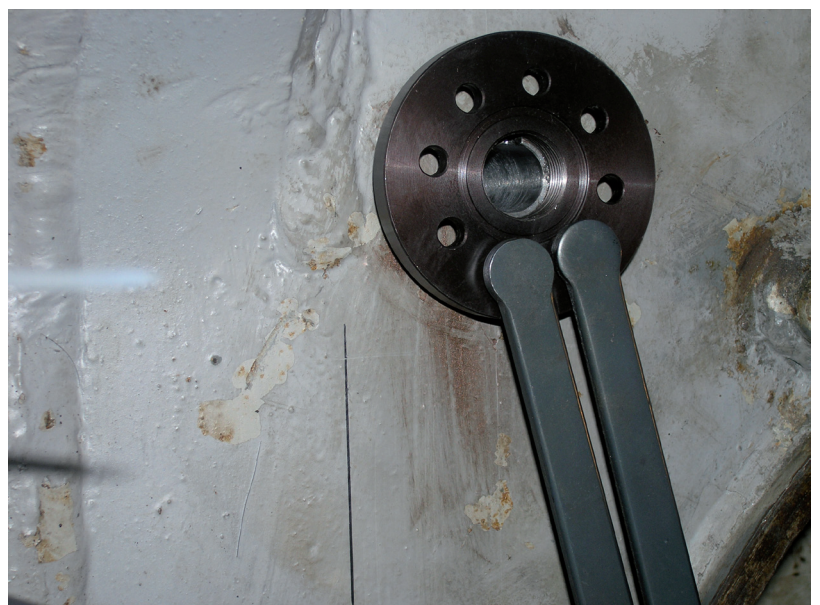

图 8.21. 计数螺母位置

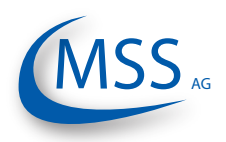

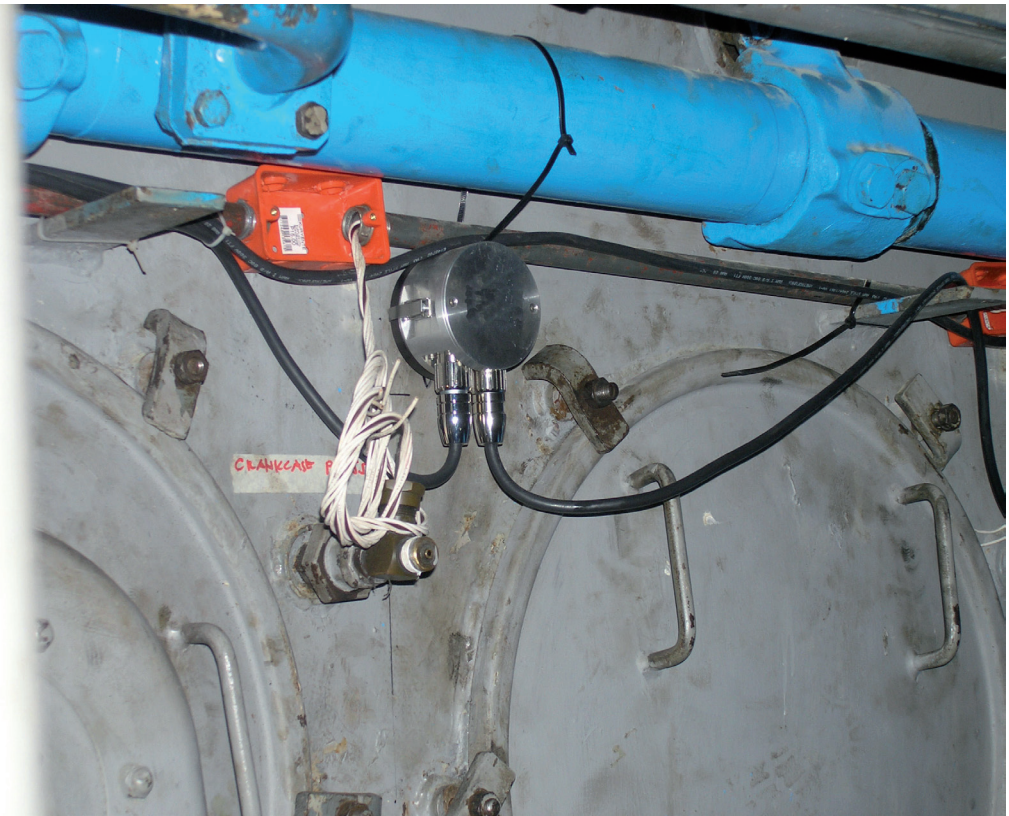

图 8.22. 四冲程发动机上安装的GDMS-OMDN09系统传感器

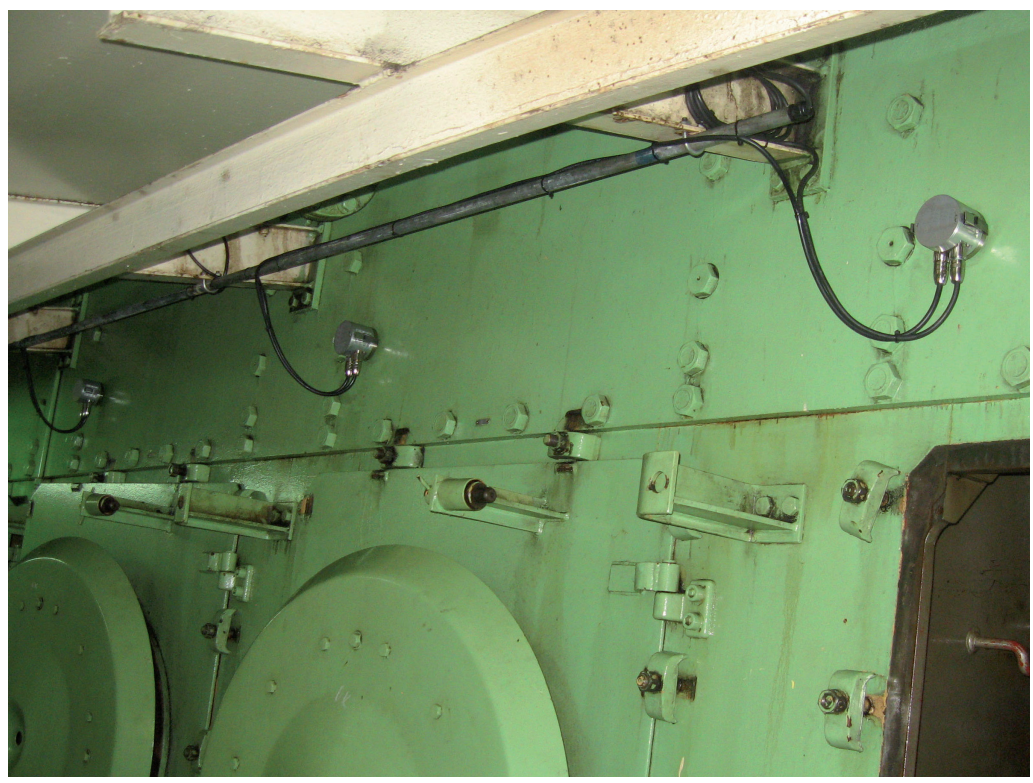

图 8.23. 二冲程发动机上安装的GDMS-OMDN09系统传感器

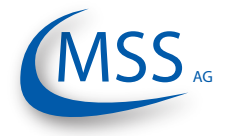

**9.** 备注

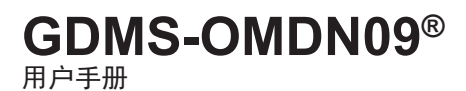